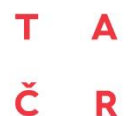

Tento projekt je financován se státní podporou Technologické agentury ČR v rámci programu BETA2

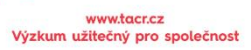

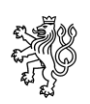

Ministerstvo zahraničních věcí České republiky

# Výkaznictví oficiální rozvojové pomoci za využití aplikace ODAstat.cz

Certifikovaná metodika

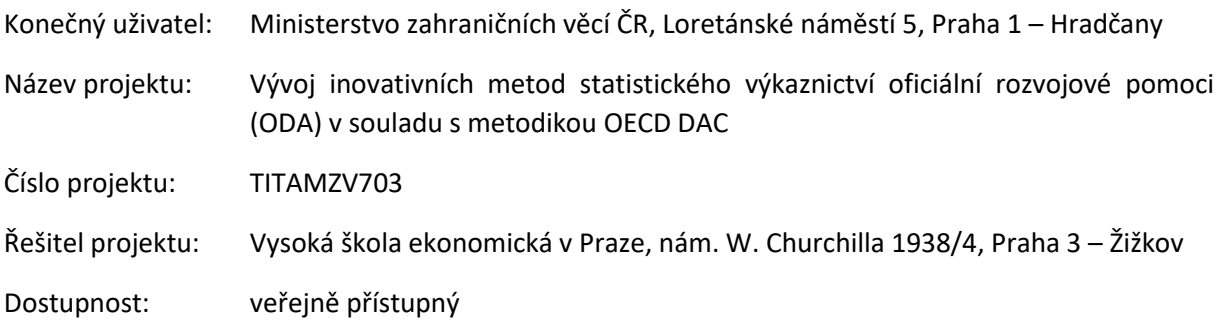

Certifikovaná metodika "Výkaznictví oficiální rozvojové pomoci za využití aplikace ODAstat.cz" byla zpracována v rámci projektu "Vývoj inovativních metod statistického výkaznictví oficiální rozvojové pomoci (ODA) v souladu s metodikou OECD DAC" (číslo projektu TITAMZV703), který byl vypracován na základě výzkumné potřeby Ministerstva zahraničních věcí České republiky, financovaného Technologickou agenturou České republiky v rámci programu Beta 2 - program veřejných zakázek v aplikovaném výzkumu a inovacích pro potřeby státní správy.

# Autorský tým

Ing. et Ing. Stanislav Vojíř, Ph.D. Ing. Martin Pešava Ing. Miroslav Lorenc, Ph.D.

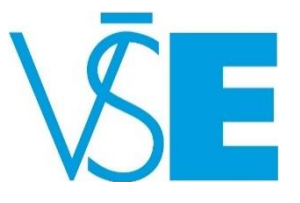

### Oponenti

Ing. Jan Mach, Ph.D.

Mgr. et Mgr. Aneta Haimannová

# <span id="page-2-0"></span>Informace o projektu TITAMZV703

Cílem projektu "Vývoj inovativních metod statistického výkaznictví oficiální rozvojové pomoci (ODA)<sup>1</sup> v souladu s metodikou OECD DAC" byla tvorba metodiky statistického výkaznictví oficiální rozvojové pomoci (ODA) dle požadovaných paramentů a software pro realizaci výkaznictví. Projekt byl založen na výsledcích analýzy současné formy výkaznictví, průzkumu existujících nástrojů pro výkaznictví na trhu dle identifikovaných potřeb uživatelů, volbu ukazatelů, které je třeba do nové formy zahrnout synchronizace s SDGs a TOSSD, klasifikace OECD. Odbor rozvojové spolupráce Ministerstva zahraničních věcí ČR (MZV) je zpracovatelem celostátního statistického výkaznictví tzv. oficiální rozvojové pomoci, tedy prostředků vynakládaných ze státního rozpočtu na podporu rozvoje potřebných zemí.

Vzhledem k růstu objemu údajů a dat ODA, a také s ohledem na pravděpodobné budoucí návaznosti na zavedení nových vykazovaných ukazatelů, tj. SDGs a TOSSD, vznikla potřeba hledání nových, inovativních přístupů, které by nahradily stávající metody (výkaznictví bylo doposud vedeno ve formě excelových tabulek, které čítají cca 58 sloupců a 900-1000 řádků) a rozšířily možnosti práce s databází. MZV vzneslo požadavek na vypracování inteligentního softwaru pro práci s elektronickou databází s cílem usnadnit vkládání dat o jednotlivých rozvojových projektech se všemi klasifikačními údaji a generovat exporty dílčích částí dat jak v podobě metodicky předdefinovaných souhrnných tabulek a grafů i v podobě, tak také "na míru" dle požadavků uživatelů. Software zároveň umožní svoji vnitřní modifikaci v souladu s úpravami a změnami metodiky OECD, ke kterým v průběhu času dochází.

Pro stanovení postupů pro zpracování dat s využitím nového softwaru požadovalo MZV vypracování metodiky, kterou by MZV jako gestor oficiální rozvojové pomoci certifikovalo.

Projekt byl realizován v období 1. 11. 2018 – 31. 1. 2020 v rámci programu veřejných zakázek Beta2. Hlavními výstupy projektu jsou tato metodika a aplikace ODAstat.cz.

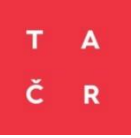

Program veřejných zakázek v aplikovaném výzkumu a inovacích pro potřeby státní správy BETA2 byl schválen usnesením vlády České republiky č. 278 ze dne 30. 3. 2016 a je zaměřen na podporu aplikovaného výzkumu a inovací pro potřeby orgánů státní správy. Poskytovatelem finančních prostředků je Technologická agentura ČR.

<sup>1</sup> V textu tohoto dokumentu je využito zkratek, které odborníci v této oblasti běžně využívají. Vysvětlení použitých zkratek pro širší veřejnost je uvedeno v kapitole [Použité zkratky](#page-71-0) na straně [72.](#page-71-0)

# Obsah

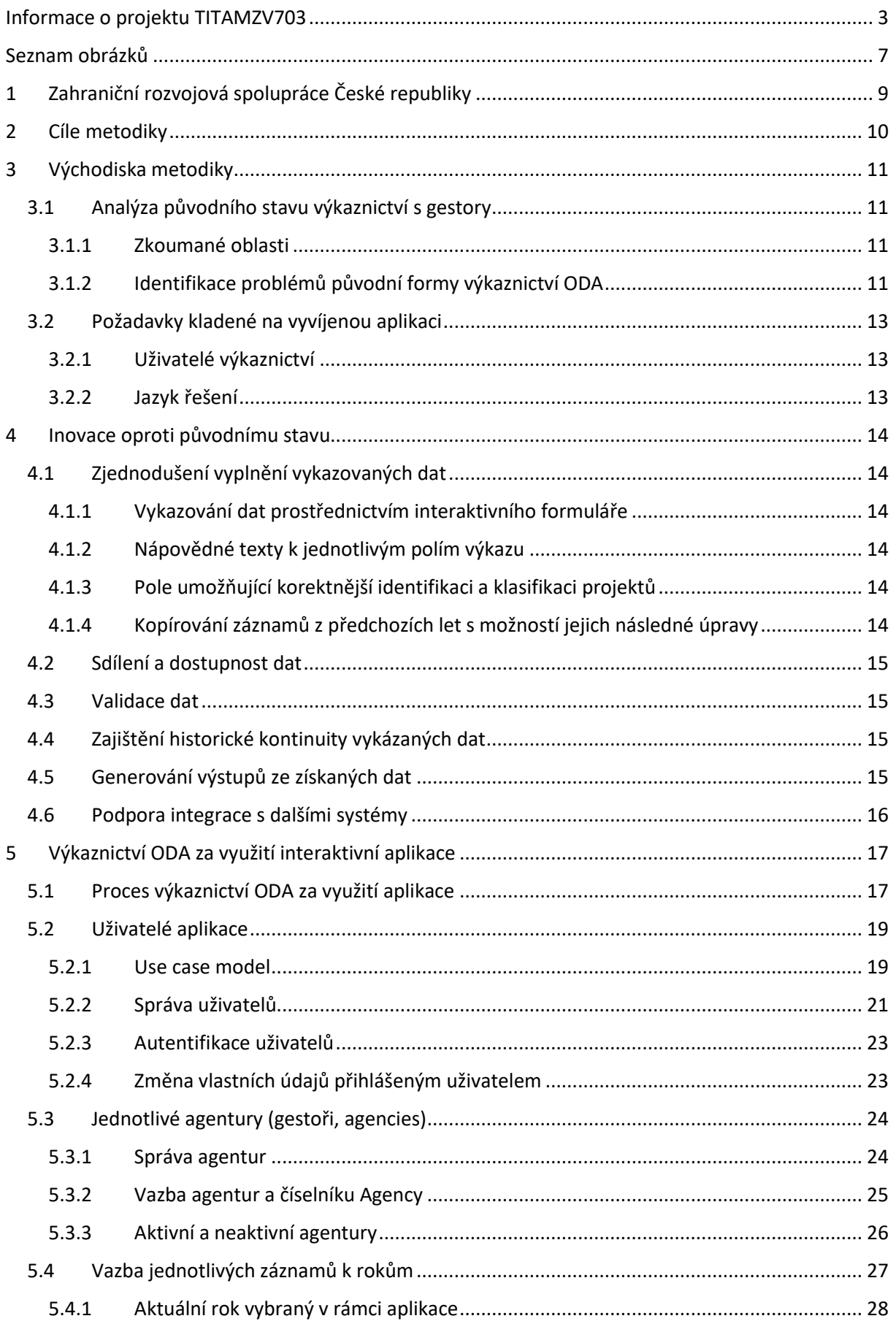

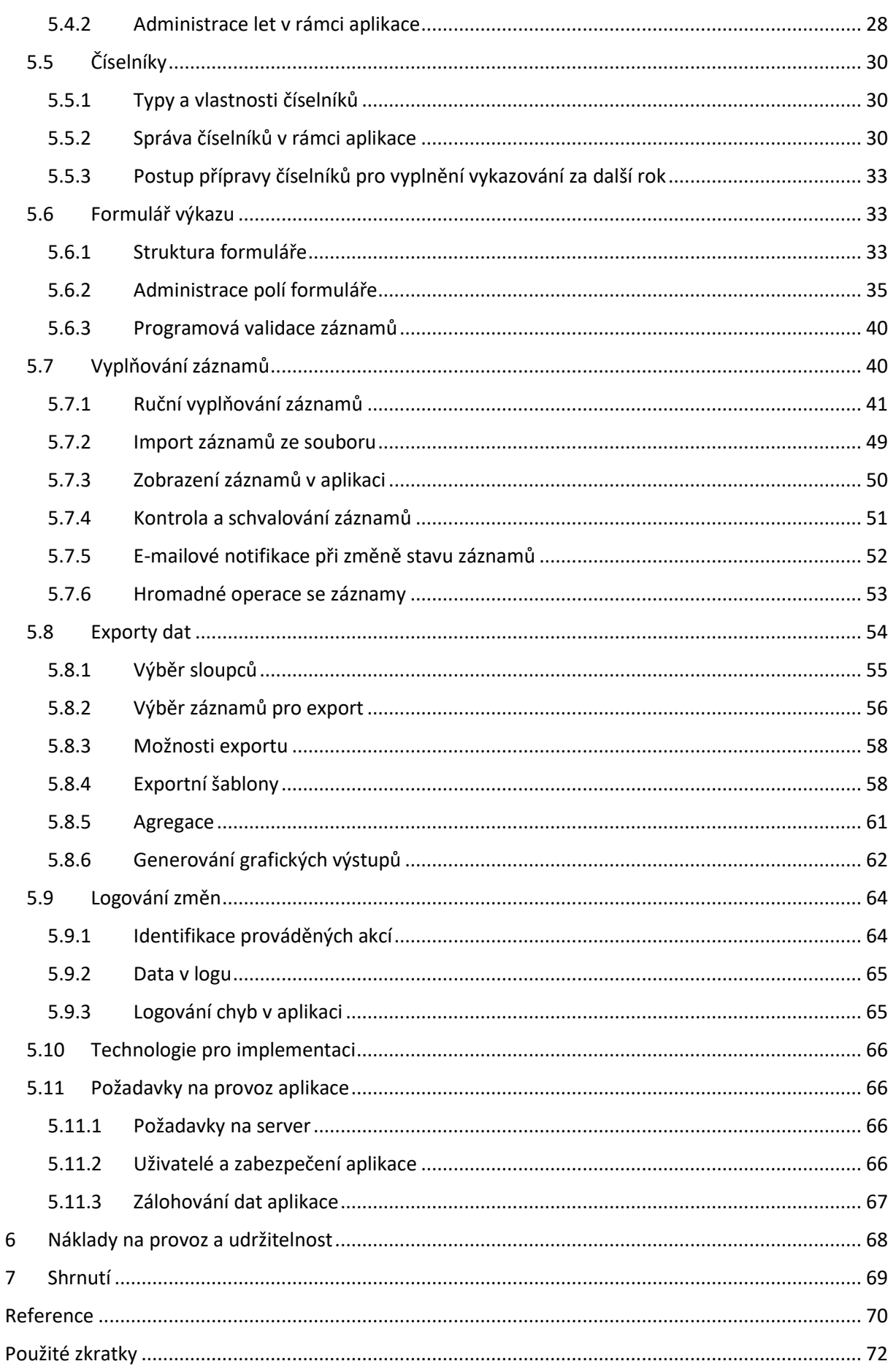

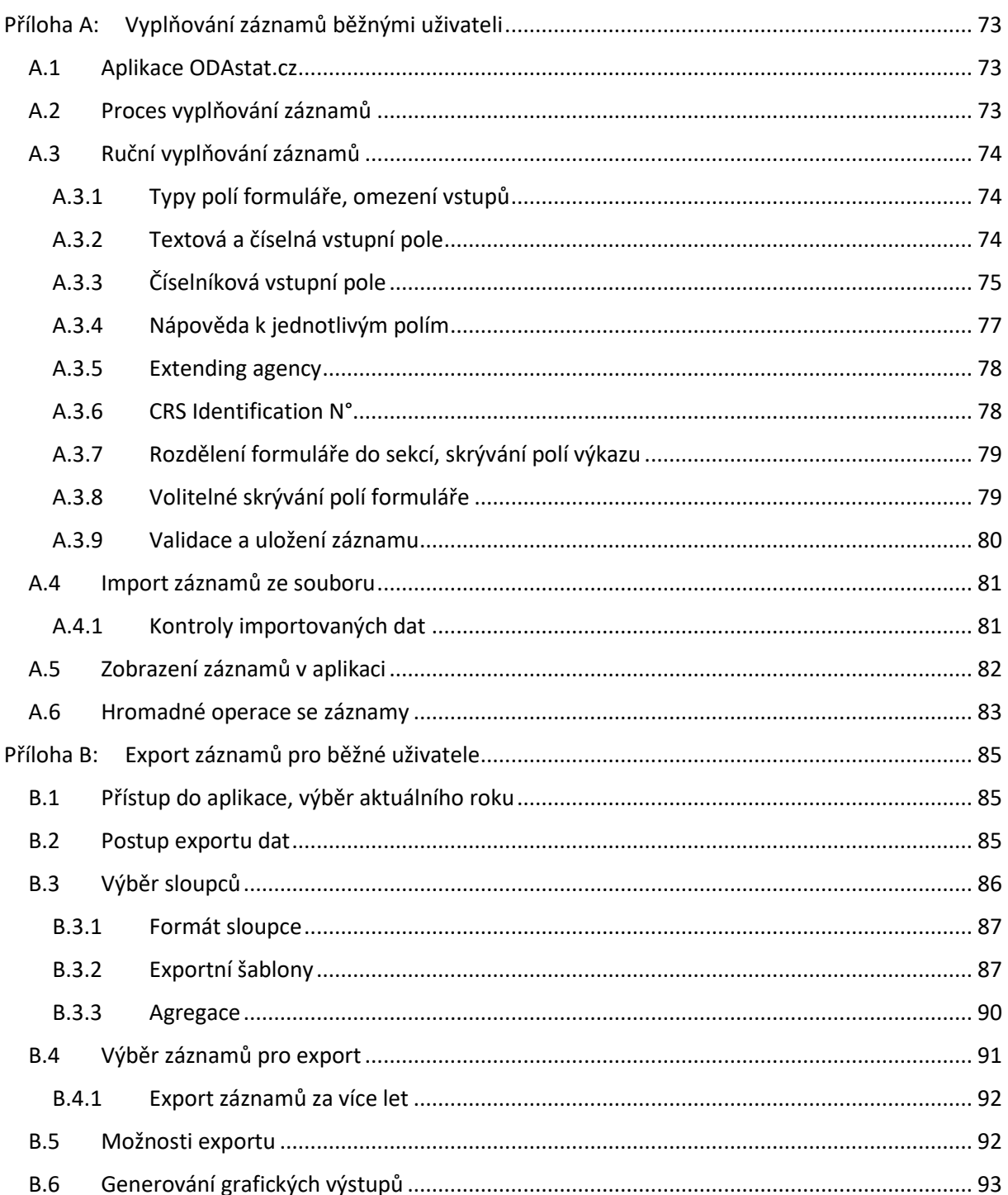

# <span id="page-6-0"></span>Seznam obrázků

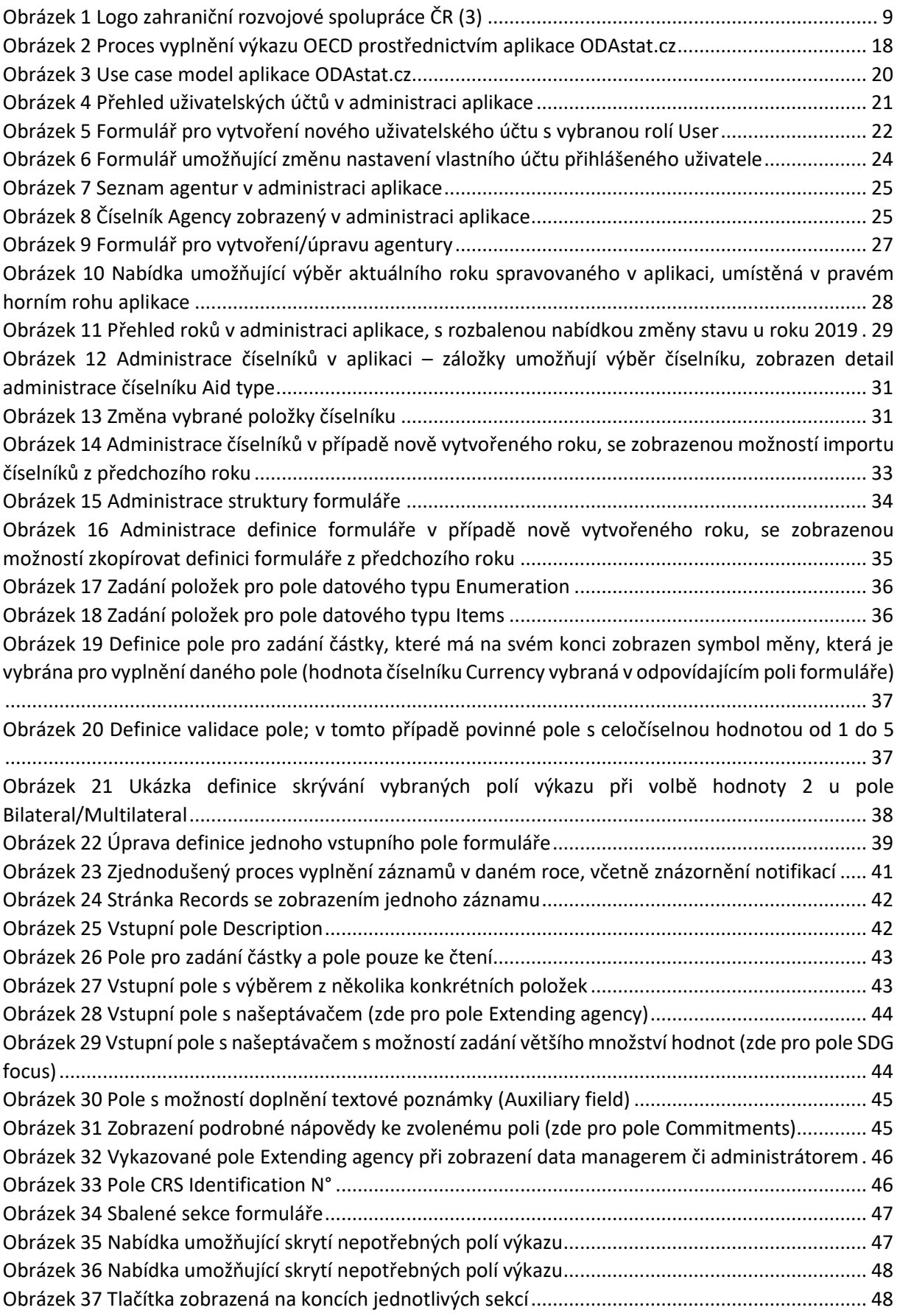

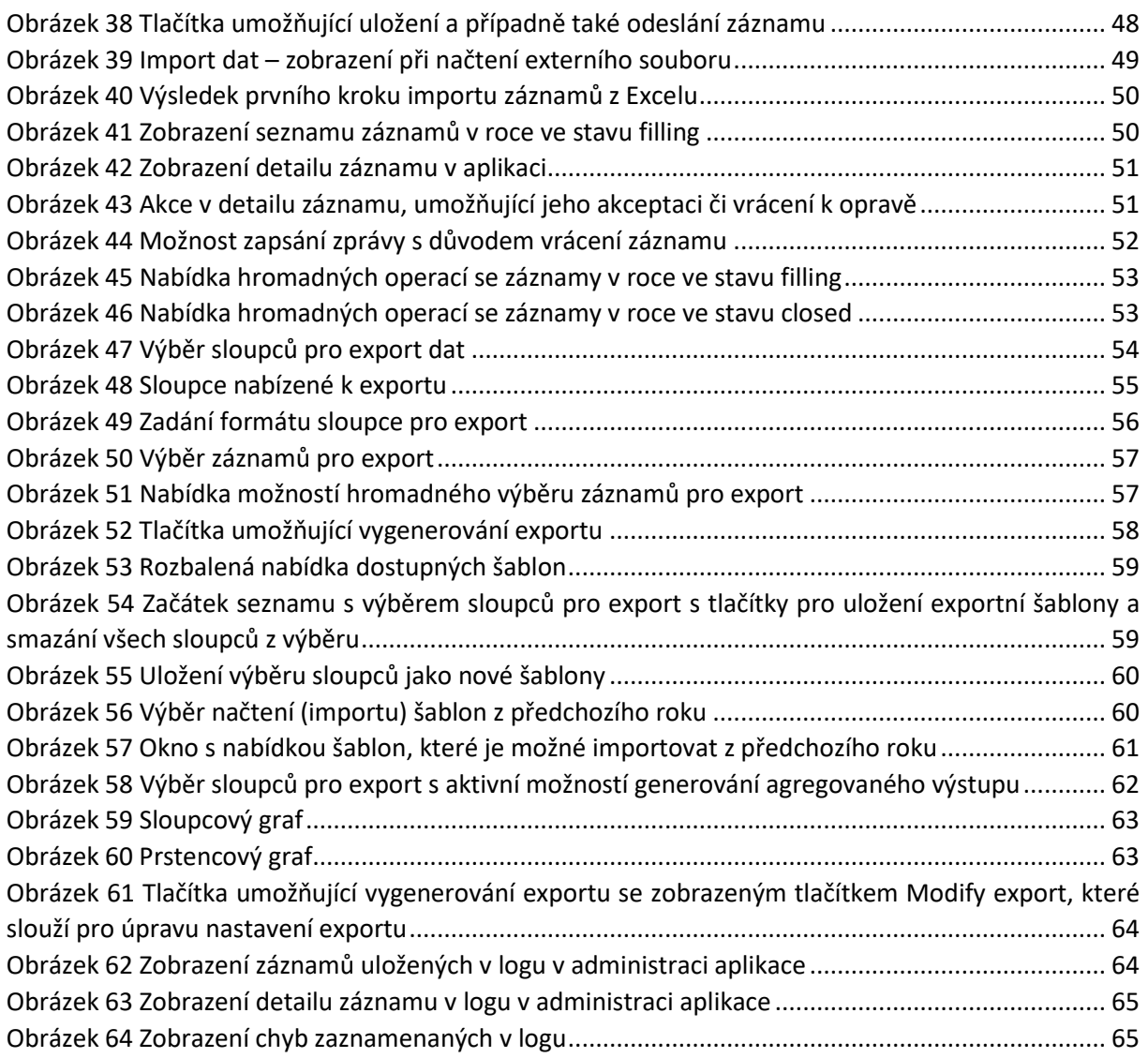

# <span id="page-8-0"></span>1 Zahraniční rozvojová spolupráce České republiky

Významnou součástí zahraniční politiky ČR je rozvojová spolupráce a humanitární pomoc poskytovaná do zahraničí. Zahraniční rozvojová spolupráce (ZRS) pomáhá partnerským zemím čelit ekonomickým, sociálním, environmentálním i bezpečnostním problémům, posilovat jejich odolnost, dát perspektivu jejich obyvatelům, a tak snižuje i související rizika pro Českou republiku. V součinnosti s humanitární pomocí (HP) vytváří možnosti pro podporu stabilizace zemí postižených konflikty a katastrofami, s přímou návazností obnovy, rozvoje a návazných politických i ekonomických partnerství. ZRS ČR vychází z Agendy 2030 pro udržitelný rozvoj a jí definovaných 17 Cílů udržitelného rozvoje (Sustainable Development Goals – SDGs) (1), které propojují ekonomickou, sociální a environmentální dimenzi rozvoje a zaměřují se na odstraňování chudoby a snižování nerovností v zemích rozvojových i rozvinutých, a to se zapojením veřejné, občanské, podnikatelské i akademické sféry.<sup>2</sup> (2)

Česká republika je od roku 2013 členem Výboru pro rozvojovou pomoc OECD (OECD/DAC), z čehož vyplývá i závazek vykazovat tzv. oficiální rozvojovou pomoc (Official Development Assistance – ODA) dle metodiky této mezinárodní organizace. ODA lze definovat jako souhrn finančních toků, plynoucích do rozvojových zemí nebo ve prospěch jejich obyvatel, jakož i do mezinárodních organizací, které jsou poskytované státní správou či samosprávou z veřejných prostředků a jejichž hlavním cílem je ekonomický rozvoj a blahobyt rozvojových zemí. ODA lze členit mimo jiné na pomoc bilaterální (např. rozvojové projekty, vládní stipendia) a multilaterální (příspěvky mezinárodním organizacím systému OSN, EU a dalším, činným v rozvojové spolupráci a humanitární pomoci). Česká republika se zavázala usilovat o dosažení podílu ODA k hrubému národnímu důchodu (ODA/HND) ve výši 0,33 % do roku 2030.<sup>3</sup>

Koordinátorem zahraniční rozvojové spolupráce a humanitární pomoci ČR je Ministerstvo zahraničních věcí (MZV), přičemž většinu projektů spolupráce s šesti prioritními zeměmi<sup>4</sup> – ZRS ČR řídí Česká rozvojová agentura. Do strategického plánování a realizace ZRS ČR jsou zapojeny i další orgány státní správy.

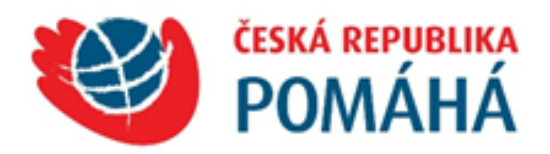

<span id="page-8-1"></span>*Obrázek 1 Logo zahraniční rozvojové spolupráce ČR (3)*

<sup>&</sup>lt;sup>2</sup> Text vychází ze Strategie ZRS ČR 2018-2030 (2). Aktuální informace k dispozici na [https://www.mzv.cz/pomoc.](https://www.mzv.cz/pomoc)

<sup>&</sup>lt;sup>3</sup> V letech 2010-2018 dosahovala česká ODA úrovně 0,11-0,15 % HND. Například v roce 2018 vynaložila ČR na oficiální rozvojovou pomoc 6,6 miliardy Kč.

<sup>4</sup> Dle zmíněné strategie jde v období 2018-2030 o Bosnu a Hercegovinu, Gruzii, Moldavsko, Kambodžu, Etiopii a Zambii.

# <span id="page-9-0"></span>2 Cíle metodiky

Rozvojová spolupráce a humanitární pomoc jsou významnými součástmi zahraniční politiky České republiky. Na poskytování této pomoci se za Českou republiku podílí větší množství subjektů. Tyto subjekty mají v roli poskytovatelů oficiální rozvojové pomoci (ODA) jako jednu z povinností také shromažďování a vykazování dat potřebných pro statistické výkaznictví OECD.

Cílem této metodiky je v návaznosti na oficiální metodiku OECD DAC (4) specifikovat praktické náležitosti zpracování a vykazování dat oficiální rozvojové pomoci v České republice.

Oproti původnímu stavu před rokem 2020 je tato metodika inovativní z hlediska změny způsobu vyplňování výkazů. Oproti původně využívaných Excelovým tabulkám je jádrem výkaznictví využívání webové aplikace ODAstat.cz, ve které jsou data nejen sbírána, ale také validována, konsolidována, archivována a zpřístupňování pro potřeby jejich dalšího využití. Aplikace dále generuje nejrůznější přehledy a porovnání napříč roky (jsou naimportována data od roku 2014) a umožňuje vytvářet grafické výstupy.

Tato metodika je primárně určena institucím a pracovníkům zabývajícím se vykazováním a následným zpracováním dat ODA, přičemž součástí metodiky jsou kompletní návody pro zpracování procesu výkaznictví a generování exportů za využití aplikace ODAstat.cz.

Pro pracovníky, pro které je vyplnění výkazu s daty ODA pouze jednou z doplňkových agend, jsou k dispozici přílohy [Příloha A:](#page-72-0) a [Příloha B:,](#page-84-0) ve kterých jsou shrnuty pouze nejdůležitější informace pro praktické používání aplikace z jejich pohledu.

### <span id="page-10-0"></span>3 Východiska metodiky

Východisky pro návrh inovací zahrnutých v této metodice se staly úvodní analýza dostupných dokumentů a také rozhovory s klíčovými gestory<sup>5</sup>, vykazujícími rozvojovou pomoc v rámci ODA<sup>6</sup>.

#### <span id="page-10-1"></span>3.1 Analýza původního stavu výkaznictví s gestory

V rámci analýzy původního stavu výkaznictví ODA byly podněty pro zlepšení stávajícího stavu zjišťovány nejen na základě metodiky OECD ODA a ukázkových dokumentů získaných od MZV a ČRA, ale také prostřednictví polostrukturovaných rozhovorů, které se uskutečnily na přelomu listopadu a prosince 2018.

Uvedené rozhovory byly realizovány s hlavními gestory, kteří vykazují projekty rozvojové pomoci v rámci ODA. Jejich seznam byl realizačnímu týmu předán zástupci MZV jakožto koncového uživatele aplikace. Instituce, se kterými proběhly úvodní rozhovory (a následně byly osloveny také pro testování v rámci vývoje aplikace dle této metodiky):

- Česká exportní banka,
- Česká národní banka,
- Česká rozvojová agentura,
- Exportní garanční a pojišťovací společnost,
- Ministerstvo financí,
- Ministerstvo školství, mládeže a tělovýchovy,
- Ministerstvo průmyslu a obchodu,
- Ministerstvo životního prostředí.

#### <span id="page-10-2"></span>3.1.1 Zkoumané oblasti

V rámci rozhovorů byly připraveny otázky z oblastí, které se týkaly všech institucí a dále byl poskytnut prostor pro dodatečné podněty a dotazy obou stran.

Mezi analyzované oblasti patřily zkušenosti s vyplňováním stávajícího výkazu ODA v podobě Excelové tabulky, časová náročnost této činnosti a její důležitost z hlediska činnosti gestora, specifika dat vykazovaných danými gestory (např. často se opakující typy projektů) a také nápovědy a kontrolní mechanismy využívané při vyplňování výkazu.

Vedle těchto základních oblastí, prezentovaných sadou jednotných otázek, dostali zástupci gestorů příležitost ke sdělení osobních zkušeností a podnětů, jakým způsobem by bylo vhodné stávající proces výkaznictví modifikovat.

#### <span id="page-10-3"></span>3.1.2 Identifikace problémů původní formy výkaznictví ODA

Na základě provedené analýzy byla identifikována problematická místa procesu vyplňování výkazu ODA. Tyto problémy jsou následně řešeny v rámci aplikace vyvíjené dle této metodiky.

#### *Forma výkazu*

V původním stavu se poskytovaná rozvojová pomoc vykazovala prostřednictvím tabulky ve formátu XLSX (z aplikace Microsoft Excel). Ačkoliv jde ze strany OECD o stále preferovanou variantu konečného předání výkazu, pro použití v českém prostředí má tato varianta několik zásadních nevýhod:

<sup>&</sup>lt;sup>5</sup> Mezi odborníky se v ČR používá převážně termín gestor, v aplikaci ODAstat.cz, která je v angličtině se používá Agencies, v textu této metodiky jsou použity výrazy gestor, agentura a agencies v obdobném významu.

<sup>6</sup> V textu metodiky jsou použity zkratky a pojmy, které se mezi specializovanými pracovníky běžně používají, avšak laické veřejnosti nemusí být zcela zřejmé. Význam zkratek je uveden v závěru textu v kapitole [Použité zkratky](#page-71-0).

- tabulka je příliš rozsáhlá a nepřehledná;
- velké množství polí je nutné vykazovat prostřednictvím speciálních kódů (markerů) např. zemi není možné napsat názvem, ale jen číselným kódem;
- ne všichni gestoři používají pro vykazování plnou verzi tabulky chybějící informace bylo nutné dále doplňovat při konsolidaci všech záznamů do jednotného výkazu za Českou republiku.

#### *Sdílení a kontrola dat*

Data jsou od gestorů obvykle zasílána e-mailem a následně ručně kopírována / skládána do jednotného výkazu:

- na základě osobního kontaktu a žádosti o vyplnění;
- tvorba celkového výkazu je náročná na ruční shromažďování a kompletaci dat a např. změnu hodnot v chybně vyplněných sloupcích (doplnění chybějících kódů atp.).

Problematické automatizované kontroly:

- Oficiální tabulka (sešit aplikace Microsoft Excel) obsahuje makro pro základní kontrolu dat, avšak je funkční jen v případě, že je dodrženo formátování tabulky. Výstupem kontroly je označení potenciálně problémových buněk červenou barvou a přidání informačního sloupce na začátek tabulky s výkazem. V případě úpravy dat a opakování kontroly je nutné tento sloupec odstranit.
- Není vyžadováno vyplnění specifičtějších sloupců, není povinné vyplnit např. sloupec s popisem projektu, který je potřeba pro kontroly v rámci konsolidace dat ČRA/MZV.

Nejednotnost vykazovaných dat:

● Část gestorů vykazuje data v jiné struktuře (vlastní tabulky, nestrukturovaná data) a teprve při integraci dat na straně MZV (případně ČRA) jsou tato data ručně transformována do odpovídající podoby. Ve výkazech jsou konsolidována jak agregovaná data, tak také konkrétní data za jednotlivé projekty.

#### *Obsáhlost metodiky OECD, absence konkrétní nápovědy*

Metodika OECD (4) je jako celek velmi obsáhlá a je problematické<sup>7</sup> dohledat v ní konkrétní pasáže, které jsou relevantní pro jednotlivá pole či pro potřeby konkrétní instituce. Většina gestorů využívá jen číselníky uvedené u tabulky či konkrétní klasifikace dle dřívější komunikace s MZV. Část gestorů uvedla, že opakovaně využívá jen několik konkrétních kódů, další případné varianty kódů neřeší.

#### *Význam vykazování*

Vykazování ODA je pro většinu gestorů marginální záležitostí – přesto se snaží data vykazovat v co nejkompletnější a korektní podobě. Vyplnění výkazu se zpravidla věnuje jeden či několik málo zaměstnanců pouze jedenkrát ročně.

Některé instituce si nejsou jisté korektností vykazovaných dat (z hlediska toho, zda je mají vykazovat, ne z hlediska vykázaných hodnot), respektive jejich dalším použitím. Tento podnět byl předán k dořešení MZV, není možné jej řešit v rámci tohoto projektu.

#### *Časté změny výkazu ze strany OECD*

Metodika vykazování rozvojové pomoci je ze strany OECD průběžně doplňována a aktualizována v podobě dodatků k metodice. Aktualizace mohou zahrnovat například doplnění stávajících číselníků, nové položky formuláře, konsolidace položek formuláře, rozdělení stávající položky formuláře na dílčí

 $7$  V rámci časových možností a zainteresovanosti odpovědných osob v daných institucích.

položky, aktualizace instrukcí pro vyplňování formuláře apod. Je tedy potřeba tyto změny promítnout do výkaznictví daného roku a řešit problematiku kompatibility meziročního srovnání.

#### <span id="page-12-0"></span>3.2 Požadavky kladené na vyvíjenou aplikaci

Na základě provedené analýzy byly stanoveny základní požadavky na aplikaci inovující způsob vykazování dat a jejich následného předávání.

Základním požadavkem na vyvíjenou aplikaci je, aby ji bylo možné využívat z libovolného počítače bez nutnosti instalace dalšího, specifického software. V rámci realizace projektu TITAMZV703 je tedy navržena a implementována interaktivní webová aplikace. Součástí základních požadavků je také dlouhodobá udržitelnost aplikace. Aplikace má být postavena na otevřených a zároveň stabilních technologiích a být provozovatelná na hostingu s jasně definovanými požadavky.

Aplikace má zároveň zajistit dlouhodobou konzistenci dat a jejich meziroční porovnatelnost.

#### <span id="page-12-1"></span>3.2.1 Uživatelé výkaznictví

Koordinátorem a odpovědnou institucí pro sběr dat ODA za Českou republiku je MZV, od roku 2018 část agendy zpracovává ČRA. MZV a ČRA jsou hlavními uživateli aplikace vyvíjené v rámci přípravy této metodiky.

Na základě výsledků analýzy se předpokládá, že by do připravované aplikace měli mít přístup také hlavní gestoři.<sup>8</sup>

- V rámci jedné instituce bude mít přístup do aplikace větší množství uživatelů, kteří budou moct jednotně vykázat data bez nutnosti posílání tabulek e-mailem.
- Seznam gestorů bude v rámci běžného rozhraní aplikace možné upravovat, stejně tak jako přidávat a odebírat uživatele.
- Ostatní poskytovatelé rozvojové pomoci nebudou data vykazovat přímo prostřednictvím aplikace, ale zprostředkovaně pomocí hlavních gestorů (např. prostřednictvím ČRA), které v průběhu roku evidují jejich činnost.

#### <span id="page-12-2"></span>3.2.2 Jazyk řešení

Na základě provedené analýzy byla jako hlavní jazyk aplikace implementované dle této metodiky zvolena angličtina. V tomto jazyce jsou oficiální dokumenty vydané OECD – dokumentace, metodiky, číselníky atd. a překládání údajů do českého jazyka by nepřineslo zjednodušení výkaznictví, ale naopak problémy při komunikaci a výměně dat – zejména u specifických odborných výrazů, které se i v českém prostředí používají v angličtině.<sup>9</sup>

V českém jazyce je zpracována dokumentace aplikace a tato certifikovaná metodika.

<sup>&</sup>lt;sup>8</sup> Stávající hlavní gestoři byli uvedeni v předchozí části kapitoly věnované analýze současné formy výkaznictví.

<sup>&</sup>lt;sup>9</sup> Implementace aplikace v angličtině nepředstavuje pro MZV, ČRA, ani zástupce všech dotazovaných institucí žádnou bariéru v její srozumitelnosti či použitelnosti.

### <span id="page-13-0"></span>4 Inovace oproti původnímu stavu

S ohledem na to, že pro většinu institucí poskytujících/vykazujících ODA je samotné výkaznictví marginální činností, měla by být zajištěna co nejjednodušší forma realizace vykazování prostřednictvím co nejpřehlednějšího a nejsrozumitelnějšího možného nástroje. Zároveň tím dochází k odstranění většiny slabých stránek stávajícího výkaznictví, které byly uvedené v předchozí kapitole.

#### <span id="page-13-1"></span>4.1 Zjednodušení vyplnění vykazovaných dat

Pro zjednodušení vyplňování výkazu ODA byla zvolena forma interaktivní webové aplikace, která je přehlednější a srozumitelnější formou výkazu, který bude možné strukturovat do jednotlivých částí a zobrazit v něm dodatečné informace, které není možné prezentovat v sešitu aplikace Microsoft Excel.

#### <span id="page-13-2"></span>4.1.1 Vykazování dat prostřednictvím interaktivního formuláře

Zadávání vykazovaných dat probíhá formou interaktivního formuláře, v rámci kterého jsou u položek, u kterých je to možné (např. země), k dispozici jak plnotextové číselníky s vyhledáváním, tak také možnost zadání pomocí kódu odpovídajícího stávajícímu číselníku / metodice OECD.

V jednotlivých polích výkazu jsou zároveň zobrazeny nejen kódy z číselníků pro daná pole, ale také jejich textové popisky, což výrazně usnadňuje čitelnost a srozumitelnost výkazu pracovníkům, kteří s ním nepracují na denní bázi.

#### <span id="page-13-3"></span>4.1.2 Nápovědné texty k jednotlivým polím výkazu

K jednotlivým polím formuláře (položkám výkazu) jsou k dispozici nápovědné a vysvětlující texty, či odkazy na vybrané pasáže z metodiky OECD. Nápovědy mají formu:

- krátkého popisku, který bude stále viditelný u daného formulářového pole;
- detailního popisu s hypertextovými odkazy, v rozsahu dle specifik jednotlivých polí.

Při návrhu aplikace byla od ČRA získána ukázka vhodné maximální podrobnosti popisků k jednomu z polí (*RMNCH*). Nápovědy k ostatním polím byly zpracovány v průběhu řešení projektu a jsou k dispozici v aplikaci ODAstat.cz.

#### <span id="page-13-4"></span>4.1.3 Pole umožňující korektnější identifikaci a klasifikaci projektů

Ve výkazu jsou doplněna pole umožňující v rámci kontrol korektnější identifikaci a klasifikaci projektů – na základě požadavků gestorů bude vyžadován zejména podrobnější popis projektu.

Pro zlepšení vykazování z hlediska plnění mezinárodních závazků by bylo vhodné mít v aplikaci možnost doporučit uživatelům zvážení využití konkrétních markerů, které jsou v dané době považovány za prioritní (např. "*gender*"), tj. aby gestoři zvážili, zda vykazovaný projekt neřeší kromě svého hlavního cíle také danou problematiku. Doporučení by mělo být např. formou vhodně umístěné nápovědy. Dále byla diskutována povinnost vyplnění či výraznější doporučení pro korektní vyplnění položky s popisem projektu tak, aby tento popis splňoval kritéria pro strojní zpracování na straně OECD. Dle dostupných informací mají být v popisech projektů strojově vyhledávána klíčová slova, která odpovídají Cílům udržitelného rozvoje (Sustainable Development Goals). <sup>10</sup> Zahrnutí korektního vyplnění položky s popisem projektu může tedy pomoci ke korektnějšímu přiřazení poskytované rozvojové pomoci k Cílům udržitelného rozvoje.

#### <span id="page-13-5"></span>4.1.4 Kopírování záznamů z předchozích let s možností jejich následné úpravy

Aplikace implementovaná dle této metodiky podporuje možnost kopírování záznamů z předchozích let s možností jejich následné modifikace. U některých gestorů se typy projektů opakují a liší se pouze

<sup>10</sup> Viz informace na [https://www.un.org/sustainabledevelopment/sustainable-development-goals/.](https://www.un.org/sustainabledevelopment/sustainable-development-goals/) (1)

např. v datech poskytnutí pomoci a konkrétních částkách. Tato funkcionalita tedy následně výrazně usnadní a urychlí proces vykazování.

#### <span id="page-14-0"></span>4.2 Sdílení a dostupnost dat

Vykazování nových záznamů se v rámci aplikace předpokládá jednou až dvakrát ročně, data budou však v aplikaci následně k dispozici trvale, a to i za předchozí roky. Odpadne tím nutnost zasílat excelové tabulky k vyplnění a vyplněné zpět e-mailem, kopírovat je, přepisovat atd. Data budou vždy k dispozici v aktuální verzi.

Oproti předchozí variantě zasílání výkazů e-mailem budou mít všichni gestoři přístup také k datům vykázaným ostatními subjekty – a to nejen po uzavření vykazování dat $11$  v daném roce, ale také za všechny předchozí roky zpětně.

Rozšířením implementovaným v aplikaci oproti původnímu stavu je také zpřístupnění zkompletovaných dat externím uživatelům, kteří mohou mít k datům přístup jen pro čtení.

#### <span id="page-14-1"></span>4.3 Validace dat

V rámci aplikace jsou implementována validační pravidla odpovídající základním kontrolám z oficiální tabulky vydané OECD s možností doplnění kontrol dalších. Část původních kontrol je zároveň nahrazena vlastním užíváním aplikace – např. při zadávání dat za konkrétní rok se daný rok vztahuje ke všem v něm vykázaným záznamům (projektům), bez nutnosti jeho ručního vyplnění ke každé vykazované položce samostatně.

V rámci tvorby této metodiky je popsán vhodný proces schvalování záznamů a možnosti jejich případného vracení k opravě či doplnění (viz kapitola [5.7.4](#page-50-0)). Oproti původnímu stavu, kdy bylo data nutné opakovaně zasílat e-mailem, bude možnost vracení dat k opravě včetně vhodného vysvětlujícího textu realizována přímo v implementované aplikaci.

V rámci aplikace je zároveň zajištěno zaznamenávání prováděných změn do logu.

#### <span id="page-14-2"></span>4.4 Zajištění historické kontinuity vykázaných dat

V aplikaci je zajišťována historická návaznost (kontinuita) jednotlivých vykazovaných dat, včetně zachycení změn v hodnotách číselníků, sjednocení vykazovaných formátů dat z hlediska jejich přesnosti a zajištění návaznosti termínů. Při definici struktury výkazu a číselníku pro daný rok mají administrátoři aplikace možnost definovat meziroční návaznosti v běžném grafickém rozhraní aplikace.

Do aplikace byla v rámci řešení projektu zaměřeného na její návrh a vývoj naimportována data z let 2014-2018.<sup>12</sup>

#### <span id="page-14-3"></span>4.5 Generování výstupů ze získaných dat

V aplikaci implementované dle této metodiky je k dispozici také možnost generování uživatelsky definovaných exportů vybraných dat. Pro výstupy je možné využívat dat nejen z jednoho roku, ale s ohledem na zajištění meziročních návazností mají uživatelé možnost hromadně exportovat záznamy také z většího množství let.

<sup>11</sup> Inovací je zpřístupnění dat všem uživatelům, dosud měli kompletní data k dispozici pouze správci dat z MZV a ČRA. Všichni uživatelé mají data přístupná vždy po ukončení vykazování za daný rok, správci dat (uživatelé v roli *Data manager* či *Administrator*) mají přístup ke všem datům i v průběhu vykazování.

<sup>&</sup>lt;sup>12</sup> Část těchto dat neodpovídá validačním pravidlům pro budoucí roky, proto jsou historická data vložena bez aplikace validace. S ohledem na schválení těchto historických dat sekretariátem OECD však není žádoucí, aby byla data ex post modifikována.

Podporovanými formáty výstupu jsou:

- export formou Excelové tabulky s definicí struktury tabulky a formátu dat, včetně možnosti výpočtu agregovaných hodnot (např. souhrn částek dle jednotlivých zemí);
- výstupy v podobě grafů.

#### <span id="page-15-0"></span>4.6 Podpora integrace s dalšími systémy

Aplikace pro vykazování ODA je připravena pro propojení s dalšími aplikacemi a jejich datovými exporty či importy. Pro přímou integraci funkcionalit je v aplikaci k dispozici REST API zpřístupňující práci s jednotlivými záznamy.

Pro jednodušší zpracování dat ze strany uživatelů je v grafickém uživatelském rozhraní aplikace podporována možnost exportu či importu dat ve formátu sešitů aplikace Excel. Tyto sešity mohou mít uživatelsky definovanou strukturu nastavitelnou přímo v aplikaci, jedním z možných výstupů je pak také export v oficiální struktuře pro OECD.

# <span id="page-16-0"></span>5 Výkaznictví ODA za využití interaktivní aplikace

Pro vykazování oficiální rozvojové pomoci (ODA) je nově využívána interaktivní webová aplikace. Oproti původní variantě vyplňování výkazu v podobě tabulek v Excelu a jejich zasílání e-mailem jsou nyní všechna data ukládána do jednoho systému, ve kterém je zaručena jejich konzistence a také meziroční návaznost. Aplikaci je možné využívat z libovolného moderního webového prohlížeče, bez nutnosti instalace jakýchkoliv dalších doplňků.

V této kapitole jsou popsány možnosti využívání aplikace a její správa. Kapitola zároveň slouží jako uživatelský manuál pro administraci aplikace a správu v ní uložených dat.

#### <span id="page-16-1"></span>5.1 Proces výkaznictví ODA za využití aplikace

Proces vykazování ODA vůči OECD se skládá z několika na sebe navazujících fází. Z pohledu využívání webové aplikace pro výkaznictví je tento proces znázorněn na následujícím obrázku (viz [obrázek](#page-17-0) 2). Nejprve administrátor aplikace založí ve výkazu nový rok, naimportuje strukturu formuláře z předchozího roku a upraví ji dle změn popsaných v metodice OECD. Po dokončení těchto úprav vyzve MZV jednotlivé agentury (gestory) k vyplnění výkazů.

Jednotliví uživatelé z řad agentur (gestorů) postupně vyplní záznamy za všechny dílčí projekty. Po dokončení vyplnění konkrétního záznamu je tento odeslán ke kontrole data managerům, kteří je buď schválí, nebo je vrátí s patřičným komentářem k opravě či doplnění.

Pro dokončení vyplňování a úprav dat data manager či administrátor vyexportuje data do tabulky pro aplikaci Excel. Následně odpovědný pracovník MZV zkopíruje tato data do oficiální tabulky vydané pro daný rok OECD, zkontroluje data vestavěnými makry a následně je odešle na příslušné místo určení.

Výkaznictví pro daný rok je ukončeno přepnutím daného roku v aplikaci do stavu *closed*, čímž jsou všechna vykázaná data zároveň zpřístupněna všem uživatelům aplikace.

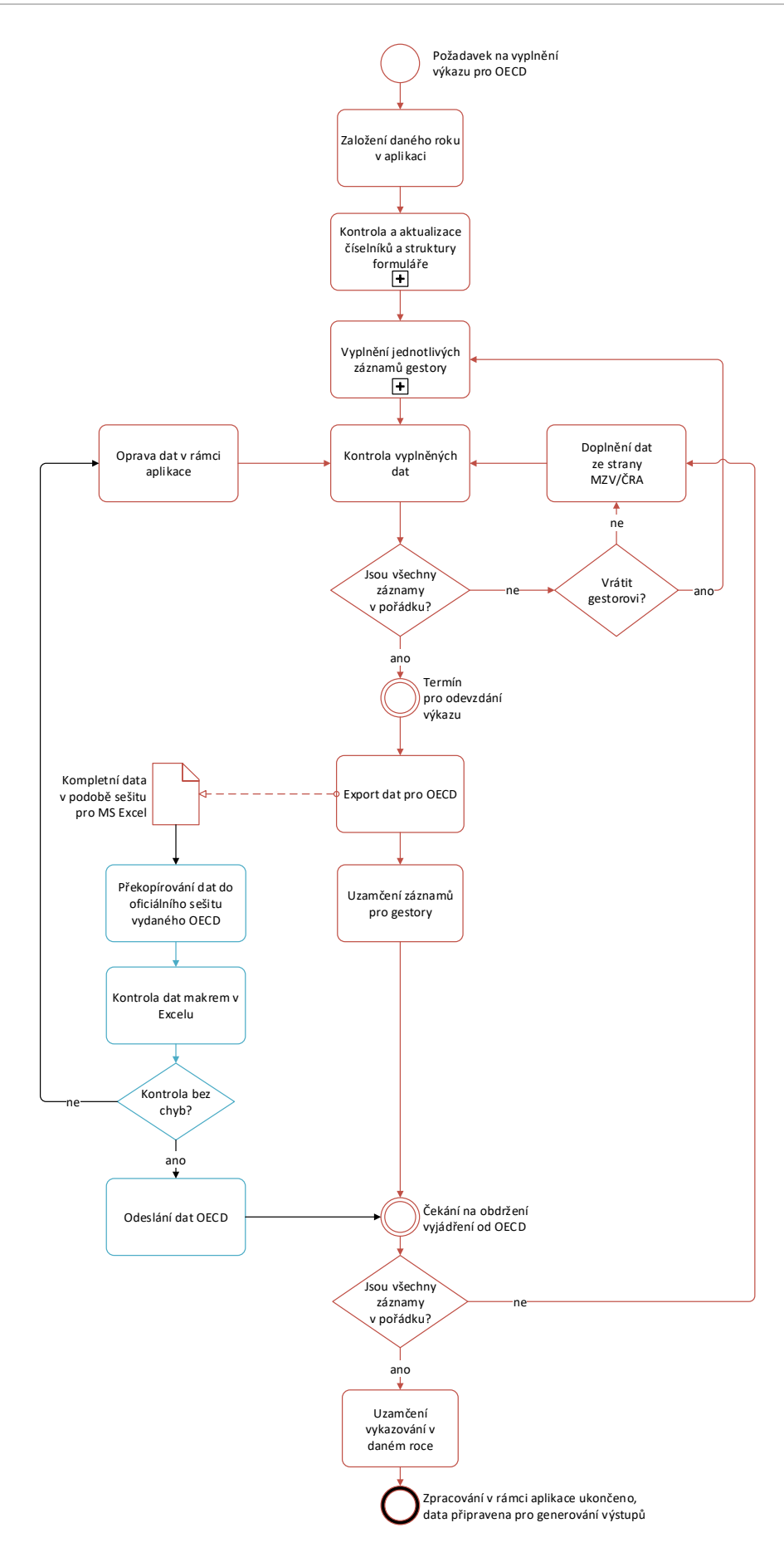

<span id="page-17-0"></span>*Obrázek 2 Proces vyplnění výkazu OECD prostřednictvím aplikace ODAstat.cz*

#### <span id="page-18-0"></span>5.2 Uživatelé aplikace

Pro využívání aplikace a následné zpracování a zpřístupnění uživatelských dat byly definovány čtyři úrovně uživatelských oprávnění – **User** (běžný uživatel, přímý vykazovatel ODA za konkrétní instituci, také označovaný jako gestor), **Data manager** (správce dat), **Administrator** (uživatel se všemi oprávněními v rámci aplikace) a **Read-only user** (pro zpřístupnění dat institucím, které nebudou záznamy vkládat, ale mohou informace o ODA využít). Všechna tato oprávnění byla popsána prostřednictvím use case modelu a následně zahrnuta v implementované aplikaci.

Z hlediska zpracování samotného výkazu odevzdávaného v podobě tabulky jsou jednotlivé záznamy (informace o projektech atp.) identifikovány prostřednictvím své příslušnosti k vykazovateli, v terminologii ODA jde o sloupec *Agency*, v české terminologii jsou nazýváni gestory. Za jednotlivé instituce však zpracovávají a vykazují data konkrétní zaměstnanci, tj. uživatelé aplikace ODAstat.cz. V této podkapitole je nejprve definována a popsána problematika správy uživatelů a jejich oprávnění, správa samotných institucí je popsána v kapitole [5.3.](#page-23-0)

#### <span id="page-18-1"></span>5.2.1 Use case model

Jak již bylo uvedeno v předchozím popisu, při provozu aplikace lze očekávat čtyři typy uživatelů (aktorů). Zároveň lze s ohledem na požadavek integrovatelnosti s jinými systémy očekávat ještě možné využití aktorem pátým, představovaným externími systémy. Rozdělení oprávnění jednotlivých typů aktorů je znázorněno use case modelem na obrázku [3.](#page-19-0)

<span id="page-19-0"></span>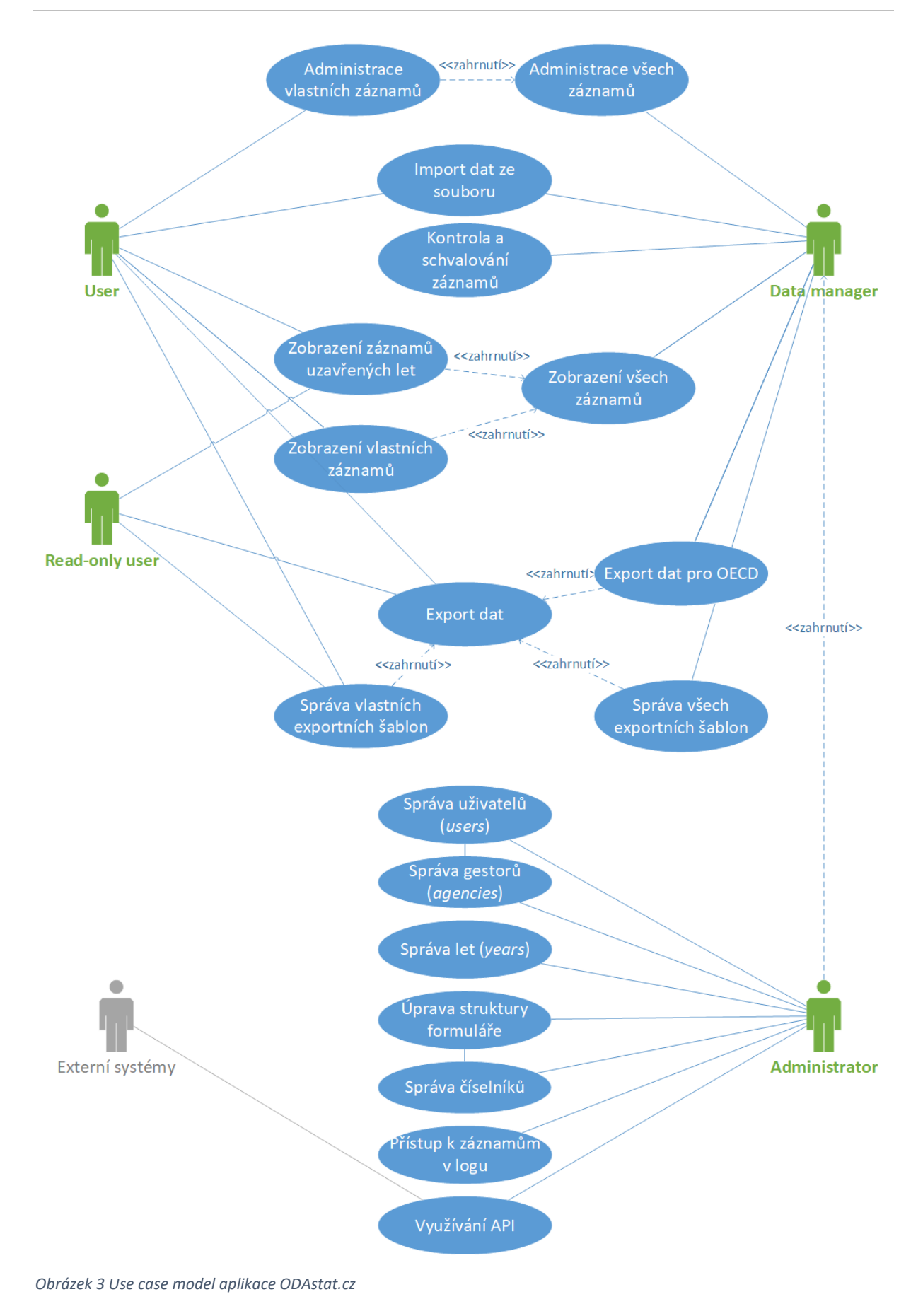

#### <span id="page-20-0"></span>5.2.2 Správa uživatelů

Správa uživatelů a jejich rolí je v rámci aplikace v kompetenci uživatelů, kteří jsou v roli *Administrator*. Naleznou ji v menu *Administration* → *Users*. Po načtení obrazovky je zobrazen přehled všech uživatelských účtů, definovaných v aplikaci – viz následující obrázek:

| <b>2: Users</b>           |                               |                 |               |                     |                           |  |  |
|---------------------------|-------------------------------|-----------------|---------------|---------------------|---------------------------|--|--|
| <b>Active</b>             | Email                         | Name            | Role          | <b>Agency</b>       |                           |  |  |
| $\checkmark$              | martin@pesava.cz              | Martin Pešava   | Administrator |                     | $\bullet$<br>$\mathbf{z}$ |  |  |
| ✓                         | miroslav.lorenc@gmail.com     | Miroslav Lorenc | Administrator |                     | $\bullet$ $\bullet$       |  |  |
| ✓                         | stanislav.vojir@gmail.com     | Stanislav Vojiř | Administrator |                     | $\circ$ $\circ$           |  |  |
| ×                         | test@test.cz                  | test            | Administrator |                     | $\circ$ $\circ$           |  |  |
| $\boldsymbol{\mathsf{x}}$ | stanislav.vojir+cnb@gmail.com | test CNB        | <b>User</b>   | Česká národní banka | $\circ$ $\circ$           |  |  |
| ✓                         | stanislav.vojir+x@gmail.com   | x               | Data manager  |                     | $\circ$ $\circ$           |  |  |

<span id="page-20-1"></span>*Obrázek 4 Přehled uživatelských účtů v administraci aplikace*

U každého z uživatelů jsou k dispozici základní informace pro dohledání požadované položky (e-mail, jméno, role, přiřazení k agentuře<sup>13</sup>). Prostřednictvím tlačítek na konci řádku je možné zobrazit detaily daného uživatele, či přejít do jejich editace. Pro vytvoření nového uživatele slouží tlačítko *Create user* umístěné nad tabulkou.

Základním konceptem, se kterým bylo při návrhu i implementaci pracováno, je **vytváření účtů pro reálné osoby**, obvykle zaměstnance institucí, které vykazují či zpracovávají informace o rozvojové pomoci ODA. Tento koncept jednak zvyšuje bezpečnost přístupu k aplikaci (stejné přístupové údaje nesdílí větší množství osob) a zároveň zajišťuje dohledatelnost provedených změn v logu.

V následujícím textu jsou popsány jednotlivé vlastnosti uživatelů.

#### *Aktivní a neaktivní uživatelé (active)*

Do aplikace se mohou přihlásit a používat ji pouze uživatelé, kteří jsou v danou chvíli vyhodnoceni jako *aktivní*. Tj. uživatelé, kteří nejsou zablokováni (např. z důvodu ukončení pracovního poměru atp.) a zároveň jsou přiřazeni k aktivní agentuře, nebo jsou v roli *Read-only user*, *Data manager* nebo *Administrator*.

Z hlediska praktického využívání aplikace jsou nové uživatelské účty zakládány jako aktivní, přičemž v případě potřeby je možné je zablokovat buď na uvedené úrovni jednotlivých uživatelů nebo na úrovni zablokování (zneaktivnění) celé agentury, ke které jsou přiřazeni.

#### *E-mail*

Reálná pracovní e-mailová adresa uživatele. S ohledem na nařízení GDPR by mělo jít o e-mailovou adresu povolenou zaměstnavatelem pro komunikaci. Z hlediska aplikace není rozlišována velikost písmen v e-mailových adresách.

#### *Jméno (name)*

Pro přehlednější identifikaci osoby jde o běžné uvedení jména a příjmení. Používání titulů a dalších doplňků jména není nijak omezeno, jejich zápis závisí na úvaze provozovatele aplikace.

<sup>13</sup> Přiřazení k agentuře se aplikuje pouze pro uživatele s rolí *User*.

Doporučujeme uvádět jméno a příjmení reálné osoby<sup>14</sup>, nikoliv vytvářet zástupné účty např. se jménem *"zástupce XYZ*".

#### *Role, agentura (role, agency)*

Každý z uživatelů účtů může v rámci aplikace zastávat pouze jednu uživatelskou roli. Těmito rolemi jsou:

- *Read-only user* uživatel oprávněný pouze k prohlížení dat všech agentur z let, která už jsou označena jako uzavřená;
- *User*  běžný uživatel, oprávněný ke správě dat vykázaných jednou z agentur;
- *Data manager* uživatel oprávněný k prohlížení a úpravě dat vykázaných všemi ostatními uživateli, jejich schvalování a vracení k opravě;
- *Administrator* uživatel oprávněný k provádění libovolných změn v rámci aplikace.

Roli je možné definovat při zakládání uživatelského účtu či případně při jeho následné úpravě ze strany administrátora. Při volbě role *User* je vyžadován výběr konkrétní agentury, ke které je uživatel přiřazen.

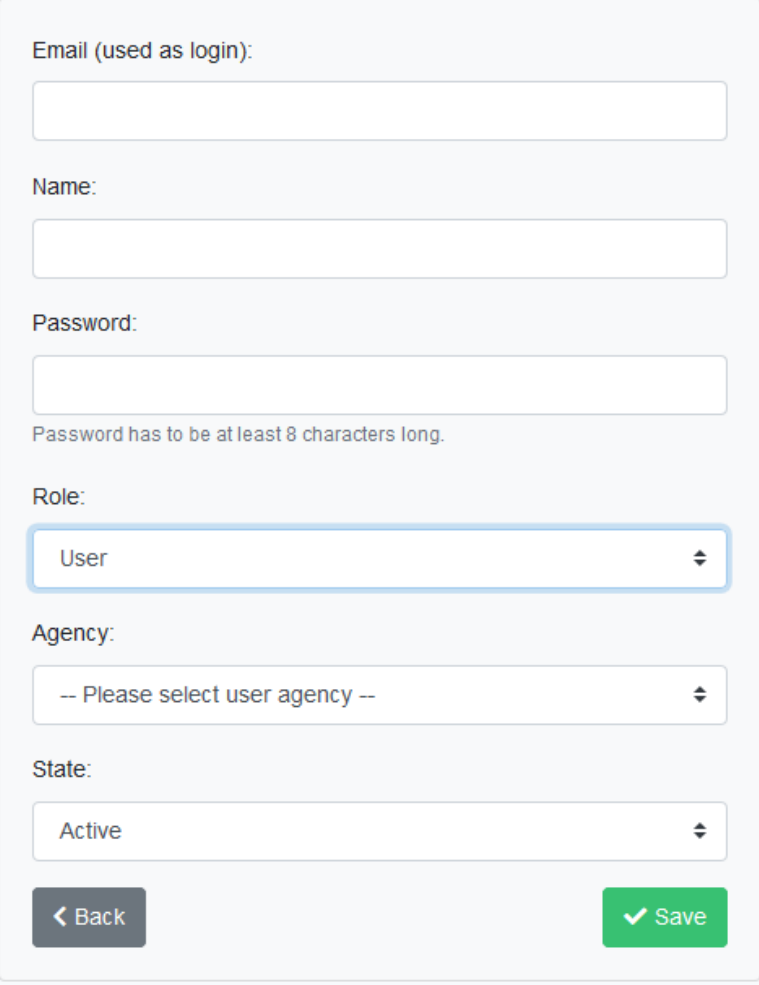

<span id="page-21-0"></span>*Obrázek 5 Formulář pro vytvoření nového uživatelského účtu s vybranou rolí User*

<sup>14</sup> Zapsané v normálním plném tvaru, včetně diakritiky.

#### *Smazání uživatele*

V případě potřeby smazání konkrétního uživatele je možné jeho uživatelský účet nejen zablokovat, ale také smazat. Důvodem k tomu může být chyba při vytváření uživatelského účtu, který byl např. zadán duplicitně s odlišnými e-mailovými adresami.

Možnost smazání uživatele naleznete v detailu uživatelského účtu (v seznamu uživatelů klikněte u daného uživatele na ikonu pro jeho zobrazení).

Smazání uživatele neodstraní data, která byla tímto uživatelem zadána do aplikace. Ze záznamů zadaných tímto uživatelem bude odstraněna informace o jejich autorovi (vazbě na jeho uživatelský účet), avšak datum poslední změny záznamu a samotná data zůstanou zachována beze změn.

#### <span id="page-22-0"></span>5.2.3 Autentifikace uživatelů

Pro přihlašování uživatelů do aplikace je využívána kombinace uživatelova e-mailu a hesla. Tato varianta byla zvolena z důvodu jednoduché zapamatovatelnosti koncovými uživateli s tím, že je počítáno pouze s příležitostným přihlašováním uživatelů do aplikace.<sup>15</sup> S ohledem na statistickou povahu dat lze tento způsob autentifikace uživatelů považovat za dostatečně bezpečný.

V případě zapomenutého hesla má uživatel možnost jej obnovit vyplněním svého e-mailu, na který je mu zaslán dočasný odkaz na změnu hesla. Z technického hlediska aplikace samozřejmě nikde neukládá hesla v čitelné podobě, není tedy uživateli možné zaslat původní heslo.

Při přihlašování uživatelů i při požadavku na obnovu zapomenutého hesla je nejprve zkontrolováno, zda daný uživatel nemá přístup k aplikaci blokován (ať již z důvodu zablokování vlastního uživatelského účtu, nebo z důvodu zablokování agentury, ke které je přiřazen).

Z technického hlediska by bylo možné aplikaci do budoucna rozšířit o dvoufaktorovou autentizaci, např. za využití "autentifikátorů" v podobě mobilních aplikací.

#### <span id="page-22-1"></span>5.2.4 Změna vlastních údajů přihlášeným uživatelem

Každý uživatel přihlášený do aplikace má možnost upravit údaje svého vlastního uživatelského účtu. Je oprávněn ke změně e-mailu, jména a hesla. V případě, že je uživatel v roli *Data manager* nebo *Administrator*, má také možnost zvolit, zda chce dostávat e-mailové notifikace o odeslání nových záznamů.<sup>16</sup> Změna těchto údajů je v aplikaci k dispozici v menu pod uživatelovým jménem  $\rightarrow$  položka *Profile*.

Uživatel (ani administrátor) naopak nemůže měnit svoji vlastní roli, příslušnost k agentuře a stav aktivní/blokovaný. Nemůže tedy dojít k situaci, kdy by např. administrátor zablokoval svůj vlastní účet.

<sup>15</sup> Jak vyplynulo z úvodní analýzy, většina hlavních gestorů odevzdává příslušná data pouze jednou až dvakrát ročně. Ačkoliv je očekáván nárůst frekvence užívání aplikace v souvislosti s nabídkou exportů a dat od dalších gestorů, nebude aplikace většinou uživatelů používána na denní bázi.

<sup>&</sup>lt;sup>16</sup> Funkcionalita e-mailových notifikací je podrobně popsána v kapitole věnované vyplňování záznamů.

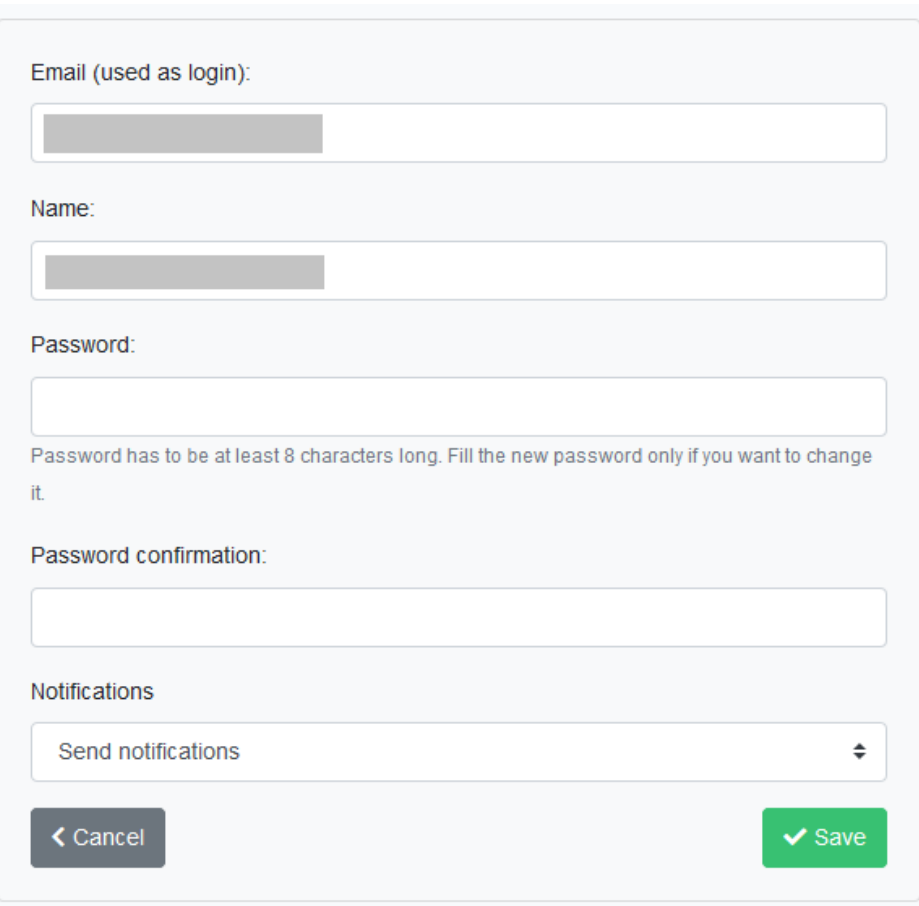

<span id="page-23-2"></span>*Obrázek 6 Formulář umožňující změnu nastavení vlastního účtu přihlášeného uživatele*

#### <span id="page-23-0"></span>5.3 Jednotlivé agentury (gestoři, agencies)

Jak již bylo zmíněno v předchozí kapitole věnované správě uživatelů, jednotlivé záznamy vykazované rozvojové pomoci ODA jsou přiřazeny svým vykazovatelům, v terminologii výkaznictví jde o *Agencies*.

Pro reálnou představu je takovou "agenturou" např. ČRA, MZV, ale také ostatní ministerstva, která mají menší počet projektů. Za každou z těchto institucí může výkaz vyplňovat jeden, ale také hned několik zaměstnanců, kteří mají na starost např. různé úseky.

#### <span id="page-23-1"></span>5.3.1 Správa agentur

Pro vykazování v rámci implementované aplikace je správa agentur oddělena od správy uživatelů, přičemž vhodným postupem je nejprve definovat v systému příslušnou agenturu a teprve následně vytvořit uživatele zastupující danou agenturu.

Správa agentur je v aplikaci k dispozici administrátorům aplikace v menu *Administration* → *Agencies*. Při volbě této položky je uživateli zobrazen přehled všech agentur definovaných v aplikaci, seřazený podle jejich celého názvu (*Agency name*). Uživatel je rovnou informován o tom, zda je daná agentura aktivní a jaká je její zkratka. Ve sloupci *Code* je zároveň uvedena informace o číselném kódu agentury v číselníku *Agency* (viz dále). Na koncích řádků tabulky jsou k dispozici možnosti zobrazit si či upravit detaily dané agentury.

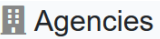

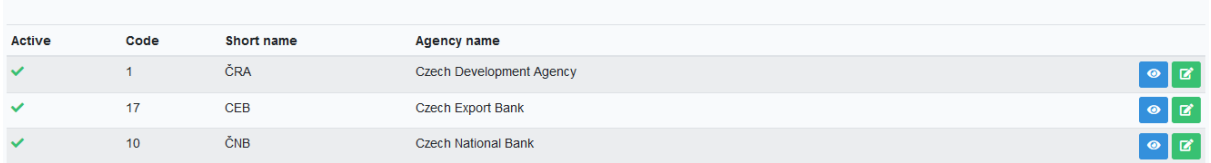

<span id="page-24-1"></span>*Obrázek 7 Seznam agentur v administraci aplikace*

#### <span id="page-24-0"></span>5.3.2 Vazba agentur a číselníku Agency

Z hlediska správy a využívání aplikace je nezbytné objasnit vazbu mezi seznamem agentur, který je využíván k filtrování záznamů a správě uživatelů v rámci aplikace, a mezi oficiálním číselníkem poskytovatelů rozvojové pomoci, který je spravován OECD. S ohledem na udržení meziroční konzistence dat, správu oprávnění uživatelů a možnost dynamického doplňování agentur, které se nově stanou poskytovateli, není možné mít všechna data o agenturách v jediném seznamu. Oba seznamy jsou však v rámci administrace aplikace dostatečně provázány.

Číselník *Agency* je jedním z oficiálních číselníků využívaných v aplikaci. Je možné jej upravovat v administraci ve správě číselníků (stránka *Form enumerations*, viz kapitola [5.6.2](#page-34-0)). Náhled administrace číselníku je zobrazen na následujícím obrázku ([obrázek](#page-24-2) 8) a na obrázku [12](#page-30-0). V rámci meziroční návaznosti číselníků je udržována historická kontinuita změny názvů jednotlivých agentur, možnost jejich sloučení či rozdělení. V rámci číselníku je každá agentura identifikována svým názvem a číselným kódem, který je následně využíván v oficiální podobě výkazu. Pokud má být do tohoto oficiálního číselníku doplněna nová položka, či má dojít například k opravě názvu konkrétní agentury, je potřeba kontaktovat sekretariát OECD.

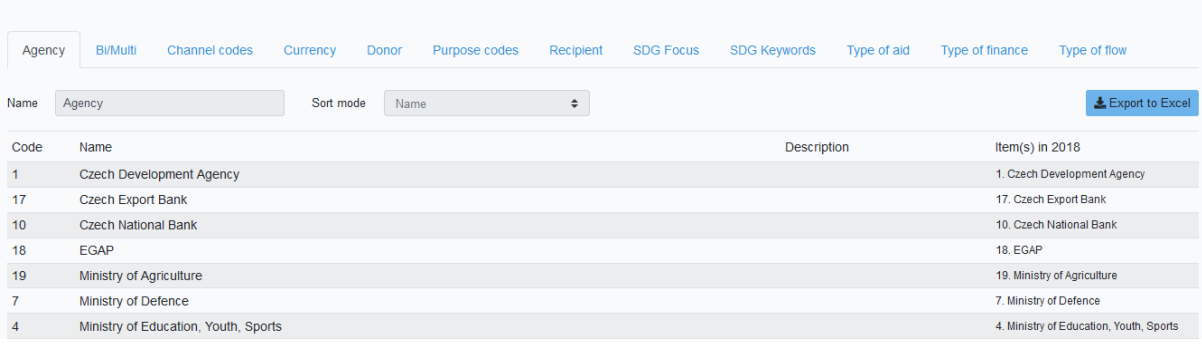

<span id="page-24-2"></span>*Obrázek 8 Číselník Agency zobrazený v administraci aplikace*

 $\equiv$  Form enumerations

Při využívání aplikace ODAstat.cz je možné vykazovat nové záznamy (projekty) pod všemi agenturami uvedenými v oficiálním číselníku *Agency*. <sup>17</sup> Pro vyhledávání a filtrování záznamů a možnost přidělení přímých přístupových práv zástupcům těchto agentur je však vhodné je doplnit také do seznamu agentur na stránce *Agencies*.

Při vytváření agentury (viz [obrázek](#page-26-1) 9) vybírá administrátor příslušnou položku z číselníku *Agency* pro daný rok, čímž dojde k vytvoření vazby, která je propsána i do všech vyplněných záznamů, které dosud konkrétní agentuře přiřazeny nebyly.

<sup>17</sup> Uživatelé v roli *Data manager* či *Administrator* mohou vyplňovat záznamy pod libovolnou agenturou. Pokud je tato nalezena v seznamu *Agencies*, je do záznamu uložena příslušná vazba jak k agentuře, tak k jejímu záznamu v číselníku *Agency*. Pokud v seznamu *Agencies* není, je do záznamu uložena pouze vazba na položku číselníku *Agency*.

#### <span id="page-25-0"></span>5.3.3 Aktivní a neaktivní agentury

Z hlediska zajištění meziročních vazeb mezi jednotlivými výkazy je vhodné, aby bylo možné dohledat záznamy vykázané pod zvolenou agenturou v jednotlivých letech. Agentury tedy nejsou přiřazeny k jednotlivým letům, ale jsou trvalými entitami v datovém modelu aplikace.

Agentury není vhodné v aplikaci mazat, je však možné upravovat jejich názvy a zkratky (např. při oficiální změně názvu ministerstva, které danou agenturu představuje). Dále je možné u agentury zvolit, zda má být aktivní.

**Aktivní agentury** se vyznačují dvěma vlastnostmi:

- uživatelé přiřazení k těmto agenturám se mohou přihlásit do aplikace a používat ji;
- $\bullet$  agentura může být přiřazena k nově vyplňovaným záznamům.<sup>18</sup>

#### *Vhodný postup při vytvoření agentury či aktivování agentury dříve blokované*

K potřebě definovat novou agenturu dochází v situaci, kdy se rozšíří řady gestorů rozvojové pomoci, či v situaci, kdy již dříve definovaná agentura po pauze začala opět rozvojovou pomoc poskytovat.

- 1. Ve správě agentur (menu *Administration* → *Agencies*) zkontrolujte, zda již není daná agentura definována v seznamu dostupných agentur. Seznam agentur je řazen podle jejich celých názvů.
- 2. V případě, že se agentura již nachází v seznamu, zkontrolujte, zda je označena jako aktivní. Pokud ne, změňte jí stav na odpovídající hodnotu.
- 3. Zkontrolujte, zda se agentura nachází v číselníku *Agency*. Pokud zde agenturu nenaleznete, bude nutné kontaktovat OECD s požadavkem na její doplnění.<sup>19</sup>
- 4. V případě, že se požadovaná agentura nenachází v seznamu agentur, ale je k dispozici v číselníku *Agency*, využijte na stránce s přehledem agentur tlačítko *Create agency*. Do zobrazeného formuláře (zobrazen na obrázku [9](#page-26-1)) vyplňte identifikační údaje agentury a uložte ji.
- 5. Přejděte do správy uživatelů (menu *Administration* → *Users*) a zkontrolujte seznam uživatelů přiřazených dané agentuře.
	- a. V případě, že agentura žádné uživatele nemá, nebo potřebujete k agentuře doplnit uživatele nové, využijte tlačítko *Create user* a vyplňte příslušná pole.
	- b. V případě, že agentura má z minulosti definované uživatele, zkontrolujte, zda mají mít všichni tito uživatelé nadále přístup k datům. Pokud ne, lze přístup těmto uživatelům zablokovat, či je přímo smazat.<sup>20</sup>

<sup>&</sup>lt;sup>18</sup> V případě, kdy jsou záznamy vyplňovány hromadně uživatelem s vyšším oprávněním, má tento možnost zvolit, ke které z aktivních agentur záznam patří.

<sup>&</sup>lt;sup>19</sup> Do samotného číselníku je možné záznam doplnit i přímo v aplikaci, avšak kód agentury uvedený v číselníku je přiřazován ze strany OECD.

<sup>&</sup>lt;sup>20</sup> Instrukce pro vytváření uživatelských účtů či jejich smazání byly podrobněji popsány v předchozí kapitole věnované správě uživatelů.

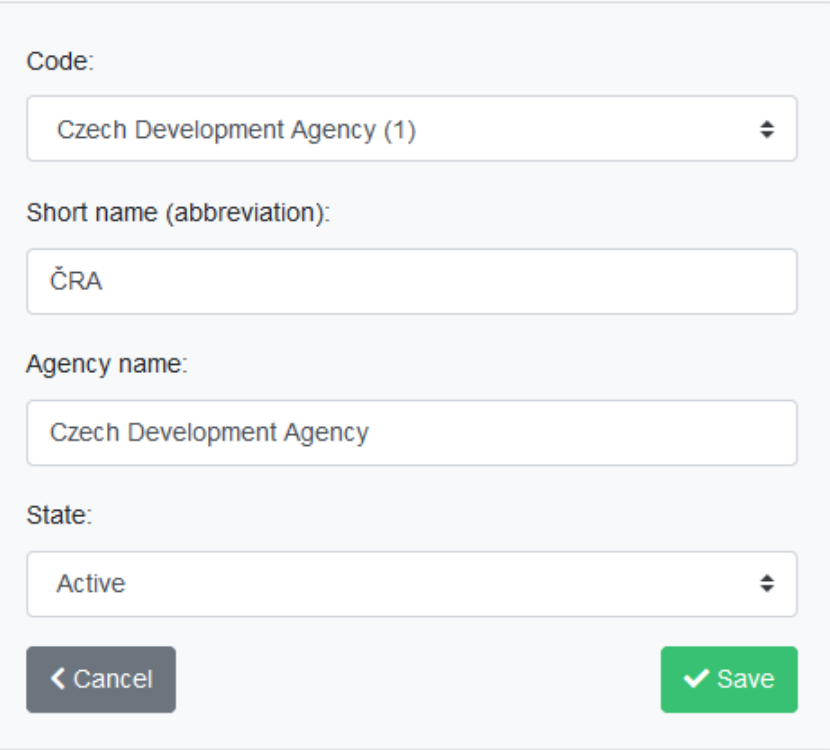

<span id="page-26-1"></span>*Obrázek 9 Formulář pro vytvoření/úpravu agentury*

#### *Vhodný postup při ukončení poskytování ODA agenturou*

V případě, že agentura již v dalším roce nebude poskytovat ODA, či např. došlo k zániku instituce představující danou agenturu, je potřeba agenturu v rámci aplikace nastavit jako neaktivní.

- 1. Ve správě agentur (menu *Administration* → *Agencies*) vyberte danou agenturu a změňte jí stav na *Blocked*. Tím zároveň dojde k zablokování přístupu všem uživatelům patřícím pod danou agenturu.
- 2. Pokud potřebují mít pracovníci dané agentury přístup k datům vykázaným v minulosti, či k datům vykázaným jinými agenturami, změňte jim typ účtu na *Read-only user*.
- 3. Informujte vhodnou formou buď odpovědného zástupce dané agentury, nebo uživatele definované v aplikaci, že jim byl zablokován do aplikace přístup.

#### *Smazání agentury v případě jejího chybného zadání*

V případě, že došlo k chybě při vytváření nové agentury, je možné ji ze seznamu agentur také zcela smazat. Neočekává se, že by tato možnost byla příliš často užívána, neboť pokud už jsou pod agenturou uvedeny nějaké záznamy, je vhodné ji pouze zablokovat.

Možnost smazání agentury naleznete v zobrazení jejího detailu. V seznamu agentur klikněte na tlačítko pro zobrazení zvolené agentury. Následně zde naleznete tlačítko *Delete*.

#### <span id="page-26-0"></span>5.4 Vazba jednotlivých záznamů k rokům

Jednotlivé záznamy o poskytované rozvojové pomoci jsou s ohledem na oficiální metodiku OECD vždy vázány ke konkrétnímu roku. Z hlediska postupu vyplňování výkazu je tento proces zjednodušeně znázorněn na obrázku [23](#page-40-1) v kapitole [5.7](#page-39-1). Všechny uvedené kroky jsou vykonávány vždy v každém roce samostatně (v jeho vhodném období dle požadavků OECD). Po uzavření daného roku (jeho přepnutí do stavu *closed*) jsou všechny záznamy zpřístupněny všem uživatelům aplikace.

V rámci implementované aplikace mají ke konkrétním rokům vazbu:

- definované číselníky a jejich položky,
- struktura formuláře,
- vyplněné záznamy.

#### <span id="page-27-0"></span>5.4.1 Aktuální rok vybraný v rámci aplikace

Uživatel implementované aplikace má v jejím záhlaví možnost zvolit rok, s jehož daty chce aktuálně pracovat. Tato možnost je k dispozici v rozbalovacím poli vedle informace o aktuálně přihlášeném uživateli.

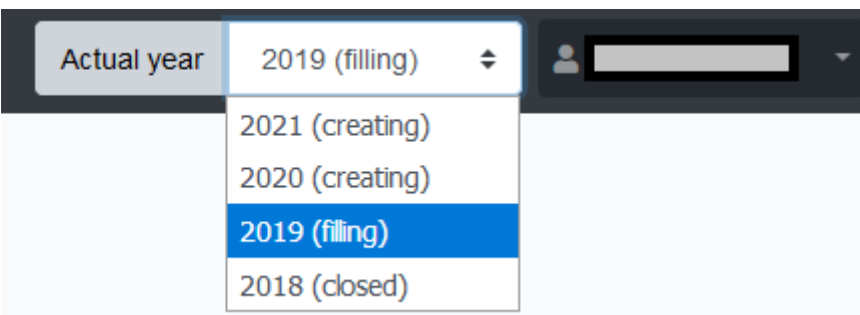

<span id="page-27-2"></span>*Obrázek 10 Nabídka umožňující výběr aktuálního roku spravovaného v aplikaci, umístěná v pravém horním rohu aplikace*

U jednotlivých roků je zároveň uvedena informace o stavu, ve kterém se aktuálně nacházejí. Administrátoři aplikace vidí v této nabídce všechny definované roky, běžní uživatelé vidí pouze roky, ke kterým mají přístup.

Změnou roku dojde k opětovnému načtení dat aplikace a jejímu přechodu do stavu odpovídajícímu danému roku. Tj. např. ve správě číselníků či záznamů jsou následně zobrazeny položky odpovídající aktuálně vybranému roku.

#### <span id="page-27-1"></span>5.4.2 Administrace let v rámci aplikace

V administraci naleznete správu let v menu *Administration* → *Years*. Stejně jako zbytek voleb v menu *Administration* je tato možnost k dispozici pouze administrátorům aplikace. Jednotlivé záznamy je možné vytvářet, mazat a také měnit jejich stav. Stavem uvedeným u daného roku je zároveň omezeno, co lze s daty daného roku v současnosti provádět (tj. jaké operace jsou povolené).

Jednotlivé stavy:

- *creating* záznamy daného roku jsou připravovány administrátorem (je definována struktura číselníků, formuláře atp.)
- *filling* uživatelé mohou vykazovat data o rozvojové pomoci poskytnuté v daném roce
- *checking* probíhá kontrola záznamů za daný rok ze strany pracovníků MZV/ČRA, jednotlivé agentury již nemohou vyplňovat nové záznamy, mohou je však prohlížet a také mohou v tomto stavu opravovat záznamy, které jim byly vráceny k opravě
- *sent* data byla z aplikace exportována od oficiální tabulky a odeslána ke kontrole OECD
- *closed* vykazování za daný rok je již odevzdané a akceptované ze strany OECD, záznamy jsou zpřístupněny ke čtení všem uživatelům aplikace

| <b>O</b> Years |                |               |                |              |                     | + Create new year  |                              |
|----------------|----------------|---------------|----------------|--------------|---------------------|--------------------|------------------------------|
| Year           |                | Record counts |                |              | State               |                    |                              |
|                | draft          | sent          | returned       | [accepted]   |                     |                    |                              |
| 2019           | $\mathbf 0$    | $\mathbf{0}$  | $\mathbf{0}$   |              | 0 creating          |                    | ਕ [ ≡ੋ                       |
| 2018           | $\overline{7}$ | 10            | 3 <sup>1</sup> | $\bullet$    | filling             | $\hat{\mathbf{v}}$ | ∣×∣∽                         |
| 2017           | $\mathbf 0$    | 867           | $\mathbf{1}$   | $\mathbf{O}$ | creating<br>filling |                    | $\mathbf{B}_\mathrm{c}$<br>Ō |
|                |                |               |                |              | checking            |                    |                              |
|                |                |               |                |              | sent                |                    |                              |
|                |                |               |                |              | closed              |                    |                              |

<span id="page-28-0"></span>*Obrázek 11 Přehled roků v administraci aplikace, s rozbalenou nabídkou změny stavu u roku 2019*

U jednotlivých let jsou zobrazeny informace o počtech v nich vykázaných záznamů rozdělených podle stavu, ve kterém se tyto záznamy nacházejí. Administrátor aplikace by měl brát na tuto informaci před změnou stavu roku ohled, byť z důvodu možných specifických požadavků<sup>21</sup> není aplikací vyžadováno, aby všechny záznamy byly v jednom konkrétním stavu.

#### *Vytvoření nového roku*

Pro vytvoření nového roku je v aplikaci k dispozici tlačítko *Create new year*. Jeho použitím je do administrace let přidán další rok v pořadí.

Při svém vytvoření je nový rok ve stavu *creating*, před přepnutím do stavu *filling* musí administrátor podstoupit následující kroky:

- 1. naimportovat číselníky z předchozího roku (viz kapitola [5.5.2\)](#page-29-2)
- 2. zkontrolovat shodu číselníků s oficiálními podklady OECD
- 3. zkontrolovat, zda v seznamu agentur jsou založeny všechny instituce a organizace, které mají v daném roce vykazovat záznamy (viz kapitola [5.3\)](#page-23-0)
- 4. naimportovat strukturu formuláře z předchozího roku (viz kapitola [5.6.1\)](#page-32-2)
- 5. zkontrolovat shodu struktury formuláře s oficiálním výkazem OECD, zejména ohledně přidání nově vykazovaných položek

#### *Provedení změny výkazu v roce, ve kterém jsou již vyplněny nějaké záznamy*

S ohledem na to, že z úvodní analýzy i z následujících konzultací vyplynulo, že není úplně neobvyklý požadavek na změnu struktury formuláře ze strany OECD, který dorazí až v době probíhajícího sběru dat za daný rok, je tato možnost k dispozici i v rámci aplikace.

Pro změnu struktury výkazu či provedení změn v číselnících je nezbytné, aby byl daný rok ve stavu *creating*. Do tohoto stavu je možné přepnout i rok, ve kterém už jsou vyplněny nějaké záznamy. Běžní uživatelé nemají v tomto stavu k záznamům přístup, ale administrátoři je stále vidí a mohou je upravovat atp. Po provedení potřebných změn v aplikaci je poté potřeba přepnout daný rok opět do stavu *filling*.

Při změně ve struktuře výkazu je znovu vyhodnocena validita vložených dat, administrátor by tedy finálně měl zkontrolovat stav již dříve odeslaných a akceptovaných záznamů a jejich validitu ve vztahu k upraveným podmínkám formuláře.

#### *Odstranění roku*

Ačkoliv odstranění roku patrně nebude při běžném provozu aplikace příliš často využívanou funkcí, aplikace umožňuje smazání roku včetně všech k němu připojených dat. Z důvodu udržení meziročních

<sup>21</sup> Například možnost uzavřít vyplňování záznamů v roce, který má záznam ve stavu *returned*, ale čeká se u něj na informace z OECD.

vazeb je možné smazat vždy pouze poslední rok, přičemž pro možnost smazání nesmí být tento rok v rámci aplikace vybraný jako aktuální.

Pro smazání tedy nejprve v rozbalovací nabídce v pravém horním rohu aplikace zkontrolujte, zda máte vybraný libovolný jiný rok, než který chcete odstranit. Následně je možné odstranit poslední rok pomocí příslušné ikony zobrazené v seznamu let.

Pozor, při odstranění kompletního roku dojde k odstranění také všech k němu připojených záznamů, číselníků a struktury formuláře.

#### <span id="page-29-0"></span>5.5 Číselníky

Velké množství polí ve výkazu rozvojové pomoci ODA je ze své podstaty poli číselníkovými. Jejich hodnoty jsou určeny předem definovanou množinou možných hodnot (položek z konkrétního číselníku) a k nim přiřazených vysvětlení.

Výchozí číselníky jsou definovány v metodice OECD, ve strojově čitelném formátu jsou dostupné v podobě tabulek či jednoduchého CSV.<sup>22</sup>

#### <span id="page-29-1"></span>5.5.1 Typy a vlastnosti číselníků

Z hlediska vnitřní struktury lze dělit číselníky na:

- jednoúrovňové kde všechny hodnoty stojí na stejné úrovni,
- hierarchické stromové ve kterých jsou obvykle vybírány jen jejich koncové uzly.

Z hlediska datových polí u jednotlivých položek má každá položka číselníku povinně definovaný svůj kód a název. K většině položek (tam, kde to má význam) je připojen také podrobnější popis.<sup>23</sup>

Některé z číselníků mají strukturu složitější, typickým příkladem je číselník *Channel*, který má hierarchickou strukturu a jeho jednotlivé položky mají větší množství datových polí (např. *Contributors coefficient*, *Aid type* atd.). Dalším číselníkem s velkým množstvím datových polí u jednotlivých položek je číselník *Recipient*, u kterého jsou u jednotlivých položek kromě názvů konkrétních zemí uvedeny také jejich ISO kódy, přiřazení zemí do regionů, klasifikace dle světové banky atp.<sup>24</sup>

Jednotlivé číselníky nejsou v rámci metodiky pevně zakotveny, je obvyklé, že dochází např. k úpravě položek jednotlivých číselníků. V případě číselníku *Recipient* meziročně dochází k úpravě jednotlivých položek, ale také v některých případech ke sloučení několika zemí do jedné či naopak k rozdělení existující země na dvě samostatná území.

#### <span id="page-29-2"></span>5.5.2 Správa číselníků v rámci aplikace

V rámci implementované aplikace je z důvodu potenciálních častých změn správa číselníků plně implementována v grafickém uživatelském rozhraní. V menu ji najdete pod položkou *Administration* → *Form enumerations*. Na dané obrazovce je k dispozici přehled všech číselníků definovaných pro daný rok (pro zobrazení číselníků pro jiný kalendářní rok je třeba přepnout aktivní rok pomocí volby v horním menu). Seznam definovaných číselníků je zobrazený v podobě záložek. Detailně je zobrazen vždy jeden vybraný číselník.

<sup>&</sup>lt;sup>22</sup> Aktuálně jsou číselníky OECD k dispozici na[: https://www.oecd.org/dac/stats/dacandcrscodelists.htm](https://www.oecd.org/dac/stats/dacandcrscodelists.htm)

<sup>&</sup>lt;sup>23</sup> Z hlediska metodiky OECD jsou podrobnější popisy ve většině případů uváděny pouze v nestrukturovaném textu metodiky, k jednotlivým položkám byly popisy přiřazeny v rámci řešení projektu TITAMZV703.

<sup>&</sup>lt;sup>24</sup> Přiřazení zemí do regionů je možné využívat při agregacích dat v rámci exportů – tj. lze např. jednoduše zjistit celkové částky ODA poskytnuté do jednotlivých regionů. Přiřazení zemí do regionů má však vztah vždy jen k aktuálnímu roku.

| $\equiv$ Form enumerations |               |                 |                                                          |                                                                                                    |                                    |                                                                                                    |       |                                                                                                    |           |           |                                                          |                     |              |  |
|----------------------------|---------------|-----------------|----------------------------------------------------------|----------------------------------------------------------------------------------------------------|------------------------------------|----------------------------------------------------------------------------------------------------|-------|----------------------------------------------------------------------------------------------------|-----------|-----------|----------------------------------------------------------|---------------------|--------------|--|
| Aid type                   |               | <b>Bi/Multi</b> | DAC members<br>Channel                                   |                                                                                                    | <b>Extending agency</b>            | <b>Finance type</b>                                                                                                    | Goals | <b>Objectives</b>                                                                                                    | Purposals | Recipient | Type of flow                                             | $+$ Add new<br>test |              |  |
| Name                       |               | Aid type        |                                                          |                                                                                                    |                                    |                                                                                                    |       |                                                                                                    |           |           | <b>1.</b> Import from Excel                              | Export to Excel     | $\vee$ Save  |  |
| Parent                     |               | Code            | Name                                                     | <b>Description</b>                                                                                                    |                                    |                                                                                                    |       |                                                                                                    |           |           | Item(s) in $2019$                                        |                     |              |  |
| ,                          |               | A               | <b>Budget support</b>                                    | For contributions under this category, the donor relinquishes the exclusive control of its funds by sharing the<br>responsibility with the recipient.                                                                                                    |                                    |                                                                                                    |       |                                                                                                    |           |           | A. Budget support<br>$\alpha$                            |                     |              |  |
|                            | $\rightarrow$ | A01             | General budget support                                   | Unearmarked contributions to the government budget including funding to support the implementation of<br>macroeconomic reforms (structural adjustment programmes, poverty reduction strategies). Budget support<br>is a method of financing a recipient country's budget through a transfer of resources from an external<br>financing agency to the recipient government's national treasury. The funds thus transferred are managed<br>A01. General budget support<br>in accordance with the recipient's budgetary procedures. Funds transferred to the national treasury for<br>financing programmes or projects managed according to different budgetary procedures from those of the<br>recipient country, with the intention of earmarking the resources for specific uses, are therefore excluded. |                                    |                                                                                                    |       |                                                                                                    |           |           | 一面<br>$\mathbf{z}$                                       |                     |              |  |
|                            | $\rightarrow$ | A02             | Sector budget support                                    |                                                                                                    |                                    |                                                                                                    |       | Sector budget support, like general budget support, is a financial contribution to a recipient government's<br>budget. However, in sector budget support, the dialogue between donors and partner governments focuses<br>A02. Sector budget support<br>on sector-specific concerns, rather than on overall policy and budget priorities. |           |           |                                                          |                     | $\mathbf{z}$ |  |
| ,                          |               | в               | Core contributions and<br>pooled programmes and<br>funds |                                                                                                    | specific earmarking (B03 and B04). | For contributions under this category, the donor relinguishes the exclusive control of its funds by sharing the<br>responsibility with other stakeholders (other donors, NGOs, multilateral institutions, Public Private<br>Partnerships). The category covers both core contributions (B01 and B02), and pooled contributions with a |       |                                                                                                    |           |           | B. Core contributions and pooled<br>programmes and funds |                     |              |  |

<span id="page-30-0"></span>*Obrázek 12 Administrace číselníků v aplikaci – záložky umožňují výběr číselníku, zobrazen detail administrace číselníku Aid type*

V rámci administrace číselníku je vypsán jeho název a také všechny jeho položky se svými datovými poli. Na uvedeném obrázku je znázorněn číselník *Aid type*. Jde o hierarchický číselník, ve kterém jsou jednotlivé položky charakterizovány svým kódem, názvem a popisem. Speciálním sloupcem je sloupec *Item(s) in YYYY*, ve kterém je uvedena vazba jednotlivých položek na záznamy z předchozího roku.

V případě, že je zobrazena správa číselníků v roce, který je teprve ve fázi *creating* (viz předchozí kapitola věnovaná administraci let v aplikaci), má uživatel možnost položky číselníku upravovat, či také exportovat a importovat číselník jako celek. V případě, že již byl zahájen sběr dat pro záznamy za daný rok, je možné číselníky pouze prohlížet a exportovat seznam jejich položek do Excelu.

#### *Editace jednotlivých položek*

Pokud je v aplikaci daný rok v stavu přípravy k vyplňování (stav *creating*), lze upravovat všechny dostupné číselníky - tj. lze přidávat, upravovat i odebírat jejich jednotlivé položky.

Na následujícím obrázku je znázorněna editace jedné položky z číselníku *Aid type*. Z hlediska jednotlivých sloupců:

- *Parent* sloupec určující zařazení položky v rámci hierarchie číselníku. Tato možnost je dostupná pouze u výchozích strukturovaných číselníků, přičemž vybrat lze nadřazenou položku. Nelze měnit pořadí položek jako takových.
- *Code* povinná položka, určující kód, který se má finálně objevit ve výkazu pro OECD.
- *Name*  povinná položka, která představuje čitelný název položky číselníku.
- *Description* popis upřesňující význam dané položky. Není povinný pro všechny typy číselníků, může však napomoci ke korektnějšímu vyplnění výkazu bez toho, aby museli jednotliví uživatelé podrobně procházet obsáhlou oficiální metodiku OECD.
- *Item(s) in YYYY* v tomto sloupci je zachycena vazba na hodnoty číselníku z předchozího roku. Jedna položka může mít vazbu k 0–n položek z roku předchozího. Pro přidání dalších vazeb slouží tlačítko +, pro jejich odstranění tlačítko s ikonou koše.

Po úpravě daného řádku je potřeba změny uložit pomocí potvrzovacího tlačítka na konci řádku, či uložit číselník jako celek. Hodnoty sloupců *Code* a *Name* musí být v daném číselníku unikátní.

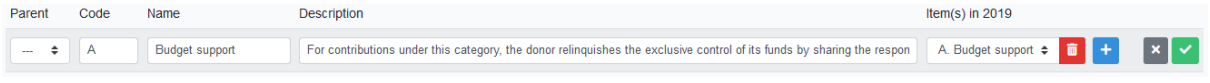

<span id="page-30-1"></span>*Obrázek 13 Změna vybrané položky číselníku*

Pro možnost odstranění položky z číselníku je na konci řádku zobrazeno vedle tlačítka pro editaci také tlačítko pro smazání daného řádku. Smazání je nutné následně potvrdit. V případě strukturovaných číselníků nelze smazat položky, které mají nějaké položky podřízené.

#### *Vytváření vlastních číselníků, název číselníku*

Pro dlouhodobou udržitelnost aplikace a podchycení případných nových požadavků na číselníky je v rámci implementované aplikace podporována možnost vytvářet nové číselníky, byť je tato možnost z důvodu kontrolních vazeb omezena na číselníky nestrukturované.<sup>25</sup>

V aplikaci naleznete tuto možnost pod záložkou *Add new* uvedenou v seznamu číselníků. Nový číselník musí mít definován svůj název a alespoň jednu položku. Následně je možné číselník spravovat jako všechny číselníky již dříve definované.

Pro vlastní vytvořené číselníky je k dispozici také možnost dodatečné změny jejich názvu a možnost číselník jako celek odstranit.

#### *Import / export číselníku*

Pro zjednodušení správy číselníků (a možnost jejich předávání i mimo aplikaci) je k dispozici možnost položky číselníku jako celku exportovat do tabulky aplikace Excel a také je zpět naimportovat. Tyto možnosti jsou v rámci aplikace k dispozici pod tlačítky *Export to Excel* a *Import from Excel* v pravém horním rohu administrace číselníků.

Při exportu jsou do tabulky vypsána všechna datová pole položek číselníku, přičemž uživatel má možnost tyto položky např. zkontrolovat a upravit v Excelu a poté číselník naimportovat zpět.

Možnost importu číselníků z Excelu byla do aplikace přidána z toho důvodu, že právě tento formát je jedním ze dvou výchozích formátů,<sup>26</sup> ve kterých jsou poskytovány číselníky pro daný rok ze strany OECD.

Při importu položek číselníku je v nahrané tabulce kontrolována přítomnost potřebných sloupců představující datová pole položky číselníku. Následně jsou z číselníku na straně serveru vymazány všechny položky a místo nich jsou do aplikace uloženy položky z nahrané tabulky. V průběhu importu dochází k automatickému vyhledání stejných položek v číselníku z předchozího roku a k automatickému přiřazení jejich vazeb k položkám z roku aktuálně importovaného.

#### *Přenos číselníků z předchozího roku*

Při zakládání nového roku v rámci aplikace (viz předchozí kapitola věnovaná správě roků) nejsou pro daný rok předvyplněné žádné číselníky, uživatel (administrátor) má však možnost jednoduše vytvořit kopii všech číselníků z předchozího roku a následně je jen upravit dle změnových dokumentů vydaných OECD.

Možnost importu všech číselníků je k dispozici pod tlačítkem *Import enumerations from YYYY*, které je umístěné v pravém horním rohu administrace číselníků.

<sup>&</sup>lt;sup>25</sup> Ve strukturovaných číselnících je možné v případě potřeby měnit jejich položky, nikoliv základní strukturu číselníku.

<sup>&</sup>lt;sup>26</sup> Druhým dostupným formátem je jednoduché XML, které však není běžným uživatelům srozumitelné.

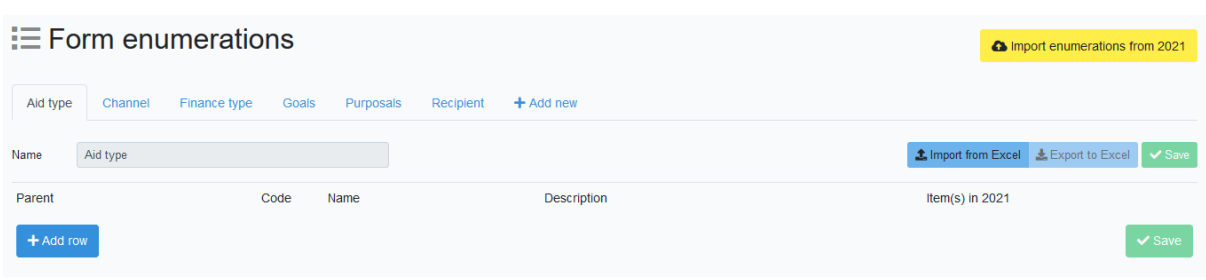

<span id="page-32-3"></span>*Obrázek 14 Administrace číselníků v případě nově vytvořeného roku, se zobrazenou možností importu číselníků z předchozího roku*

#### *Meziroční vazba číselníků – obnova číselníku omylem smazaného*

V případě, že administrátor nedopatřením odstranit vlastní číselník, který již byl použit v předchozím roce, lze jeho vazbu na předchozí rok obnovit vytvořením nového číselníku se stejným názvem, jako měl číselník v roce předchozím. Tím dojde k uložení vazby mezi danými číselníky, volitelně lze pak nový číselník přejmenovat.

Pro import položek je možné využít exportu do Excelu z roku předchozího a importu do roku aktuálně připravovaného.

#### <span id="page-32-0"></span>5.5.3 Postup přípravy číselníků pro vyplnění vykazování za další rok

Příprava číselníků pro vyplňování výkazů o poskytování rozvojové pomoci ODA je nedílnou součástí přípravy formuláře pro vykazování za daný rok (viz [obrázek](#page-17-0) 2). Z hlediska samotného postupu přípravy číselníků lze jednotlivé body shrnout následovně:

- 1. založení nového roku v aplikaci;
- 2. v rámci administrace číselníků (menu Administration  $\rightarrow$  Form enumerations) import číselníků z předchozího roku;
- 3. kontrola, zda jsou definovány všechny číselníky potřebné pro daný rok $^{27}$ ;
- 4. aktualizace hodnot jednotlivých číselníků tuto činnost je možné provést buď prostřednictvím kontroly shody hodnot položek číselníku s hodnotami definovanými OECD pro daný rok, nebo jednodušeji přidáním, úpravou či smazáním potřebných položek dle popisů ve změnových dokumentech vydaných OECD;
- 5. pokud v daném roce přibyl nějaký nový číselník, je nutné jej založit jako nový a zadat či naimportovat jeho položky.

#### <span id="page-32-1"></span>5.6 Formulář výkazu

Hlavní, preferovanou metodou vyplňování a úprav záznamů (projektů) vykazovaných v rámci poskytované rozvojové pomocí je využití hlavního formuláře výkazu. Definice formuláře výkazu prostupuje většinou funkcionalit aplikace, neboť jde o centrální definici vykazovaných polí, jejich roztřídění do struktury a také jejich pořadí.

Definice formuláře výkazu, včetně definice jeho jednotlivých polí, se vztahuje vždy ke konkrétnímu roku. V následujících podkapitolách je nejprve popsána administrace struktury formuláře výkazu a následně administrace jednotlivých vykazovaných polí.

#### <span id="page-32-2"></span>5.6.1 Struktura formuláře

Z úvodní analýzy problematiky výkaznictví ODA vyplynulo, že celý formulář je při svém vyplňování pro koncové uživatele nepříliš přehledný a obsahuje příliš velké množství polí. Z tohoto důvodu je

<sup>&</sup>lt;sup>27</sup> Např. na základě změn či doplnění metodiky ze strany OECD.

v rámci aplikace ODAstat.cz formulář rozdělen do několika základních tematických sekcí, do kterých jsou rozdělena všechna pole výkazu.

Z hlediska základní struktury formuláře je struktura sekcí, jejich pořadí i jejich obsah zcela variabilní, struktura je platná vždy pouze pro daný rok a definují ji administrátoři aplikace. Je tedy možné sekce libovolně přidávat, odebírat, měnit jejich název i pořadí. Náhled začátku administrace formuláře je zobrazen na následujícím obrázku [15.](#page-33-0)

Pořadí a struktura sekcí i polí formuláře je respektována jak při ručním vyplňování formuláře (viz kapitola [5.7.1](#page-40-0)), tak také při zobrazování záznamů (viz kapitola [5.7.3](#page-49-0)) či při výběru polí pro export (viz kapitola [5.8.1\)](#page-54-0).

#### *Úprava struktury formuláře*

Tlačítko pro přidání nové sekce se nachází v levém dolním rohu administrační stránky. Přidaná sekce je vždy umístěna na konec formuláře, ale po jejím uložení ji uživatel může přemístit na požadované místo (za využití tlačítek s šipkami, které jsou umístěny na levé straně záhlaví sekce). Na pravé straně záhlaví se poté nachází akční tlačítka pro úpravu či odstranění sekce jako celku a také pro přidání nového pole výkazu (tlačítko *Add column*).

V jednotlivých sekcích jsou následně umístěna jednotlivá pole formuláře. U každého z polí je zobrazen jeho unikátní kód<sup>28</sup>, název pole, datový typ a informace o tom, jestli je vyplnění daného pole povinné. Nové pole je možné přidat do vybrané sekce formuláře prostřednictvím využití tlačítka *Add column*. Samotné pořadí polí je volitelné a lze jej měnit prostřednictvím přetažení pole pomocí myši (za využití ikony na levém okraji řádku, který představuje dané pole formuláře). Zároveň je možné přetahovat otázky i mezi sekcemi formuláře.

Po úpravě pořadí sekcí či položek formuláře je vždy nutné formulář uložit pomocí tlačítka *Save order*, které naleznete v pravém dolním rohu stránky.

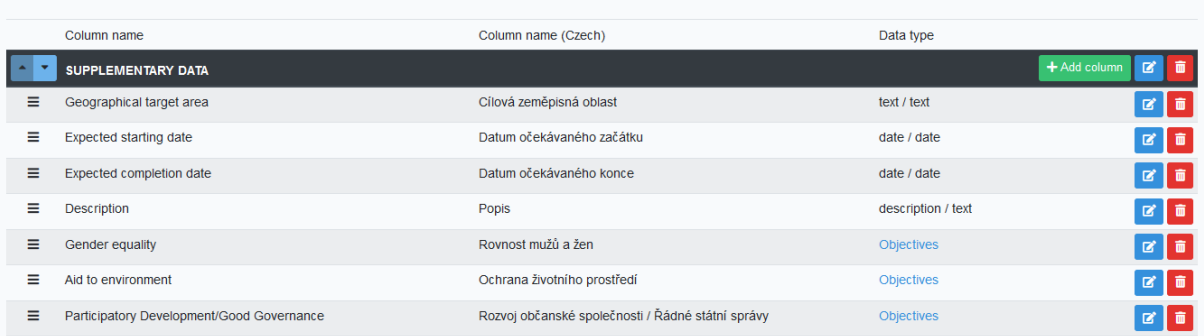

#### Form fields definition

<span id="page-33-0"></span>*Obrázek 15 Administrace struktury formuláře*

#### *Import struktury formuláře z předchozího roku*

Z hlediska návaznosti jednotlivých výkazů jsou meziročně očekávány menší změny ve struktuře formuláře, ale nikoliv jeho kompletní změna. Nebylo by tedy praktické, aby administrátoři aplikace definovali danou strukturu formuláře a definici jeho jednotlivých polí ručně. Za tímto účelem je tedy v aplikaci implementována možnost importu kompletní struktury formuláře z předchozího roku.

Možnost importu je dostupná v situaci, kdy je daný formulář prázdný. Tj. například po založení nového roku, či po odstranění všech sekcí formuláře. Naleznete ji pod tlačítkem *Import field definitions from*

<sup>&</sup>lt;sup>28</sup> Kód pole je unikátní napříč celou aplikací, tj. v rámci kompletní historie formulářů.

*YYYY* (viz [obrázek](#page-34-1) 16). Při jejím použití je vytvořena kopie všech polí formuláře, jsou jim vygenerovány nové identifikační kódy a zároveň dojde k aktualizaci vazeb jednotlivých polí formuláře a jejich fixních hodnot. Dojde tedy např. k aktualizaci hodnoty pole *Reporting year*, k aktualizaci vazeb pro skrývání polí formuláře u multilaterálních záznamů (projektů)<sup>29</sup> atp. Import struktury formuláře tedy může administrátorům aplikace výrazně usnadnit definici formuláře pro nový rok vyplňování výkazu.

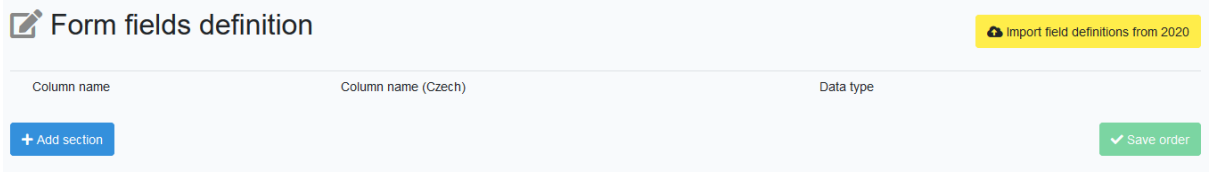

<span id="page-34-1"></span>*Obrázek 16 Administrace definice formuláře v případě nově vytvořeného roku, se zobrazenou možností zkopírovat definici formuláře z předchozího roku*

#### <span id="page-34-0"></span>5.6.2 Administrace polí formuláře

Ať již jsou importovány z předchozího roku, či jsou definovány ručně, skládají se definice jednotlivých polí formuláře z poměrně velké množiny dílčích vlastností. Při kliknutí na přidání formuláře či při požadavku na úpravu existující pole je administrátorovi zobrazen editační formulář, který lze nalézt také na obrázku [22.](#page-38-0) S ohledem na velké množství nastavení budou jednotlivé vlastnosti pole výkazu popsány podrobněji.

#### *Column in year YYYY*

V rozbalovacím seznamu je dostupná celá struktura formuláře z předchozího roku. Pro udržení meziroční konzistence vykazovaných dat je potřeba vybrat, kterému poli z předchozího roku nově vytvářené (příp. upravované) pole odpovídá.

#### *Field key*

Volitelný textový identifikátor pole, který je obvykle využíván pro dané pole bez ohledu na rok, pro který je dané pole definováno. Tyto klíče jsou využívány k vyplňování specifických hodnot či k programové validaci výkazu. Identifikátory, které jsou tímto způsobem využívány, jsou například *reporting\_year*, *crs\_identification*, *currency* či *extending\_agency*.

#### *Name, Name (Czech)*

Název pole určený pro uživatele, s ohledem na srozumitelnost a jednoznačnost je vyžadováno vyplnění anglického i českého názvu daného pole.

#### *Table order*

Pomocí vyplnění *Table order* je možné vybrat pole (sloupce), které se zobrazí v přehledu vyplněných záznamů na stránce *Records*. Pokud je hodnota *Table order* větší než 0, bude dané pole zobrazeno v přehledu. Čím větší hodnota, tím více vpravo se daná položka (respektive sloupec s hodnotami této položky výkazu) zobrazí v tabulce s přehledem záznamů.

#### *Data type, Field type*

Prostřednictvím kombinace vlastností *Data type* a *Field type* je definován základní datový typ daného pole formuláře. Libovolný typ vstupního pole je kombinovatelný s dalšími jeho možnostmi nastavení, např. s výběrem výchozí hodnoty, či s omezením pole pouze pro čtení.

<sup>&</sup>lt;sup>29</sup> Pro záznamy představující multilaterální projekty není část polí relevantní a neměla by tedy být vyplněna. Tato pole jsou určena pomocí vazby přes své jedinečné identifikátory, které jsou platné vždy v daném roce.

#### Možné hodnoty pole *Data type* jsou následující:

- *Enumeration*
	- pole s výběrem hodnoty z číselníku definovaného ve *Form enumerations*
	- typem vstupního pole může být dle výběru *Field type*:
		- *Select* rozbalovací seznam s výběrem z možných hodnot;
		- *Autocomplete* vyhledávací pole s našeptávačem;
		- *Autocomplete multiple* vyhledávací pole s našeptávačem, v rámci kterého je možné vybrat několik číselníkových hodnot.
	- odpovídající číselník je potřeba vybrat z nabídky u volby *Enumeration*
- *Items*
	- pole s výběrem z několika málo položek, které jsou definovány přímo v definici daného pole, hodnotou *Field type* je *Select*
	- při této volbě se zobrazí další vstupní pole pro zadání jednotlivých hodnot a příklad pro jeho vyplnění (viz [obrázek](#page-44-0) 30)
- *Number*
	- hodnotou pole bude číslo, přičemž je možné zvolit jeden z dvou následujících typů vstupu (dle hodnoty *Field type*):
		- *Numeric* pro zadání čísla
		- *Price* pro zadání částky, s oddělováním tisíců
	- podporovaná přesnost čísla je definována pomocí výběru příslušného typu validace (viz dále)
- *Date*
	- pole pro zadání kalendářního data, hodnota *Field type* bude také *Date*
- *Text – pole* v podobě prostého textu, hodnota *Field type* bude také *Text*

<span id="page-35-0"></span>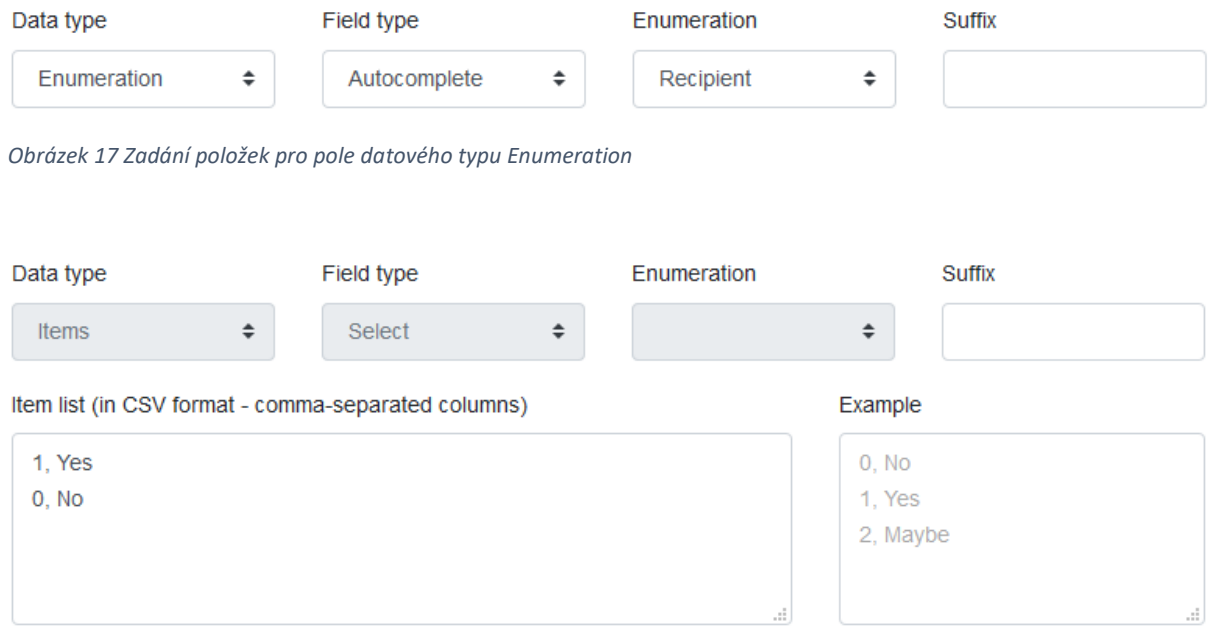

<span id="page-35-1"></span>*Obrázek 18 Zadání položek pro pole datového typu Items*

#### *Suffix*

Pro lepší srozumitelnost je vhodné u některých typů polí uživateli přímo na konci daného formulářového pole napovědět, v jakém tvaru má hodnotu vyplnit. Například při zadání částek je
vhodné zobrazit na konci pole identifikátor měny, ve které má být daná částka vyplněna, či v případě pole vyplňovaného např. v procentech je vhodné zobrazit symbol %.

Jako vlastnost *Suffix* je pro dané pole formuláře buď možné zadat statický text, nebo hodnotu z číselníku. Na následujícím obrázku je ukázka zadání pro zobrazení vybrané měny.

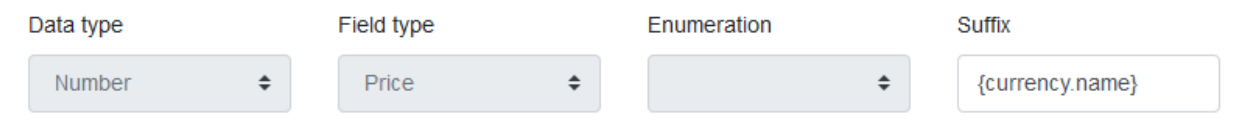

*Obrázek 19 Definice pole pro zadání částky, které má na svém konci zobrazen symbol měny, která je vybrána pro vyplnění daného pole (hodnota číselníku Currency vybraná v odpovídajícím poli formuláře)*

#### *Required*

Vlastnost s jednoduchým výběrem umožňujícím zvolit, zda uživatel musí vyplnit dané pole, či zda je jeho vyplnění pouze volitelné. Příkladem povinných polí jsou např. *Reporting country*, *Agency*, ... Informace o tom, zda je dané pole povinné, je zobrazena také v náhledu celého formuláře.

Z hlediska požadování povinných polí je pro úplnost potřeba doplnit, že vyplnění daného pole je vyžadováno v situaci, kdy má uživatel k danému poli přístup. Pokud by dané pole bylo skryté (např. z důvodu své nerelevance k multilaterálním projektům, viz dále), pak jeho vyplnění vyžadováno není.

#### *Validation*

Pro kontrolu uživatelem vyplňovaných hodnot je podporováno několik základních typů kontrol (validací), prostřednictvím kterých je možné omezit hodnoty, které může vykazující uživatel do formulářového pole zadat. Těmito validacemi jsou:

- *Date in format dd.mm.yyyy*
- *Decimal value of defined range* desetinné číslo s volitelným omezením minimální a maximální hodnoty
- *Integer value of defined range* celé číslo s volitelným omezením minimální a maximální hodnoty
- *String of defined length* text s volitelným omezením minimální a maximální délky

Při výběru validace pro rozsah čísel či pro délku řetězce se zobrazí pole pro možnost specifikace daného omezení:

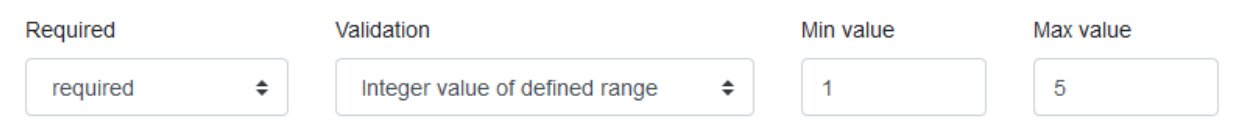

*Obrázek 20 Definice validace pole; v tomto případě povinné pole s celočíselnou hodnotou od 1 do 5*

## *Default value*

Výchozí, předvyplněná hodnota pole. Využití výchozí hodnoty může uživatelům jednak napovědět vhodnou hodnotu, ale výchozí hodnota je nezbytná také pro pole, která jsou jen pro čtení.

#### *Read only*

Možnost zvolit, zda má mít uživatel právo hodnotu daného pole upravovat, či zda je dané pole jen pro čtení. Pole formuláře je v obou případech zobrazeno, ale pokud je jen pro čtení, nemůže uživatel jeho hodnotu jednoduše změnit. Příkladem pole, které je jen pro čtení, je např. *Reporting year*.

#### *Auxiliary field*

Při aktivní možnosti *Auxiliary field* je uživateli u daného pole formuláře zobrazeno další, pomocné pole pro zadání poznámky k hodnotě vyplněné v daném hlavním poli. *Auxiliary field* je vhodné pro zjištění doplňkových informací v případě, kdy si vykazující uživatel (gestor) není zcela jist například tím, kterou z možností ze zobrazeného číselníku má vybrat.

Náhled zobrazeného *Auxiliary field* je zobrazen na obrázku [30](#page-44-0) na straně [45.](#page-44-0)

#### *Short description, Information*

Vlastnosti *Short description* a *Information* jsou určeny pro zadání popisných textů, které uživatelům pomohou s porozuměním danému poli, jeho významu a např. také hodnotám, kterými lze dané pole vyplnit.

*Short description* je popisek, který je trvale zobrazen pod daným polem formuláře.

*Information* je detailní popis daného pole, ve kterém je možné využívat také zvýraznění textu, odrážky a odkazy (např. pro odkázání uživatele na příslušnou pasáž metodiky). Detailní popis se uživatelům zobrazí po kliknutí na otazník, který je umístěn vedle daného vstupního pole formuláře.

#### *Hide fields*

V případě některých typů záznamů (projektů) není vhodné, aby byla uživatelům nabízena k vyplnění všechna pole formuláře, neboť nejsou pro daný typ záznamu relevantní. V rámci definice formuláře je možné obdobnou vazbu definovat prostřednictvím zadání *Hide fields*.

Vazba pro skrývání nerelevantních polí se zadává u pole, na jehož hodnotě je podmínka postavena (např. u pole *Bilateral/Multilateral*). Je možné zadat jednu či několik hodnot, na kterých je skrytí pole závislé. V případě číselníkového pole se zde zadávají jejich číselné kódy. Pokud uživatel vyplňující formulář danou hodnotu vybere, jsou ve formuláři skryta všechna pole, která jsou identifikována svými číselnými kódy.<sup>30</sup>

**Hide fields** 

When these values are entered

... hide these fields

 $\mathcal{D}$ 

408,409,410,411,412,413,414,415,416,417,418,419,420,421,422,423,424,

If user chooses or enters value(s) in first input, field(s) with IDs listed in second input will be hidden. You can enter multiple values or IDs by separating them with comma.

*Obrázek 21 Ukázka definice skrývání vybraných polí výkazu při volbě hodnoty 2 u pole Bilateral/Multilateral*

<sup>&</sup>lt;sup>30</sup> Odpovídající číselné kódy jsou zobrazeny v tabulce s přehledem celé struktury formuláře. Pokud je takto definované pole zkopírováno do dalšího roku, dojde k automatické aktualizaci odpovídajících číselných kódů, aby byla nadále zachována funkčnost skrývání vybraných polí.

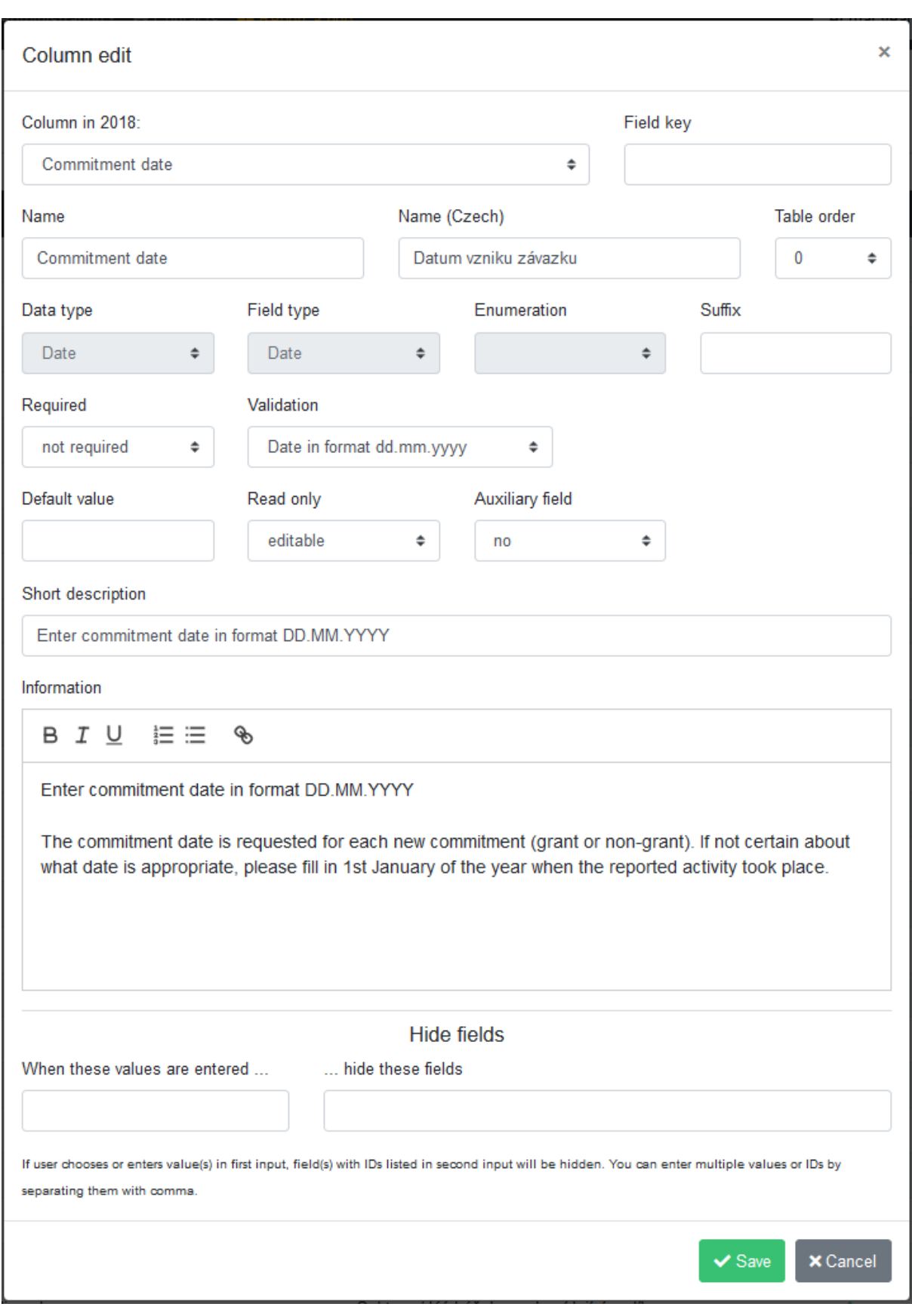

*Obrázek 22 Úprava definice jednoho vstupního pole formuláře*

## 5.6.3 Programová validace záznamů

Vedle kontrol jednoduše definovatelných v rámci aplikace je možné využívat také kontroly implementované v podobě zdrojového kódu. V rámci této varianty kontroly je možné ověřovat vlastnosti nejen jednotlivých datových záznamů, ale také seznam záznamů jako celek.

Programová validace je v aplikaci využívána pro validaci jedinečnosti *CRS Number* v daném roce. Pro doplnění dalších validačních kontrol je možné doplnit příslušný kód v PHP do třídy *\App\Validator*.

# 5.7 Vyplňování záznamů

Vyplňování záznamů probíhá vždy v určeném období roku, přičemž jsou vykazována data za rok předchozí.<sup>31</sup> Před samotným vyplňováním záznamů je nutné ze strany administrátorů připravit aplikaci pro daný rok. Tyto kroky již byly popsány v předchozích kapitolách věnovaných administraci aplikace.

Samotné vyplňování záznamů jednotlivými gestory je započato oficiální výzvou k vyplnění záznamů, zaslanou prostřednictvím e-mailu z MZV, případně ČRA. Proces vyplňování záznamů a jejich kontroly je ve zjednodušené podobě znázorněn na následujícím obrázku.

Jednotliví gestoři se přihlásí do aplikace a vyplní vlastní vykazované záznamy o realizovaných projektech, příspěvcích atp. Jednotlivé záznamy poté v rámci aplikace odešlou ke kontrole a schválení, přičemž pokud jim nejsou vráceny k opravě, vykazování z pohledu gestorů tímto krokem končí. MZV (či případně ČRA) následně vyexportuje všechna data pro potřeby OECD. Pro zjednodušení celého procesu vykazování jsou všechny kroky prováděné uživateli v rámci aplikace logovány a o důležitých událostech zasílá aplikace také e-mailové notifikace.

Jednotlivé části procesu vyplňování záznamu jsou popsány v následujících podkapitolách.

 $31$  Aplikace umožňuje v případě zájmu MZV/ČRA či gestorů také kontinuální vyplňování, avšak s ohledem na výsledek analýzy, zejména ve vztahu k častým změnám ve struktuře výkazu a v číselnících ze strany OECD je preferována varianta vyplňování jednorázového.

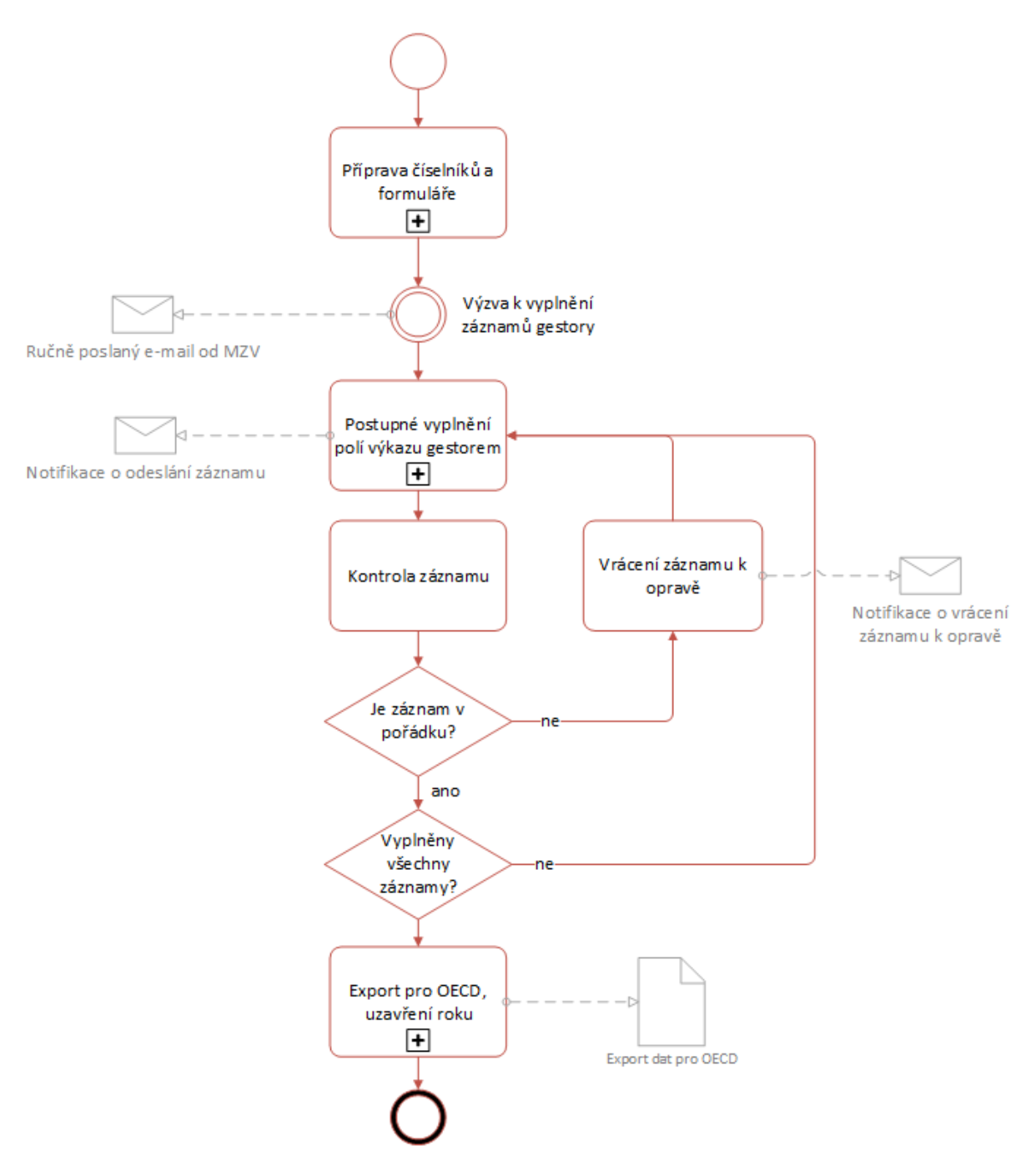

<span id="page-40-0"></span>*Obrázek 23 Zjednodušený proces vyplnění záznamů v daném roce, včetně znázornění notifikací*

# 5.7.1 Ruční vyplňování záznamů

K ručnímu vyplňování záznamů jsou oprávněni všichni uživatelé aplikace vyjma uživatelů s oprávněním jen ke čtení (v roli *Read-only user*). Očekává se však, že záznamy budou primárně vyplňovat jednotliví gestoři a potažmo správci dat (role *Data manager*).

Jednotlivým gestorům je vyplňování nových záznamů k dispozici v roce, který je ve stavu *filling* (tj. je u něj očekáváno zadávání nových záznamů). Pro ruční vyplnění záznamu je na stránce *Records* k dispozici tlačítko *Add new record*. Na této stránce má uživatel zároveň k dispozici přehled všech záznamů vykázaných za jeho vlastní instituci (agenturu), včetně zobrazení informace o jejich stavu a možnosti jejich úprav.

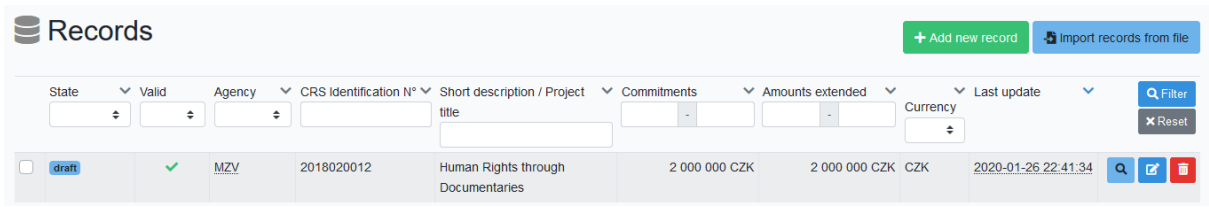

*Obrázek 24 Stránka Records se zobrazením jednoho záznamu*

Při založení nového záznamu je uživateli zobrazen formulář umožňující vyplnění všech polí výkazu. Jednotlivá pole je možné vyplňovat v libovolném pořadí, přičemž je podporována možnost průběžného ukládání i validace formuláře v libovolné fázi vyplňování.

#### *Typy polí formuláře, omezení vstupů*

Při vyplňování formuláře se uživatelé setkají s několika typy polí dle povahy dat, která patří do daného pole. Ačkoliv by měla být jednotlivá pole dostatečně intuitivně odlišena i v rámci aplikace, pro úplnost jsou popsána i v rámci této metodiky.

#### Textová a číselná vstupní pole

Základním typem vstupu je pole pro zadání prostého textu. Jedná se např. o pole pro zadání názvu záznamu. Do těchto polí má uživatel možnost zadat libovolný text s tím, že z textu je při jeho zadání odstraněna veškerá diakritika.

Rozšířeným typem textového vstupního pole je specifické pole *Description*, užívané pro zadání delšího popisu záznamu (vykazovaného projektu). V rámci tohoto pole jsou dynamicky vyhledávána klíčová slova, u kterých je vhodné, aby gestor ověřil, zda se daného projektu týkají. A pokud ano, měla by se tato slova objevit v zadaném popisu (viz následující obrázek).

20. Description (Popis) must have: biodiversity (0) climate (0) cooperation (1) desertification (0) environment (0) female (0) gender (0) human rights (0) institutions (0) justice (0) partnership (0) peace (0) nice to have: disease (0) ecosystem (0) education (0) employment (0) energy (0) food (0) health (0) hunger (0) hygiene (0) labour (0) mortality (0) nutrition (0) poverty (0) renewable (0) sanitation (0) school (0) water (0) optional: city (0) community (0) consumption (0) industry (0) inequality (0) Infrastructure (0) innovation (0) ocean (0) production (0) sea (0) transportation (0) urban (0) This project supports cooperation of...

?

Enter for example project summary. No limitation of length. This field must be completed in English, other languages are not allowed.

*Obrázek 25 Vstupní pole Description*

Dalším typem základního typu vstupu jsou pole pro zadání částek. V rámci těchto polí je pro větší přehlednost implementováno zobrazení čísel v českém formátování, tj. s oddělovací mezerou tisíců. Při zadávání údajů je možné zadávat čísla s mezerami či bez nich – ke správnému naformátování dojde ihned při opuštění tohoto vstupního pole.

U polí pro zadání částek je zároveň jako nápověda zobrazen symbol měny. Dle požadavků MZV jsou všechny částky zadávány v Kč (*CZK*), s přesností na koruny.

#### 34. Currency (Měna)

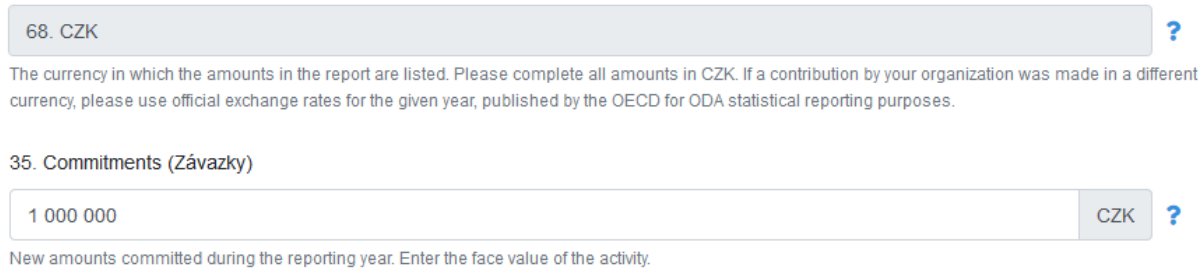

*Obrázek 26 Pole pro zadání částky a pole pouze ke čtení*

#### Číselníková vstupní pole

Specifickým typem vstupů jsou hodnoty obsažené v číselnících. V aplikaci se pracuje s číselníky dvou typů. Prvním z nich jsou výčty několika možných hodnot, které se mohou vyskytnout ve vstupním poli. Příkladem takového vstupního pole jsou např. *Nature of submission*, či pole určující míru plnění zaměření projektu na naplňování jednotlivých cílů rozvojové pomoci.

V rámci jednoduchých výčtových polí (viz [obrázek](#page-42-0) 27) se uživateli vždy zobrazí výčet konkrétních číselných kódů a jejich textových popisů.

7. Nature of submission (Povaha dat)

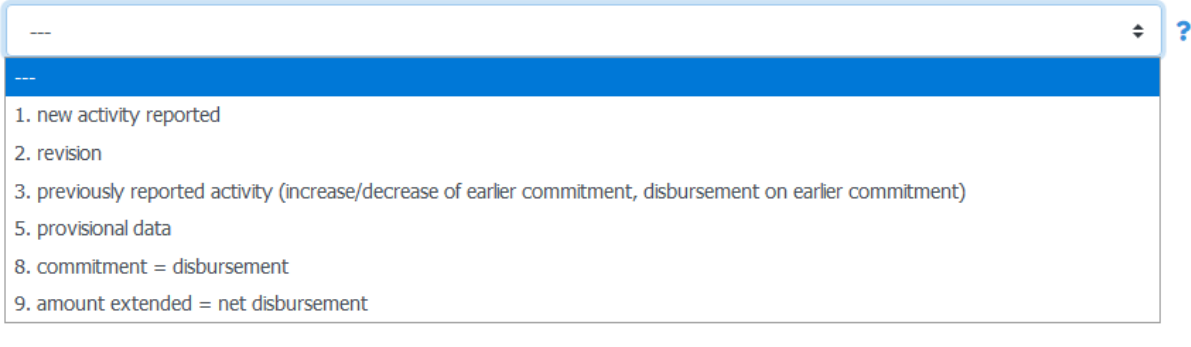

#### <span id="page-42-0"></span>*Obrázek 27 Vstupní pole s výběrem z několika konkrétních položek*

Rozsáhlejší číselníky jsou v rámci aplikace spravovány samostatně, v rámci administrace *Form enumerations*. Pro výběr hodnot z těchto číselníků je k dispozici pole s našeptáváním možných hodnot (viz [obrázek](#page-43-0) 28), přičemž uživateli je odpovídající nabídka zobrazena v okamžiku, kdy do daného pole začne psát. Je podporováno vyhledávání jak podle názvů jednotlivých položek, tak také podle jejich číselných kódů.

U většiny číselníkových polí má být vybrána pouze jedna konkrétní hodnota, což odpovídá poli zobrazenému na následujícím obrázku. V případě, že již je v poli takovéhoto typu zadána nějaká hodnota, ideálním způsobem zobrazení našeptávače je hodnotu začít přepisovat, či ji pouze vybrat a odstranit.

#### 4. Extending agency (Gestor / Zadavatel)

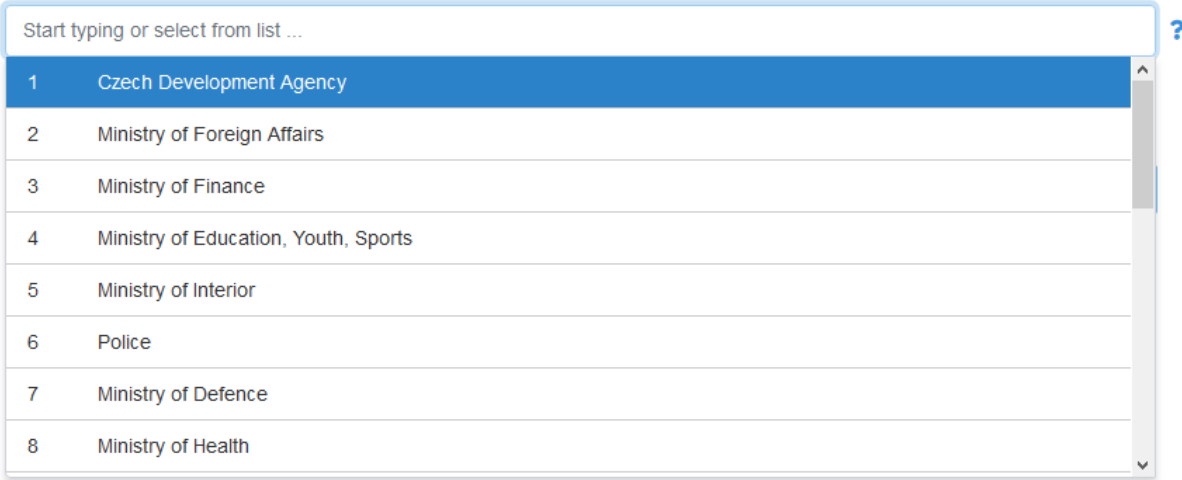

#### <span id="page-43-0"></span>*Obrázek 28 Vstupní pole s našeptávačem (zde pro pole Extending agency)*

Ve specifických případech je v rámci výkazu možné zadat do jednoho textového pole větší množství číselníkových hodnot. I v tomto případě je uživateli k dispozici pole s našeptávačem (viz následující obrázek), přičemž je opět podporováno vyhledávání jak v jednotlivých kódech položek, tak také v jejich popisech. V samotném vstupním poli se následně zobrazují vybrané kódy. Při kliknutí na náhledové tlačítko na konci tohoto pole je uživateli zobrazen přehled hodnot včetně jejich popisů.

#### 21. SDG focus (SDG focus)

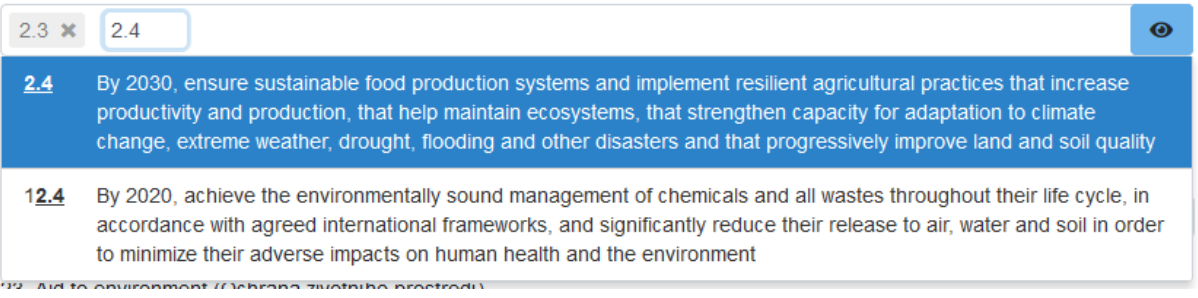

#### *Obrázek 29 Vstupní pole s našeptávačem s možností zadání většího množství hodnot (zde pro pole SDG focus)*

Posledním, specifickým typem vstupního pole je pole pro zadání poznámky k vyplněné hodnotě. Dle provedeného testování a konzultací s MZV jsou pole pro doplňující textovou poznámku k dispozici v podobě *Auxiliary field*, viz [obrázek](#page-44-0) 30. Pole jsou dostupná zejména u číselníkových vstupních polí, u kterých je riziko, že vyplňující uživatel (gestor) nebude schopen správně rozhodnout, kterou z položek dostupného číselníku zvolit, či si nebude touto volbou jistý. Správcům dat a administrátorům poté doplněná textová poznámka pomůže s ruční validací daného formuláře.

Informace zadané do doplňkových poznámek nejsou určeny pro přímý export dat do OECD, ale lze s nimi pracovat ve všech dalších typech exportů i při procházení záznamů.

#### 24. Trade Development (Rozvoj obchodu)

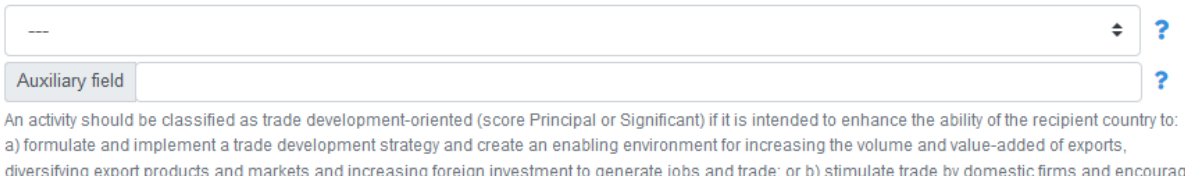

investment in trade-oriented industries

<span id="page-44-0"></span>*Obrázek 30 Pole s možností doplnění textové poznámky (Auxiliary field)*

#### *Nápověda k jednotlivým polím*

Za účelem zjednodušení vyplňování dat pro uživatele, pro které je výkaznictví ODA jen doplňkem jejich běžné pracovní agendy, lze u jednotlivých polí výkazu nalézt dva typy doplňujících informací, které usnadňují vyplnění dané položky formuláře. U vybraných polí formuláře je k dispozici krátký nápovědný text, který je uživateli zobrazen vždy pod daným vstupním polem. V rámci tohoto textu lze obvykle nalézt např. informace objasňující vstupní formát dat.

Podrobnější nápověda je k polím formuláře dostupná po kliknutí na otazník, který je zobrazen vždy vpravo od vstupního pole, ke kterému se vztahuje. Po kliknutí se zobrazí nápovědný text objasňující význam daného pole a tam, kde je to relevantní, obsahuje také odkaz na příslušnou část metodiky vydané OECD. Ke opětovnému skrytí podrobné nápovědy stačí kliknout kamkoliv do okna aplikace.

| <b>VOLUME DATA</b>                                                                                                    | <b>Commitments</b>                                                                                                    | Ξ      |
|----------------------------------------------------------------------------------------------------|----------------------------------------------------------------------------------------------------|--------|
|                                                                                                    | New amounts committed during the reporting year. Enter the                                                                                                    |        |
| 34. Currency (Měna)                                                                                                    | face value of the activity.                                                                                                    |        |
| 68. CZK                                                                                                    | When reporting a new commitment, all CRS++ fields should be<br>completed, with field Commitments indicating the amount                                                                      |        |
| The currency in which the amounts in the report are listed. Please complete a<br>currency, please use official exchange rates for the given year, published by the | committed, and field Amounts extended indicating the amount<br>disbursed, if any, during the same reporting year. When reporting<br>a disbursement on a former commitment, all CRS++ fields | ferent |
| 35. Commitments (Závazky)                                                                                                    | (except fields Amounts received (for loans: only principal),<br>Amount untied , Amount partially untied , Amount tied and                                                                   |        |
| 1 000 000                                                                                                    | Amount of IRTC and fields Amount of export credit, Leveraging<br>mechanism and role/position, Amounts mobilised from the                                                                    |        |
| New amounts committed during the reporting year. Enter the face value of the                                                                                       | private sector, Origin of the funds mobilised, Type, Number of<br>repayment per annum, Interest rate, Second interest rate, First                                                           |        |
| 36. Capital Expenditure % (Voluntary) (Kapitálové výdaje %)                                                                                                    | repayment date and Final repayment date ) should be<br>completed, with field Amounts extended indicating the amount<br>disbursed, and field Commitments being equal to 0 (this field        |        |
| Optional reporting: percentage of an activity that is capital expenditure, reportal                                                                                | records only new amounts committed during the reporting year).<br>Please complete all amounts in CZK. If a contribution by your                                                             |        |
| 37. Amounts extended (Vynaložené částky)                                                                                                    | organization was made in a different currency, please use official<br>exchange rates for the given year, published by the OECD for                                                          |        |
|                                                                                                    | ODA statistical reporting purposes.                                                                                                    |        |

*Obrázek 31 Zobrazení podrobné nápovědy ke zvolenému poli (zde pro pole Commitments)*

#### *Extending Agency*

Jednotlivé záznamy musí být vůči OECD vykazovány za určitou agenturu, představovanou položkou číselníku *Agency*. Pro správu oprávnění a třídění záznamů v rámci aplikace ODAstat.cz jsou záznamy zároveň přiřazeny k jednotlivým institucím/agenturám (*Agencies*). Obě tato přiřazení jsou v rámci vyplňování nového záznamu realizována v jediném kroku.

V rámci vykazovaného pole *Extending agency* mají běžní uživatelé (gestoři) předvybranou svoji vlastní instituci a o žádné nastavení se tak nemusí starat.

Pokud je uživatel naopak v roli *Data manager* nebo *Administrator*, nalezne zde možnost vykázat záznam pod libovolnou dostupnou položkou ze seznamu *Extending agency*. Může tedy vyplnit záznamy např. za gestory, kteří nemají přímý přístup do aplikace ODAstat.cz, či pomoci s vyplněním záznamů, se kterými si jednotliví gestoři nevědí rady.

V případě, že je vybraná položka dostupná i v seznamu *Agencies*, který je veden v rámci aplikace ODAstat.cz, je daný záznam vykázán pod danou agenturu. Pokud odpovídající agentura nalezena není, je k záznamu připojena pouze informace o odpovídající položce číselníku, přičemž k doplnění interní informace o agentuře může dojít později (v okamžiku zadání dané položky do seznamu *Agencies*).

4. Extending agency (Gestor / Zadavatel)

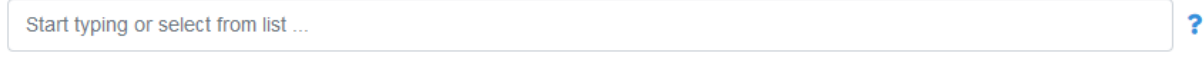

Select name of your agency from the list

*Obrázek 32 Vykazované pole Extending agency při zobrazení data managerem či administrátorem*

#### *CRS Identification N°*

Hodnotou tohoto pole je jednoznačný identifikátor projektů v daném roce, který zároveň zajišťuje meziroční návaznost víceletých projektů. Identifikátor obsahuje informaci o roce, ve kterém byl projekt poprvé vykázán, identifikaci vykazující agentury a také jedinečné pořadové číslo projektu.

Za účelem zjednodušení celého procesu vykazování není nutné hodnotu tohoto pole vyplňovat u nových projektů ručně, nýbrž je vhodné jej nechat vygenerovat přímo v aplikaci. Pro vyplnění pole je potřeba nejprve vybrat vykazující agenturu. Poté stačí kliknout na tlačítko *Generate* zobrazené vedle pole pro *CRS Identification N°*.

5. CRS Identification Nº (Identifikační číslo CRS) **Generate** 

Enter 10 digits: YYYYxxxxx

*Obrázek 33 Pole CRS Identification N°*

V případě pokračujících projektů, tj. projektů, které již měly přidělené *CRS Identification N°* v předchozím roce, by mělo být zachováno identifikační číslo, se kterým byl daný projekt vykázán v prvním roce své realizace. Vhodnou variantou přenosu projektu z předchozího roku, včetně zachování jeho identifikačního čísla, je vytvoření kopie záznamu o projektu za předešlý rok a upravení vykazovaných hodnot na hodnoty roku aktuální (viz kapitola [Hromadné operace se záznamy](#page-52-0)).

#### *Rozdělení formuláře do sekcí, skrývání polí výkazu*

Dle provedené analýzy má celý formulář výkazu OECD z pohledu uživatelů příliš velké množství polí, které je nutné vyplnit, v důsledku čehož není dostatečně přehledný. V rámci aplikace ODAstat.cz je tedy formulář rozdělen do několika základních logických sekcí, které nejsou uživateli zobrazeny všechny najednou, ale uživatel má možnost je při vyplňování či prohlížení záznamů jednotlivě rozbalovat či sbalovat.

Sekce jsou definovány v rámci struktury formuláře pro daný rok, zobrazení v rámci vyplňování záznamu je zobrazeno na následujícím obrázku.

| <b>IDENTIFICATION DATA</b> | Е |
|----------------------------|---|
| SUPPLEMENTARY DATA         | Е |
| <b>VOLUME DATA</b>         | Ξ |
| For loans only             | ≡ |

*Obrázek 34 Sbalené sekce formuláře*

Uživatel má možnost jednotlivé sekce rozbalovat či sbalovat klikáním na jejich názvy. V případě postupného vyplňování polí výkazu je uživateli nejprve zobrazena rozbalená první sekce, přičemž po jejím vyplnění se další zobrazí po kliknutí na tlačítko *Continue*.

## Volitelné skrývání polí formuláře

Pro další zjednodušení zobrazení celého výkazu mají uživatelé možnost skrýt jen část polí, která nejsou pro jimi vykazované projekty relevantní. Tato možnost je dostupná pro každou sekci samostatně, odpovídající nabídka se zobrazí po kliknutí na ikonu menu v pravém rohu záhlaví sekce. Uživatel má možnost skrýt jen pole, která nejsou vyžadována jako povinná.

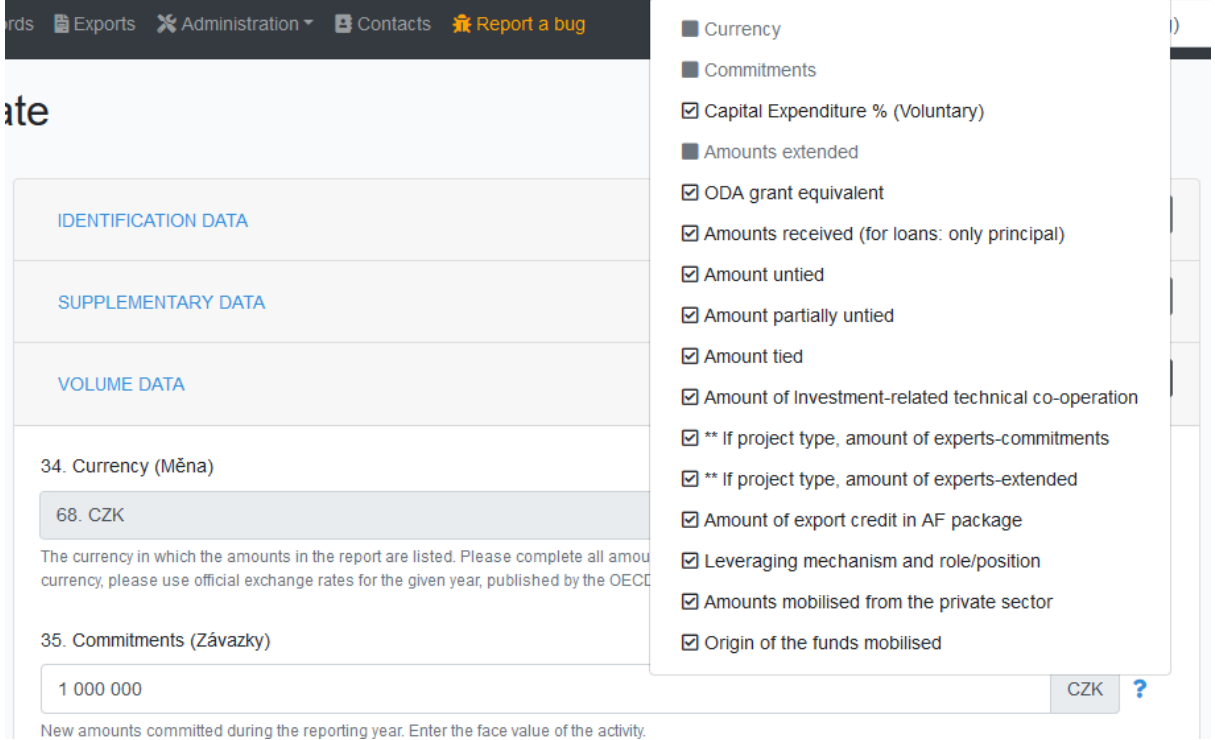

*Obrázek 35 Nabídka umožňující skrytí nepotřebných polí výkazu*

#### Skrývání nerelevantních polí výkazu

Z hlediska vyplňování výkazu je v aplikaci ODAstat.cz implementována také podpora pro skrývání polí výkazu, které nejsou pro dané záznamy relevantní. Tato podpora byla implementována na základě podnětů k dalšímu možnému vylepšení v rámci testování první verze aplikace a je využívána ke skrývání polí, která nejsou vyplněna pro multilaterální projekty.

V současném nastavení,<sup>32</sup> v okamžiku, kdy uživatel vybere v poli *Bilateral/Multilateral* možnost vykázání projektu jako multilaterálního, je z formuláře skryta část polí, přičemž tato pole nejsou vyžadována jako povinná a nejsou hodnocena z hlediska validity celého vyplněného záznamu.

Š,

```
11. Bilateral/Multilateral (Bilaterální / Multilaterální)
```
2. Multilateral (inflows)

*Obrázek 36 Nabídka umožňující skrytí nepotřebných polí výkazu*

#### *Validace a uložení záznamu*

Pro zajištění dostatečné kvality dat je v aplikaci implementována sada pro kontrolu (validaci) vyplněných údajů vykazovaných v rámci jednotlivých záznamů i napříč jednotlivými záznamy.

Základní omezení vstupních dat je realizováno již v rámci struktury formuláře výběrem vhodných datových typů vstupních polí, přiřazením číselníků a označením polí jako povinných. Administrátoři mají však možnost definovat i kontroly vlastní, včetně podpory pro programovou validaci implementovanou v jazyce PHP, která je využívána např. pro vyhodnocení unikátnosti hodnot pole *CRS Identification N°*.

Uživatel má při postupném vyplňování záznamu možnost ručně spustit validaci v rámci každé sekce formuláře prostřednictvím tlačítka *Validate section*, které nalezne na jejím konci (viz následující obrázek). Po kliknutí na toto tlačítko jsou zvalidována všechna pole dané sekce a tlačítko změní barvu na zelenou, pokud nebyly nalezeny žádné chyb, nebo na červenou, pokud je nutné hodnotu některého z polí opravit. U příslušného pole s chybou je zároveň červeně zobrazen popis chyby.

Vedle umístěné tlačítko *Continue* slouží poté pro přechod do další sekce.

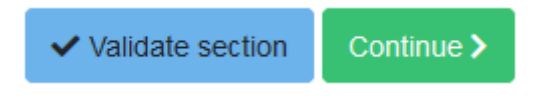

*Obrázek 37 Tlačítka zobrazená na koncích jednotlivých sekcí*

Na konci celého formuláře (v pravém dolním rohu obrazovky) nalezne uživatel tlačítka pro uložení a případné odeslání právě vyplňovaného záznamu:

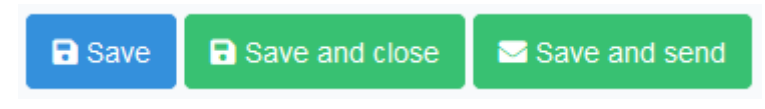

*Obrázek 38 Tlačítka umožňující uložení a případně také odeslání záznamu*

Tlačítko *Save* záznam pracovně uloží, avšak neuzavře formulář s vyplňovaným záznamem. Je tedy vhodné k průběžnému ukládání prováděných změn.

Tlačítko *Save and close* záznam uloží a přesměruje uživatele na seznam záznamů daného roku, který je zobrazen na stránce *Records*. Uživatel má možnost se k tomuto záznamu později vrátit – ať již opět pomocí formuláře pro jeho úpravu, či prostřednictvím zobrazení záznamu.

<sup>&</sup>lt;sup>32</sup> Skrývání položek výkazu je možné v aplikaci volitelně využít i pro větší množství záznamů, přičemž nastavení tohoto chování je dostupné v definici formuláře.

Tlačítko *Save and send* slouží k současnému uzavření a zároveň odeslání vyplňovaného záznamu. V případě, že záznam úspěšně projde validací, je zároveň odeslán ke kontrole a schválení. Pokud není validace úspěšná, záznam je uložen, ale zůstane ve stavu *draft*.

## 5.7.2 Import záznamů ze souboru

Pro zjednodušení hromadného vkládání záznamů, které jsou gestory spravovány např. v podobě jejich vlastních databází či tabulek, je v aplikaci implementován nástroj pro hromadný import záznamů z Excelu. Stejně jako v případě ručního vyplňování jsou k importování záznamů oprávněni všichni uživatelé aplikace vyjma uživatelů s oprávněním jen ke čtení (uživatelé s rolí *Read-only user*). Očekává se však, že záznamy budou primárně vyplňovat jednotliví gestoři a potažmo správci dat (role *Data manager*).

Možnost importu dat je k dispozici na stránce s přehledem záznamů pomocí tlačítka *Import records from file*. Následně je uživateli zobrazena stránka s jednoduchým návodem pro přípravu dat pro import.

Pro snadnější přípravu je nejprve uživateli nabídnuta ke stažení prázdná Excelová tabulka. Tato tabulka je generována z definice formuláře pro daný rok, názvy sloupců v ní tedy odpovídají názvům polí v aplikaci. Pokud však má uživatel data ve vlastním formátu, může je importovat i tak – jen s nutností ručního přiřazení vhodných sloupců.

Po nahrání Excelového souboru do aplikace je uživateli zobrazen náhled načtených dat, přičemž se aplikace pokusí automaticky přiřadit sloupce z tabulky k jednotlivým polím výkazu pro aktuální rok. Viz následující obrázek.

| $\equiv$ Records import<br>Import records<br>-S Upload another file<br>< Back |                                   |            |                |                |            |            |  |  |  |  |
|-------------------------------------------------------------------------------|-----------------------------------|------------|----------------|----------------|------------|------------|--|--|--|--|
| Select all records Unselect all records<br>Filter records:                    |                                   |            |                |                |            |            |  |  |  |  |
| <b>Excel column</b>                                                           | <b>ODAstat column</b>             |            | ×              | M              | ×          |            |  |  |  |  |
| Reporting year                                                                | $\div$<br>Reporting year          | 2019       | 2019           | 2019           | 2019       | 2019       |  |  |  |  |
| Commitment date                                                               | Commitment date<br>$\div$         | 01.01.2019 | 01.01.2019     | 01.01.2019     | 01.01.2019 | 01.01.2019 |  |  |  |  |
| Reporting country                                                             | ÷<br>Reporting country            | 68         | 68             | 68             | 68         | 68         |  |  |  |  |
| <b>Extending agency</b>                                                       | <b>Extending agency</b><br>$\div$ | ؞          | $\overline{2}$ | $\overline{2}$ | $\sqrt{2}$ | ø          |  |  |  |  |

*Obrázek 39 Import dat – zobrazení při načtení externího souboru*

V rámci zobrazeného náhledu jsou uživateli zobrazeny názvy sloupců z tabulky a jejich použití pro import. Uživatel má možnost toto přiřazení upravit či v případě potřeby některý ze sloupců úplně přeskočit.<sup>33</sup>

Následně je uživateli k dispozici možnost vybrat pomocí zatržítek jen ty záznamy, které chce importovat.

Po spuštění importu jsou nahraná data zkontrolována z hlediska jejich validity (viz dále) a pokud touto kontrolou úspěšně projdou, jsou naimportována jako nové záznamy ve stavu *draft*.

## *Kontroly importovaných záznamů*

V rámci importu záznamů dochází automaticky ke kontrole nahrávaných údajů. Podmínkou možnosti uložit záznam jsou správné hodnoty sloupců *Reporting year* a *Extending agency*. <sup>34</sup> Následně je uživateli

<sup>&</sup>lt;sup>33</sup> Tato možnost je vhodná např. při importu dat exportovaných z některého z předchozích let, ve kterých není upraveno pole *Reporting year*.

<sup>34</sup> Běžní uživatelé mohou importovat data pouze za svoji agenturu.

zobrazen přehled výsledku importu jednotlivých záznamů. U importovaných záznamů je zobrazena informace o jejich uložení a případně o tom, zda jsou validní.

Následně má uživatel možnost buď data dle zobrazených popisů chyb upravit v Excelu a nahrát soubor znovu, nebo vybrat sloupce s chybou *Invalid import data*, ze kterých budou importována pouze data, která jsou platná. Pro jednodušší orientaci při větším množství sloupců má uživatel k dispozici možnost zobrazit či skrýt jednotlivé sloupce dle výsledku importu.

Záznamy, které byly naimportovány do aplikace, má uživatel následně možnost zkontrolovat či upravit a odeslat je k dalšímu zpracování data managerovi.

| $\equiv$ Records import                                                                                                    |                              |                                        |                               | <b>くBack</b>           | Re-import records    | -S Upload another file |  |  |  |
|----------------------------------------------------------------------------------------------------|------------------------------|----------------------------------------|-------------------------------|------------------------|----------------------|------------------------|--|--|--|
| Import is done, there were <b>5</b> total records in Excel file.<br>You successfully imported ovalid record(s) and <b>1</b> invalid record(s).<br>There were 3 record(s) with invalid data and 1 record(s) with error<br>You can re-import all records with invalid data. The invalid columns will be set to empty. |                              |                                        |                               |                        |                      |                        |  |  |  |
| Select all invalid data records                                                                                                    | Unselect all records         | Invalid records (1)<br>Filter records: | Records with invalid data (3) | Records with error (1) |                      |                        |  |  |  |
| <b>Excel column</b>                                                                                                    | <b>ODAstat column</b>        | Imported, but not valid.<br>■          | <b>Bad reporting year!</b>    | Invalid import data.   | Invalid import data. | <b>Invalid impor</b>   |  |  |  |
| Reporting year                                                                                                    | Reporting year               | 2019<br>$\div$                         | 2018                          | 2019                   | 2019                 | 2019                   |  |  |  |
| <b>Commitment date</b>                                                                                                    | <b>Commitment date</b>       | 01.01.2019<br>÷                        | 01.01.2019                    | 01.01.2019             | 01.01.2019           | 01.01.2019             |  |  |  |
| <b>Reporting country</b>                                                                                                    | Reporting country            | 68<br>÷                                | 68                            | 68                     | 68                   | 68                     |  |  |  |
| <b>Extending agency</b>                                                                                                    | Extending agency             | $\overline{2}$<br>÷                    | $\overline{2}$                | $\overline{2}$         | $\overline{2}$       | $\overline{2}$         |  |  |  |
| CRS Identification N°                                                                                                    | <b>CRS</b> Identification N° | ÷                                      |                               |                        |                      |                        |  |  |  |
| Donor project N°                                                                                                    | Donor project N°             | <b>SINE-ORS/2018</b><br>$\hat{ }$      | 9/2018/04                     |                        | <b>SINE-ORS/2018</b> | 9/2018/01              |  |  |  |

*Obrázek 40 Výsledek prvního kroku importu záznamů z Excelu*

# 5.7.3 Zobrazení záznamů v aplikaci

Přehled všech záznamů vyplněných v aplikaci je k dispozici na stránce *Records*. V přehledu jsou vždy zobrazeny záznamy z roku, který je v aplikaci vybrán jako aktivní. V rámci tohoto přehledu je možné jednotlivé záznamy filtrovat podle zobrazených sloupců (stavu, agentury atd.) - viz následující obrázek.

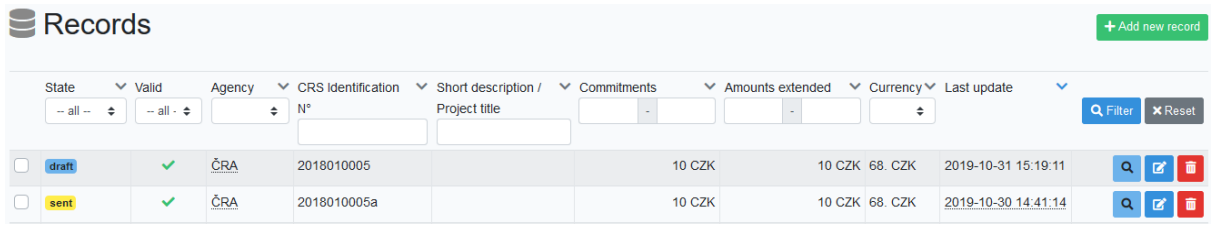

*Obrázek 41 Zobrazení seznamu záznamů v roce ve stavu filling*

V roce, ve kterém je již vykazování uzavřeno (tj. daný rok je ve stavu *closed*) jsou v přehledu zobrazeny všem uživatelům všechny záznamy, přičemž mají oprávnění mezi těmito záznamy pouze vyhledávat, zobrazovat je a případně je zkopírovat do následujícího roku.

V roce, ve kterém jsou záznamy teprve vyplňovány či kontrolovány, mají běžní uživatelé zobrazeny záznamy vykázané pod jejich vlastní agenturou. Uživatelé v rolích *Data manager* a *Administrator* mají poté zobrazeny záznamy všechny a mohou je kontrolovat, upravovat a případně také smazat. Všechny tyto funkce jsou dostupné pomocí tlačítek zobrazených na konci řádku daného záznamu.

Při zobrazení konkrétního záznamu je v aplikaci zobrazeno překryvné okno s detailem daného záznamu. Uživatelé mají kromě běžných polí výkazu k dispozici také informace o datu vytvoření a poslední změny daného záznamu (viz [obrázek](#page-50-0) 42). V daném okně jsou také vyznačeny informace o validitě jednotlivých sekcí.

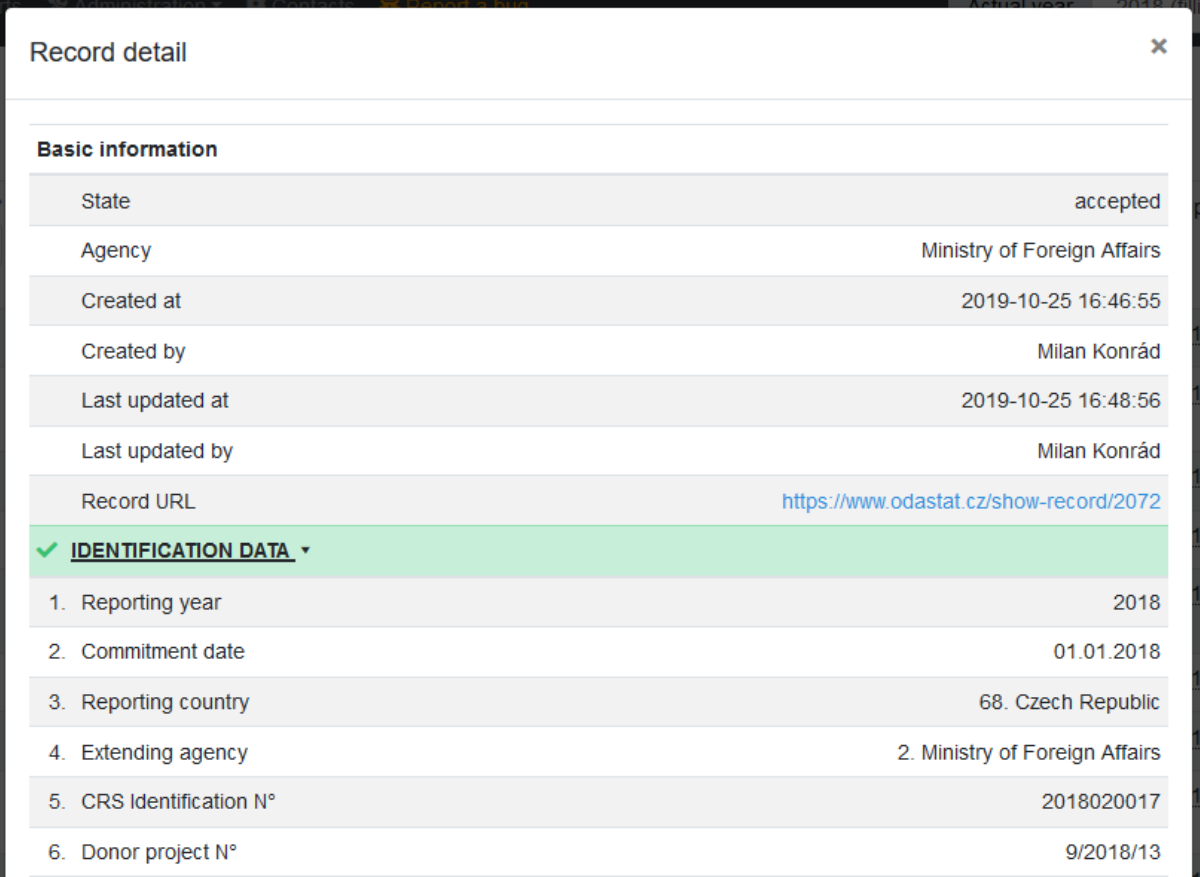

<span id="page-50-0"></span>*Obrázek 42 Zobrazení detailu záznamu v aplikaci*

## 5.7.4 Kontrola a schvalování záznamů

Záznamy vyplňované v aplikaci procházejí posloupností několika základních stavů, ve kterých se mohou nacházet. Těmito stavy jsou:

- *draft* záznam, který je teprve vyplňován gestorem (například záznam, který je vyplněn pouze částečně);
- *sent* záznam, který byl gestorem kompletně vyplněn a byl odeslán ke kontrole a schválení;
- *accepted* záznam, který byl uživatelem v roli *Data manager* či *Administrator* označen jako schválený; žádný z uživatelů již nemůže záznam upravovat;
- *returned* záznam, který byl uživatelem v roli *Data manager* či *Administrator* označen jako nekompletní či chybný a byl původnímu uživateli (gestorovi) navrácen k opravě; záznam je možné upravovat i v situaci, kdy je již daný rok ve stavu *checking*.

Přepínání jednotlivých stavů je k dispozici na konci podokna se zobrazením detailu záznamu a je reprezentováno následujícími tlačítky:

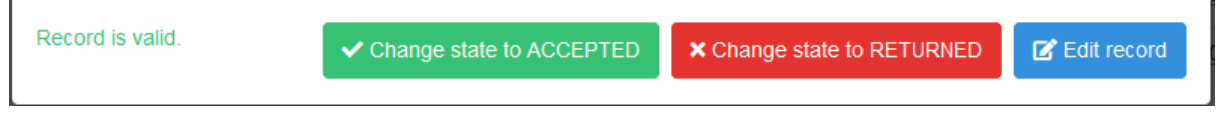

*Obrázek 43 Akce v detailu záznamu, umožňující jeho akceptaci či vrácení k opravě*

Pokud *Data manager* či *Administrator* vyhodnotí, že je záznam nutné doplnit či opravit, má možnost potřebnou úpravu rovnou provést (tito uživatelé mohou upravovat záznam i bez jeho vrácení do stavu *draft*), či záznam vrátit k opravě.

V případě vrácení záznamu k opravě je vhodné k záznamu doplnit vysvětlující informaci s požadavkem objasňujícím požadované úpravy (viz [obrázek](#page-51-0) 44). Tato zpráva se následně zobrazuje v editačním formuláři i v náhledu záznamu a je zachována až do akceptování daného záznamu. Tj. při opětovném odeslání záznamu má kontrolující uživatel možnost zobrazit si zprávu k předchozí výtce.

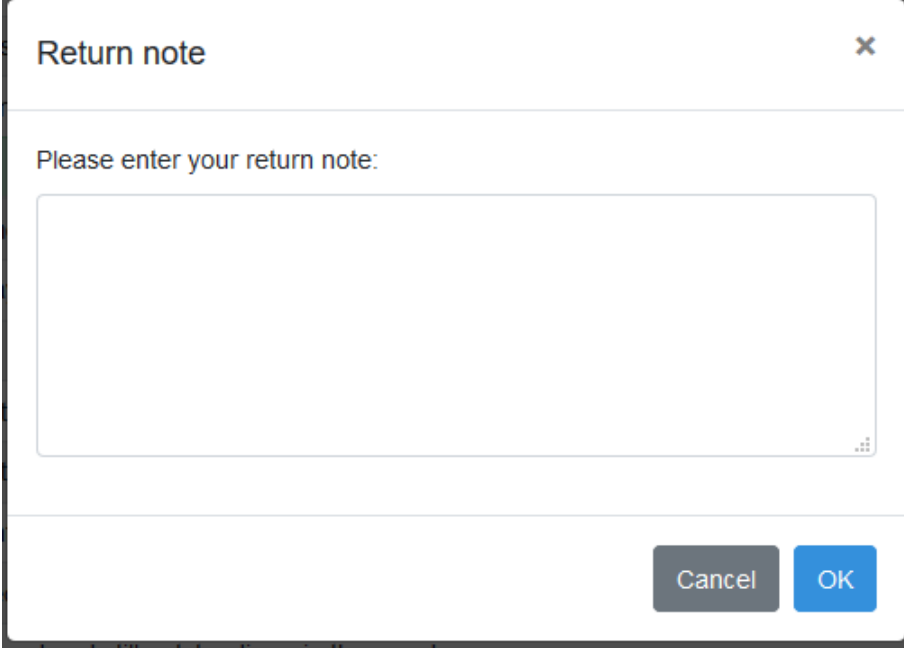

<span id="page-51-0"></span>*Obrázek 44 Možnost zapsání zprávy s důvodem vrácení záznamu*

# 5.7.5 E-mailové notifikace při změně stavu záznamů

Za účelem zjednodušení komunikace mezi jednotlivými gestory a správci dat je v aplikaci podporováno zasílání e-mailových upozornění (notifikací) o změně jednotlivých záznamů. Akce, při kterých dochází k odeslání notifikace, byly znázorněny na obrázku [23.](#page-40-0)

## *Notifikace při odeslání záznamu*

Při odeslání záznamu v rámci aplikace je nezbytné, aby byl odeslaný záznam zkontrolován uživatelem *Data manager* či *Administrator*, který ověří vykázaná data a vyhodnotí, zda je možné je ve stávajícím stavu odeslat jako součást oficiálního výkazu pro OECD. Aby nemuseli uživatelé pověření kontrolou záznamů každý den kontrolovat aplikaci, zda v ní nedošlo k nějakým změnám, mají možnost tyto změny jednoduše sledovat prostřednictvím e-mailů.

E-mail o odeslání záznamu (jeho přepnutí do stavu *sent*) je odeslán všem uživatelům v rolích *Data manager* a *Administrator*, kteří mají v nastavení svého vlastního účtu aktivní možnost zasílání e-mailových notifikací. Je tedy vhodné, aby tuto možnost měli aktivní pouze uživatelé, kteří jsou pověřeni kontrolou záznamů.<sup>35</sup>

Součástí odeslaného e-mailu je identifikace odeslaného záznamu a také odkaz na přímé zobrazení daného záznamu, včetně vybrání odpovídajícího aktivního roku v rámci aplikace.

<sup>&</sup>lt;sup>35</sup> Naopak např. IT správce aplikace by e-mailové notifikace o odesílání záznamů zbytečně obtěžovaly a představovaly pro něj nevyžádanou poštu. Je tedy vhodné, aby je měl vypnuté, ačkoliv je v roli *Administrator*.

#### *Notifikace při vrácení záznamu k opravě*

Pokud je záznam vrácen k opravě (přepnut do stavu *returned*), je zaslán notifikační e-mail uživateli, který daný záznam vyplnil. Tj. je u něj uveden jako ten, kdo jej vytvořil, či jako ten, kdo jej naposledy upravil.

Stejně jako v případě notifikace o odeslání záznamu jsou součástí odeslané zprávy identifikace záznamu a odkaz na jeho přímé zobrazení v aplikaci. Navíc je součástí zprávy také textová zpráva zadaná data managerem či administrátorem jako důvod vrácení záznamu k opravě.

## <span id="page-52-0"></span>5.7.6 Hromadné operace se záznamy

V rámci úvodní analýzy výkaznictví bylo jako jedno z vhodných zjednodušení celého procesu vyplňování záznamů o rozvojové pomoci ODA zjištěno, že u většího množství gestorů se pravidelně, každoročně opakují obdobné projekty, které se liší jen v dílčích detailech (např. v konkrétních částkách a datu realizace). Tito gestoři by tedy přivítali možnost jednoduše zkopírovat záznamy z předchozího roku do roku aktuálního.

Duplikování záznamů z předchozího do aktuálního roku, stejně tak jako vytváření kopií záznamů vykázaných v daném roce, je v aplikaci dostupné pod hromadnými operacemi se záznamy. Za tímto účelem jsou v přehledu záznamů u jednotlivých položek zobrazena zaškrtávací pole, umožňující vybrat více polí najednou. Podle stavu daného roku a dle své uživatelské role má následně uživatel k dispozici nabídku s hromadnými operacemi, které budou provedeny se všemi vybranými záznamy. Nabídka je k dispozici v levém dolním rohu stránky, mezi seznamem záznamů a stránkováním.

|                                                   | returned    |                               |            |            |
|---------------------------------------------------|-------------|-------------------------------|------------|------------|
| --- select action ---<br>Duplicate selected lines |             |                               | <b>CRA</b> | 2018020001 |
| Accept selected lines                             |             |                               |            | 2018010003 |
| Delete selected lines<br>--- select action ---    |             |                               | Submit     |            |
| $\alpha$                                          | 1<br>2<br>¢ | $\rightarrow$<br>$\mathbf{y}$ |            |            |

<span id="page-52-1"></span>*Obrázek 45 Nabídka hromadných operací se záznamy v roce ve stavu filling*

|                                  | sent |  |   |  |        | 2017010046 |    |     | Tailoring and<br>uneducated w |  |  |
|----------------------------------|------|--|---|--|--------|------------|----|-----|-------------------------------|--|--|
| --- select action ---            |      |  |   |  | Submit |            |    |     |                               |  |  |
| --- select action ---            |      |  |   |  |        |            |    |     |                               |  |  |
| Copy selected lines to year 2018 |      |  | 6 |  | 8      | 9          | 10 | -11 | 12 <sup>2</sup>               |  |  |

<span id="page-52-2"></span>*Obrázek 46 Nabídka hromadných operací se záznamy v roce ve stavu closed*

V zobrazené nabídce (viz obrázky [45](#page-52-1) a [46\)](#page-52-2) jsou k dispozici možnosti:

● hromadného schválení vybraných, již dříve zkontrolovaných záznamů (což je vhodné např. pro záznamy ručně vyplněné přímo daným správcem dat);

- vytvoření kopie záznamů v rámci daného roku;
- smazání vybraných záznamů;
- zkopírování záznamů do následujícího roku.

Mazání a vytváření kopií v daném roce je možné pouze v případě, že je možné v daném roce vykazovat nové záznamy. Obdobně meziroční kopírování záznamů je k dispozici pouze v případě, že je možné vyplňovat nové záznamy v cílovém roce.

Při svém vytvoření jsou kopie záznamů uloženy ve stavu *draft*, aby uživatelé věděli, že je nutné dané záznamy upravit. Při kopii záznamu z předchozího roku je zároveň zaktualizována informace o roce vykázání, je však nutné ručně zkontrolovat další pole, včetně např. *Commitment date*.

S ohledem na požadavek unikátnosti hodnot pole CRS Identification N° je nutné uživatele upozornit, že při vytvoření kopie záznamu v rámci jednoho roku je opravdu vytvořena jeho kompletní kopie, včetně hodnoty tohoto pole. Při úpravě je tedy nutné hodnotu tohoto pole upravit (např. nechat zde vygenerovat novou hodnotu), neboť jinak dojde k vyhodnocení chyby v podobě shody hodnoty tohoto pole s původním záznamem (a oba záznamy tak nebudou validní).

## 5.8 Exporty dat

Aplikace ODAstat.cz jakožto primární nástroj pro správu záznamů o poskytované rozvojové pomoci ODA slouží pro sběr příslušných dat od jejích poskytovatelů (gestorů), pro jejich dlouhodobé uložení a pro zajištění meziroční konzistence dat. Pro odeslání dat v podobě oficiální tabulky ve formátu požadovaném OECD (dle procesu výkaznictví tak, jak byl uveden na obrázku [2](#page-17-0) na str. [18\)](#page-17-0) a pro generování složitějších výstupů a tabulek vložitelných např. do textových dokumentů je však vhodné získat data v podobě tabulky, či případně v podobě grafu.

V aplikaci ODAstat.cz je podporována možnost generování výstupů s širokou možností nastavování formátů a pořadí sloupců vytvářené tabulky. Možnost exportu dat lze v aplikaci nalézt v nabídce *Export*, přičemž exportovat je možné všechny záznamy, které má daný uživatel právo zobrazovat i přímo v aplikaci.<sup>36</sup>

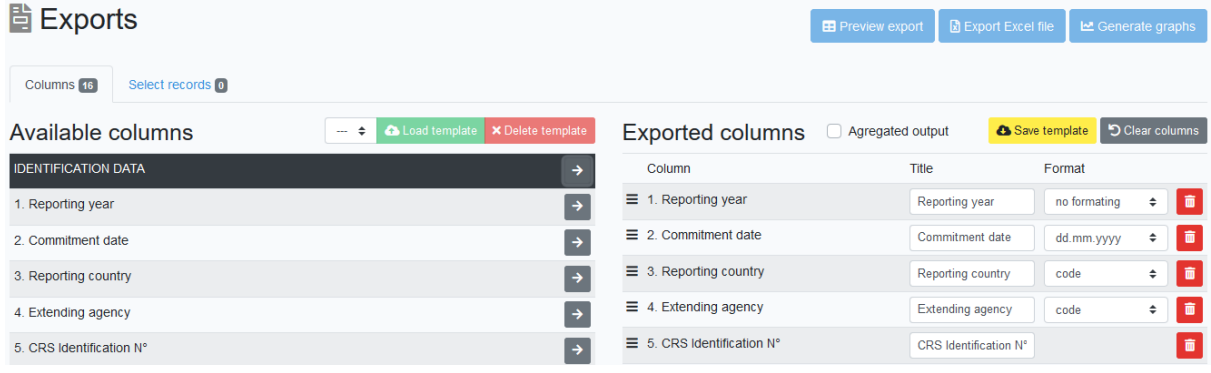

Náhled nastavení exportu je k dispozici na následujícím obrázku.

*Obrázek 47 Výběr sloupců pro export dat*

<sup>36</sup> Pro uživatele v roli *Read-only user* jde pouze o záznamy z již uzavřených let. Pro uživatele představující konkrétní agenturu (tj. v roli *User*) jde o všechny záznamy z již uzavřených let a o záznamy vykázané za jejich agenturu v roce aktuálně vyplňovaném či kontrolovaném. Uživatelé v rolích *Data manager* a *Administrator* mají poté možnost zobrazovat a exportovat všechny záznamy, bez ohledu na jejich stav či stav daného roku.

Pro export dat v podobě tabulky je nutné nastavit dvě základní skupiny parametrů, dle kterých má být tato tabulka vygenerována:

- 1. Výběr sloupců, které mají být exportovány
- 2. Výběr konkrétní podmnožiny záznamů

Nastavení exportu jsou podrobně popsána v následujících podkapitolách.

## 5.8.1 Výběr sloupců

Výsledkem exportů má být tabulka, jejíž sloupce jsou naplněny hodnotami jednotlivých polí formuláře výkazu či jeho pomocnými údaji. Výběr těchto sloupců je k dispozici na první záložce na stránce *Exports*.

Výběr sloupců mají uživatelé aplikace možnost realizovat buď ručně, což je výhodné pro jednorázové exporty, nebo předdefinovanou exportní šablonu (viz dále).

Na obrazovce pro výběr sloupců jsou všechny dostupné sloupce zobrazené v seznamu na levé straně (viz [obrázek](#page-54-0) 48), roztříděné do skupin založených na sekcích formuláře či typu dat, který je v daných sloupcích (např. údaje o vyplnění záznamu). U každého sloupce je zobrazena šipka, která umožňuje sloupec přidat do výběru pro export. Obdobně je možné hromadně přidat také celou skupinu sloupců – viz následující obrázek. Sloupce, které představují jednotlivá pole formuláře výkazu, jsou pro větší přehlednost očíslována stejně, jako je tomu při vyplňování formuláře.

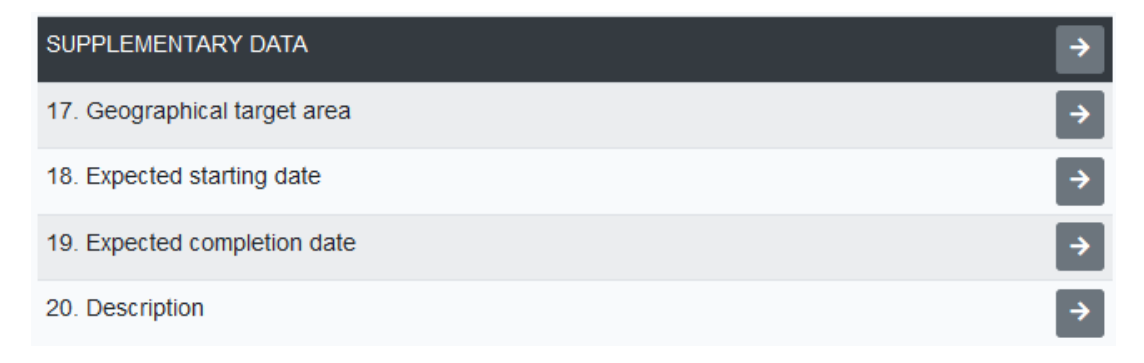

#### <span id="page-54-0"></span>*Obrázek 48 Sloupce nabízené k exportu*

Při použití tlačítka s šipkou pro přidání sloupce do výkazu je tento zařazen na konec seznamu s vybranými sloupci, který je zobrazen v pravé části obrazovky. Zde má uživatel možnost sloupec podrobněji nastavit a zařadit do požadované tabulky. Konkrétně lze zvolit:

- název sloupce (*Title*);
- zvolit formátování generovaných dat (*Format*) v závislosti na datovém typu daného pole výkazu lze zvolit formátování, změnu dat (např. převod čísla na tisíce) atp.;
- nastavit pořadí sloupce v tabulce pomocí ikony na levém okraji řádku lze sloupec přetáhnout myší na požadované místo.

## *Formát sloupce*

Pro možnost variability exportu dat lze pro jednotlivá pole vybrat výstupní formát, který bude použit pro hodnoty vykázané v daném poli formuláře výkazu. Tento výběr je dostupný pro všechny typy datových polí vyjma textových.

Výběr formátu dle typu zvoleného pole:

- pole obsahující kalendářní datum (*Date*)
	- lze exportovat pouze rok, nebo celé datum v českém či mezinárodním formátu (viz [obrázek](#page-55-0) 49)
- číselníková pole (pole typu *Items* či *Enumeration*)
	- lze exportovat kód vybrané položky (volitelně s náhradou prázdné hodnoty za 0), její název, či případně kombinaci kódu a názvu
- číselná pole (*Numeric*)
	- kromě výchozího vložení hodnoty bez formátování je k dispozici možnost převést číselnou hodnotu do některého z tvarů požadovaných oficiálním výkazem OECD:
		- převod desetinného čísla na tvar v podobě 5 číslic, využívaný pro zápis *Interest rate*
		- vydělení hodnoty 1 000
		- vydělení hodnoty 1 000 000
- pole obsahující částku (*Currency)*
	- kromě výstupů v přesnosti na jednotky, tisíce či miliony je k dispozici možnost výběru, zda má být v exportu zahrnuta pouze daná číselná hodnota představující částku, nebo celý zápis včetně symbolu konkrétní měny
	- uživatelům je pro pole s částkami k dispozici možnost výběru měny, ve které má být daná hodnota uvedena; dochází zde k automatickému přepočtu měn dle číselníku *Currency* a měny vybrané pro konkrétní exportovaný záznam
- pole s aktivní možností *Auxiliary field*
	- jedním z možných výstupních formátů je možnost exportu hodnoty pole *Auxiliary field*
- pole *Recipient*
	- *region* speciální formát umožňující seskupení podle příslušnosti zemí k regionům<sup>37</sup>

Do exportu je možné každý ze sloupců přidat i vícekrát, např. s různým formátováním. Pro rozlišení sloupců ve výsledné tabulce je vhodné v definici exportu upravit jejich názvy.

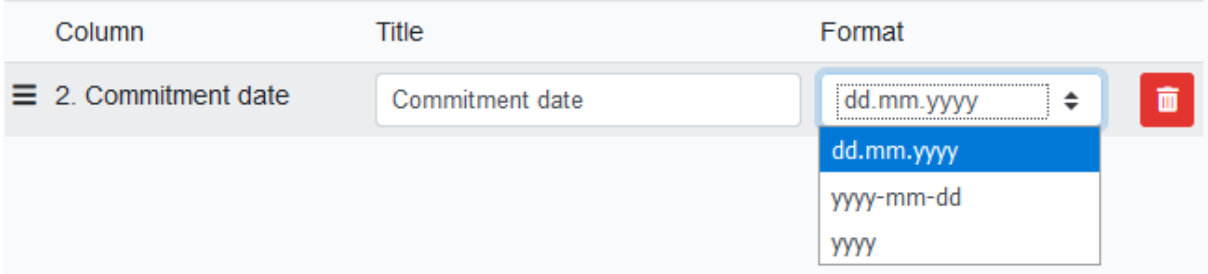

<span id="page-55-0"></span>*Obrázek 49 Zadání formátu sloupce pro export*

## 5.8.2 Výběr záznamů pro export

Kromě výběru konkrétních sloupců, které mají být vygenerovány do exportované tabulky, je potřeba vybrat také záznamy, které budou představovat její řádky. Výběr jednotlivých záznamů je k dispozici na stránce *Exports* na druhé záložce (s názvem *Select records*).

<sup>37</sup> Příslušnost jednotlivých zemí k regionům je nastavena v číselníku *Recipient* a je platná vždy pro daný rok.

| <b>The Exports</b> |                                              |       |                  |                       |                                   | <b>ED</b> Preview export     | <b>因 Export Excel file</b> | Le Generate graphs |                            |
|--------------------|----------------------------------------------|-------|------------------|-----------------------|-----------------------------------|------------------------------|----------------------------|--------------------|----------------------------|
|                    | <b>Columns</b> 16<br>Select records 2        |       |                  |                       |                                   |                              |                            |                    |                            |
|                    | <b>Records</b>                               |       |                  |                       |                                   |                              |                            |                    |                            |
| ⊡                  | Year<br>$2017 \div$<br>$2017 \div$<br>$\sim$ | State | Agency<br>÷<br>÷ | CRS Identification N° | Short description / Project title | <b>Commitments</b><br>$\sim$ | Amounts extended<br>$\sim$ | Currency<br>÷      | Q Filter<br><b>X</b> Reset |
| v.                 | 2017                                         | sent  | <b>MISC</b>      | 2017100051            | Foreign Direct Investment         |                              |                            | -2 963 68, CZK     |                            |
| M                  | 2017                                         | sent  | <b>MZV</b>       | 2017010111            | Contribution to energy programmes | 363                          |                            | 363 302, USD       |                            |
|                    | 2017                                         | sent  | <b>MZP</b>       | 2016150001            | CONTRIBUTION TO IUCN FOR 2018     | 3                            |                            | 3 302, USD         |                            |

*Obrázek 50 Výběr záznamů pro export*

U jednotlivých záznamů jsou zobrazené stejné informace, jako na stránce *Records* se zobrazením záznamů v daném roce. Uživatelům aplikace je zde k dispozici filtrování podle hodnot těchto sloupců, jejich stavu, vykazované agentury či podle roku, ve kterém byly záznamy vykázány.

Výběr záznamů pro export se provádí prostřednictvím zatržítek zobrazených na levé straně řádků, které tyto záznamy představují. Pro usnadnění práce je zde k dispozici také možnost vybrat záznamy hromadně, a to i napříč jednotlivými stránkami (což je výhodné pro např. při kompletním exportu všech záznamů ze zvoleného roku). Uživatel má tedy možnost jednoduše vybrat potřebné záznamy podle nastavení filtru a poté je vybrat všechny najednou.

Možnost hromadného výběru je k dispozici pod šedým tlačítkem se zatržítkem, které je zobrazeno v záhlaví sloupce se zatržítky. Dostupné možnosti jsou zobrazeny na následujícím obrázku. Uživatelé mají možnost vybrat či zrušit vybrání všech záznamů najednou (pomocí voleb *select all records* a *unselect all records*), či změnit výběr jen na právě vybrané stránce zobrazených záznamů.<sup>38</sup>

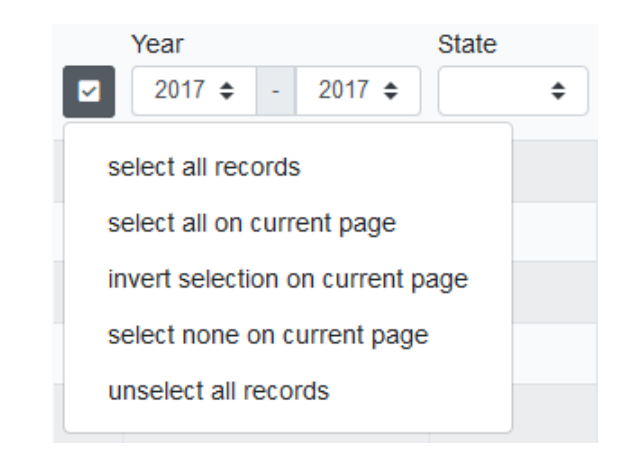

Počet celkově vybraných záznamů je zobrazen vedle záhlaví záložky *Select records*.

*Obrázek 51 Nabídka možností hromadného výběru záznamů pro export*

#### *Export záznamů za více let*

V rámci exportního modulu je možné najednou pracovat nejen s daty z aktuálně vybraného roku, ale také s daty všech předchozích let. Pokud je tedy v aplikaci vybrán jako aktuální např. rok 2018, je možné

<sup>&</sup>lt;sup>38</sup> Stejně jako v běžném zobrazení záznamů, i při výběru záznamů pro export nejsou v prohlížeči zobrazeny všechny záznamy najednou, ale jsou zobrazovány po stránkách, mezi kterými se uživatel může přepínat pomocí stránkovače zobrazeného v levém dolním rohu stránky (tj. pod seznamem záznamů na dané straně).

pro export vybrat také záznamy od roku 2014 právě do roku 2018, nelze ale již exportovat záznamy z roku 2019 a novějších.<sup>39</sup>

Při přepnutí do modulu s exporty jsou vždy zobrazeny pouze záznamy z aktuálního roku. Toto chování lze změnit úpravou definice filtru pro položku *Year*. Záznamy jsou poté primárně řazeny podle roku, ve kterém byly vykázány. Všechny další možnosti výběru, filtrování atp. fungují stejně, jako při výběru záznamů z jednoho roku.

## 5.8.3 Možnosti exportu

Na základě výběru sloupců tabulky pro export (tj. výběru polí formuláře výkazu s odpovídajícím názvem a formátováním) a výběru konkrétních záznamů již je možné vygenerovat data v požadované struktuře. Tato možnost je dostupná pomocí tlačítek v pravém horním rohu obrazovky s nastavením exportů:

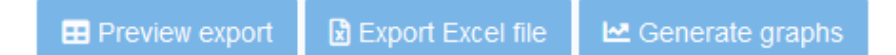

*Obrázek 52 Tlačítka umožňující vygenerování exportu*

Prostřednictvím tlačítka *Preview export* mají uživatelé možnost zobrazit si tabulku v požadované struktuře přímo v aplikaci. Tato možnost je vhodná např. pro kontrolu nastavení exportu bez nutnosti spouštění externí aplikace.

Tlačítko *Export Excel file* následně zajistí vygenerování tabulky ve formátu sešitu aplikace Microsoft Excel (ve formátu XLSX), který je uživateli nabídnut ke stažení.

Z hlediska vhodného postupu při konfiguraci exportu je vhodnou variantou možnost nejprve si zobrazit náhled exportované tabulky pomocí tlačítka *Preview export* a následně přímo z tohoto zobrazení spustit export do Excelu, nebo se naopak vrátit zpět a upravit nastavení exportu.

Tlačítko *Generate graphs* může uživatel v případě exportu agregovaných dat využít pro vygenerování grafů. Viz kapitola [5.8.6.](#page-61-0)

# 5.8.4 Exportní šablony

Jednou z výhod provedené inovace výkaznictví rozvojové pomoci je možnost pracovat s daty opakovaně, napříč jednotlivými lety, a tato data exportovat ze systému kdykoliv v průběhu roku. Při takovémto opakovaném exportu je pravděpodobné, že budou chtít uživatelé získat data z jednotlivých let ve stejné struktuře, tj. v tabulkách se stejně definovanými sloupci. Obdobně tomu tak bude při opakovaných exportech, např. při exportech záznamů za jednotlivé země či oblasti. Za účelem usnadnění takovýchto opakovaných exportů je v aplikaci ODAstat.cz implementována podpora pro ukládání a (znovu)používání exportních šablon.

Správa exportních šablon je dostupná přímo na stránce s výběrem sloupců pro export. V levé části obrazovky (se zobrazeným seznamem dostupných sloupců) je uživateli nabízeno rozbalovací pole se seznamem již definovaných šablon a s tlačítky pro načtení (či případné smazání) vybrané šablony.

<sup>&</sup>lt;sup>39</sup> Toto chování je nutné z důvodu zajištění historické kontinuity návazností jednotlivých polí výkazu.

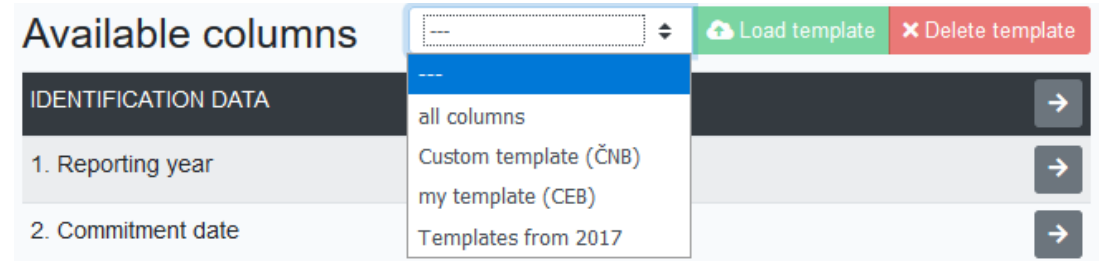

<span id="page-58-0"></span>*Obrázek 53 Rozbalená nabídka dostupných šablon*

Pro načtení kompletní šablony ji stačí vybrat ze seznamu a kliknout na tlačítko *Load template*. Šablona je načtena do seznamu vybraných sloupců, které již mají rovnou předvyplněné požadované názvy a formáty. Následně je možné rovnou přejít k výběru záznamů, či lze strukturu exportované tabulky dodatečně upravit (přidat další sloupce, přejmenovat je, odstranit atp.).

#### *Ukládání šablon*

Ať již uživatel začal výběrem existující šablony, či naopak definoval celý seznam požadovaných sloupců ručně, má možnost jeho nastavení uložit pro pozdější použití v podobě vlastní šablony. V aplikaci lze rozlišit dva základní typy šablon:

- systémové šablony,
- šablony pro konkrétní agenturu.

Systémové šablony jsou dostupné všem uživatelům aplikace, přičemž k jejich ukládání jsou oprávněni uživatelé v rolích *Data manager* a *Administrator*.

Šablony pro konkrétní agenturu mohou vytvářet a používat běžní uživatelé patřící pod danou agenturu a dále také uživatelé v rolích *Data manager* a *Administrator*. Šablony pro konkrétní agenturu mají identifikaci agentury připsanou v závorce na konci svého názvu (viz [obrázek](#page-58-0) 53). Z hlediska efektivního používání aplikace je tedy možné to, aby správci dat připravili požadovanou exportní šablonu pro vybranou agenturu (např. konkrétní ministerstvo).

Možnost uložení vybraných sloupců jako šablony je k dispozici pomocí tlačítka *Save template* v pravé části obrazovky s výběrem sloupců – viz následující obrázek. Zde je také zobrazeno tlačítko pro jednoduché odebrání všech sloupců z výběru (tlačítko *Clear columns*).

| Exported columns            | Aggregated output | Save template | O Clear columns |
|-----------------------------|-------------------|---------------|-----------------|
| Column                      | Title             | Format        |                 |
| $\equiv$ 1. Reporting year  | Reporting year    | no formating  | 面               |
| $\equiv$ 2. Commitment date | Commitment date   | dd.mm.yyyy    | 面               |

*Obrázek 54 Začátek seznamu s výběrem sloupců pro export s tlačítky pro uložení exportní šablony a smazání všech sloupců z výběru*

Po použití tlačítka *Save template* je uživateli zobrazeno okno s možností nastavení způsobu uložení šablony. Uživatel je nejprve vyzván k tomu, aby si v poli *Save mode* vybral, zda chce danou šablonu uložit jako novou, či zda chce přepsat šablonu již existující. Následně má možnost zadat jméno šablony (*Template name*). Poslední volbou je typ šablony *Template type*. Jak již bylo zmíněno, systémové šablony jsou dostupné všem uživatelům aplikace. Naopak u šablon pro konkrétní instituci (*Agency template*) je třeba v dalším zobrazeném poli vybrat agenturu, pro kterou bude daná šablona dostupná.

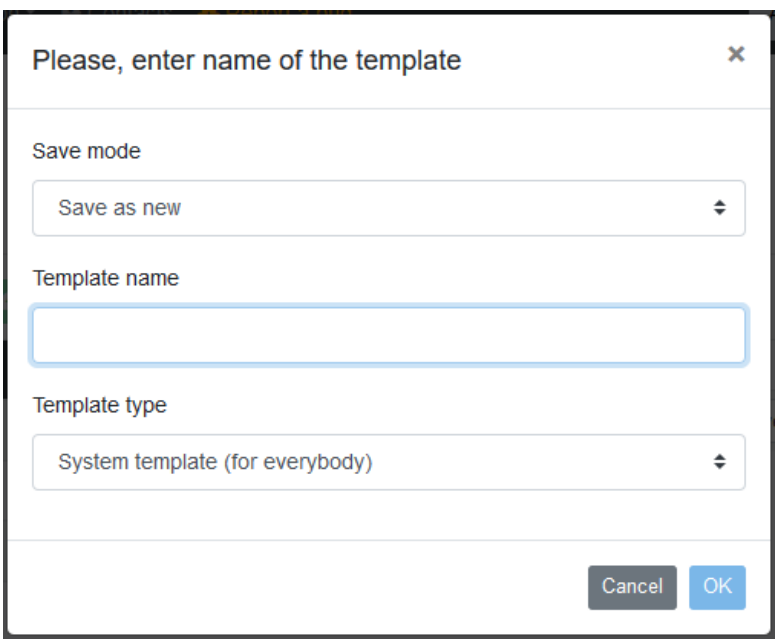

*Obrázek 55 Uložení výběru sloupců jako nové šablony*

#### *Import šablon z předchozího roku*

Při zpracování dat za nově vyplněný rok není nutné definovat exportní šablony znovu, ale je možné je jednoduše převzít z roku předchozího a v případě potřeby je pouze upravit. Tato varianta je vhodná i pro export tabulky v oficiální podobě dle požadavků OECD, ve které meziročně sice dochází k pravidelným změnám, ale tyto změny nejsou příliš razantní. Obdobně mohou ale import šablon z předchozího roku využívat i běžní uživatelé zastupující jednotlivé agentury.

Možnost importu šablon je dostupná pod poslední možností v rozbalovací nabídce se seznamem šablon. Po jejím výběru se místo tlačítek pro načtení či smazání vybrané šablony zobrazí tlačítko *Import*. Tento stav je zobrazen na následujícím obrázku.

# Available columns

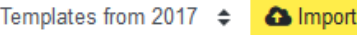

*Obrázek 56 Výběr načtení (importu) šablon z předchozího roku*

Po použití tlačítka *Import* je uživateli zobrazeno samostatné okno s přehledem všech šablon, které má právo importovat. V tomto ohledu je důležité upozornit na skutečnost, že importovat je možné šablony vždy jen z roku přímo předcházejícího.<sup>40</sup>

V zobrazeném okně je možné jednoduše vybrat požadované šablony a potvrdit jejich import. Obratem se zobrazí v seznamu dostupných šablon a je možné s nimi nadále pracovat bez toho, že by došlo k jakémukoliv ovlivnění šablony v roce předchozím.

<sup>40</sup> Pokud by tedy uživatel chtěl použít pro data za rok 2019 šablonu definovanou v roce 2017, nejprve ji musí importovat do roku 2018 a teprve poté do roku následujícího.

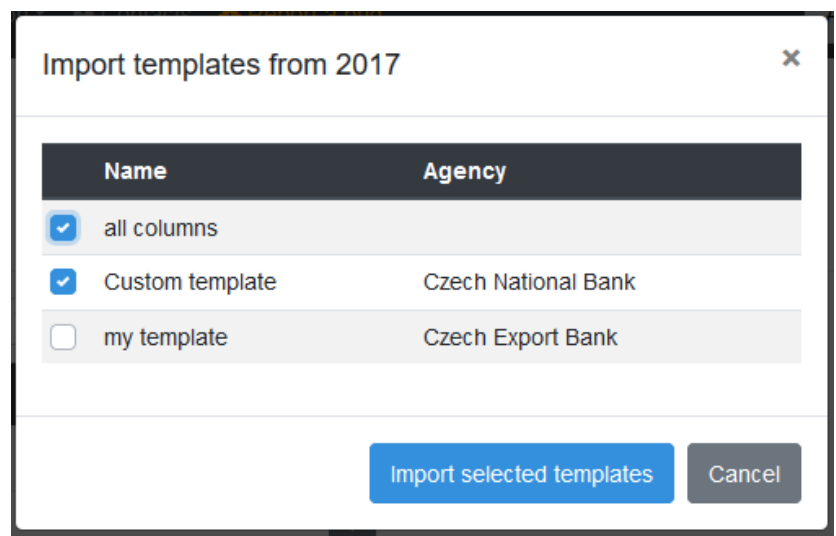

*Obrázek 57 Okno s nabídkou šablon, které je možné importovat z předchozího roku*

## 5.8.5 Agregace

Vedle základního exportu jednotlivých záznamů je v aplikaci k dispozici také možnost seskupování (agregace) jednotlivých záznamů před vygenerováním samotných výsledků exportu.

Pro aktivaci možnosti výpočtu agregovaných hodnot je k dispozici zaškrtávací pole *Aggregated output* umístěné nad výběrem konkrétních sloupců pro export. Při jeho aktivaci je pro jednotlivé sloupce možnost vybrat vhodnou agregační funkci:

- *grouped by* jednotlivé záznamy jsou rozděleny do skupin dle hodnot tohoto sloupce; tato možnost je automaticky vybrána pro číselníkové sloupce;
- *summary* součet hodnot daného sloupce v dané skupině záznamů;
- *average* výpočet průměru z hodnot daného sloupce v dané skupině záznamů;
- *count (number of records)* počet záznamů v dané skupině;
- *minimum*  minimální hodnota v dané skupině záznamů;
- *maximum* maximální hodnota v dané skupině záznamů.

Tyto možnosti jsou zobrazeny na obrázku [58.](#page-61-1)

Všechny ostatní možnosti nastavení exportu zůstávají stejné, jako při exportu jednotlivých záznamů. Tj. stále je možné exportované sloupce libovolně přejmenovat či zvolit formát jejich hodnot.

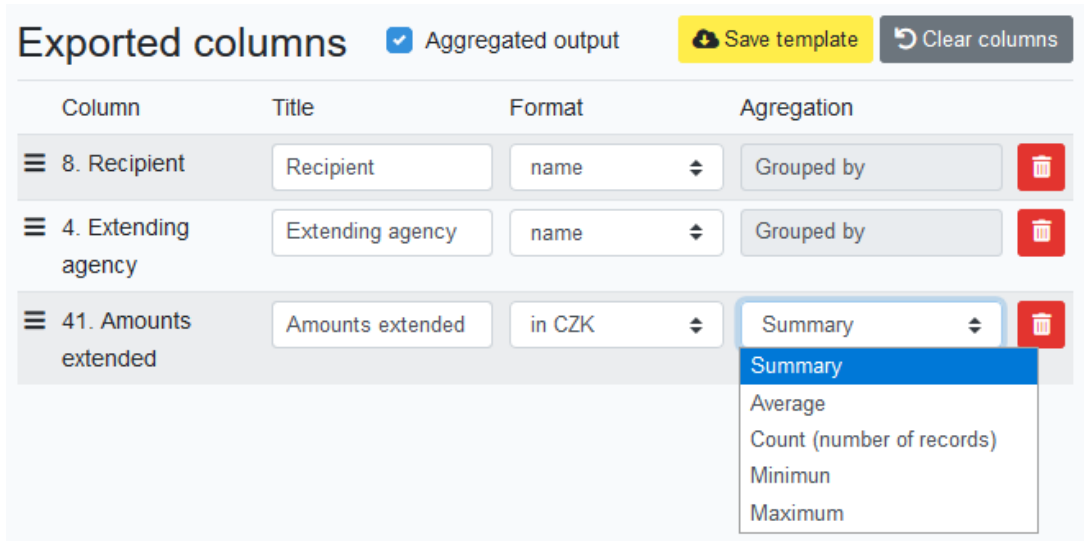

<span id="page-61-1"></span>*Obrázek 58 Výběr sloupců pro export s aktivní možností generování agregovaného výstupu*

# <span id="page-61-0"></span>5.8.6 Generování grafických výstupů

Pro porovnávání hodnot většího množství záznamů a možnost jejich atraktivnější prezentace je přímo v aplikaci k dispozici možnost generování několika základních typů grafů. Těmito grafy jsou.

- prstencový a kruhový graf pro možnost vzájemného porovnání poměrů,
- sloupcový graf umožňující porovnání agregovaných hodnot seskupených podle jednoho či dvou sloupců,
- čárový graf pro porovnání historického vývoje.

Generování grafů je k dispozici v případě definice agregovaného exportu dat. V rámci výběru sloupců je tedy potřeba vybrat jen sloupce, ze kterých má být daný graf vytvořen. Podmínkou je mít vybrán alespoň jeden sloupec pro seskupování a jeden sloupec pro výpočet agregovaných hodnot. V případě požadavku na čárový graf je zároveň nutné vybrat seskupování podle sloupce *Reporting year*.

Vygenerování grafu je k dispozici pomocí tlačítka *Generate graphs*, které je umístěno v pravém horním rohu obrazovky. Po jeho použití je uživateli zobrazena obrazovka s vygenerovanými grafy, na které je ještě dále možné zvolit požadovaný typ grafu a dle této volby upravit jeho další parametry.

Vzhled zobrazených grafů je ovlivněn vybranými sloupci a záznamy. V rámci dodatečných nastavení je možné:

- zvolit způsob seskupení hodnot tato možnost je důležitá při výběru seskupování podle většího množství sloupců (např. v případě sloupcového grafu je možné seskupovat podle jednoho či dvou sloupců),
- zapnout či vypnout legendu grafu,
- zobrazit v grafu jen hodnoty nad minimální zadanou hodnotou (tj. je možné jednoduše odfiltrovat příliš malé položky),
- klikáním na položky legendy zobrazovat či skrývat jednotlivé části grafu;
- v případě sloupcového grafu je navíc k dispozici možnost seřadit v grafu položky dle jejich velikosti.

Každá provedená změna ihned ovlivňuje vzhled zobrazených grafů.<sup>41</sup> Náhledy vygenerovaných grafů jsou na obrázcích [59](#page-62-0) a [60.](#page-62-1)

V samotném grafu je následně možné pomocí kurzoru myši umístěného nad jednotlivé položky v grafu zobrazit jejich detailní hodnoty.

V případě seskupování podle číselníkových hodnot (např. podle země) doporučujeme vybrat zobrazení pomocí názvů položek, či případně kombinaci *code. name*, protože samotné *č*íselné kódy označující položky z číselníku se hůře čtou.

Pro využití grafu v dalších aplikacích (např. ve Wordu) je možné prostřednictvím tlačítka *Save graph* možné zvolený graf stáhnout jako obrázek.

V případě, že je potřeba upravit výběr sloupců či samotných záznamů, ze kterých byl graf vygenerován, je možné se pomocí tlačítka *Modify export* vrátit na nastavení exportu (viz [obrázek](#page-63-0) 61). Původně vybraná nastavení a záznamy zůstanou při tomto návratu platné a je možné je pouze doupravit.

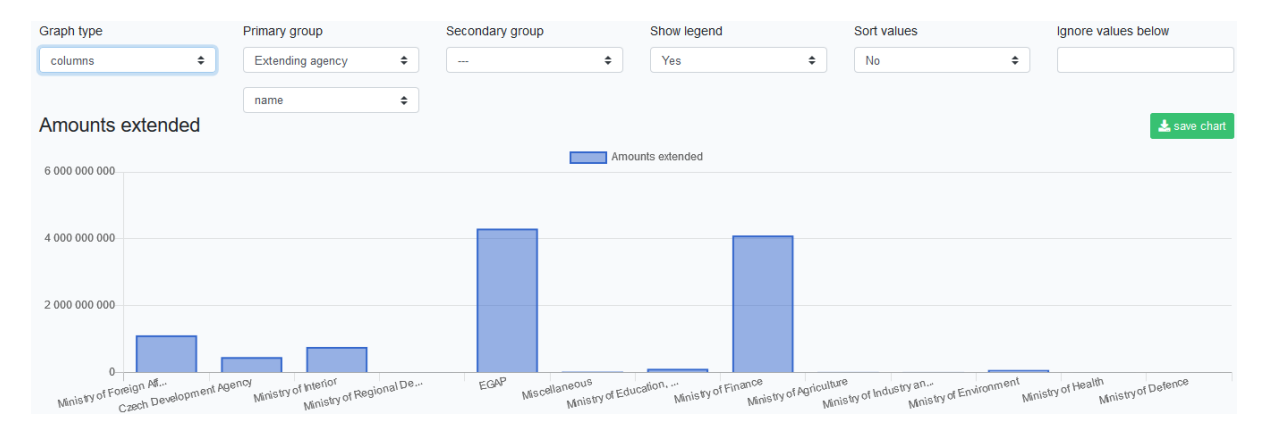

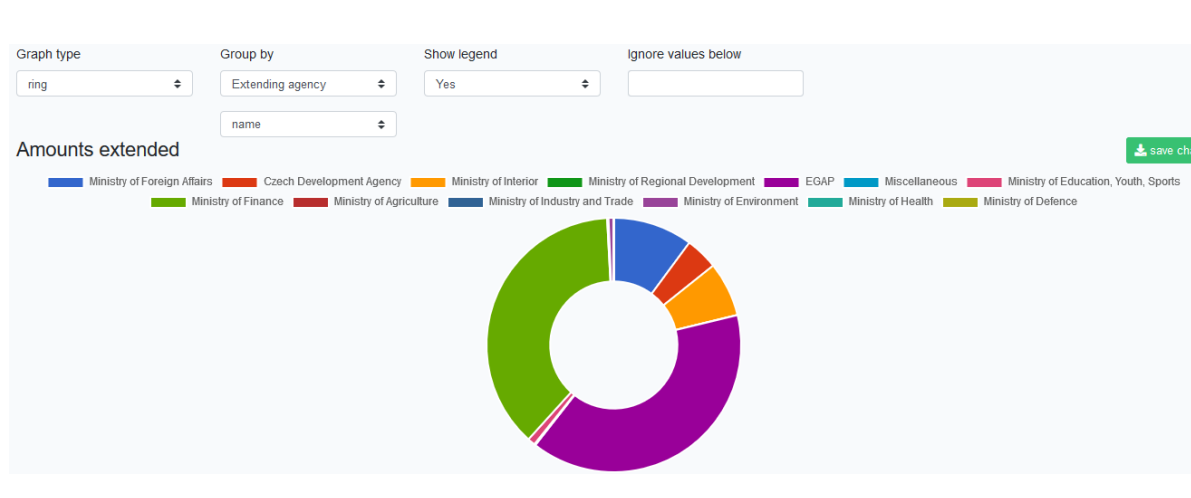

#### <span id="page-62-0"></span>*Obrázek 59 Sloupcový graf*

<span id="page-62-1"></span>*Obrázek 60 Prstencový graf*

<sup>41</sup> Vygenerovaný graf nemusí být pouze jeden, v případě výpočtu většího množství agregovaných (počítaných) hodnot jsou v případě volby prstencového či kruhového grafu vygenerováno těchto grafů několik, každý pro jeden z počítaných sloupců.

 $\blacksquare$  Preview export **因** Export Excel file Le Generate graphs K Modify export

<span id="page-63-0"></span>*Obrázek 61 Tlačítka umožňující vygenerování exportu se zobrazeným tlačítkem Modify export, které slouží pro úpravu nastavení exportu*

# 5.9 Logování změn

Pro zajištění možnosti sledování změn a operací prováděných v aplikaci ODAstat.cz jsou aktivní činnosti prováděné uživateli automaticky zaznamenávány do databáze a následně zpřístupněny administrátorům.

Záznam změn (log) naleznete v administraci aplikace v menu *Administration* → *Log*. Jednotlivé záznamy jsou řazeny sestupně dle data uložení. Pro dohledání potřebných informací je v aplikaci k dispozici filtrování záznamů podle uživatele, provedené akce, ID záznamu a případně dle zaznamenaných dat. Na následujícím obrázku je ukázka výpisu akcí prováděných nad jednotlivými záznamy.

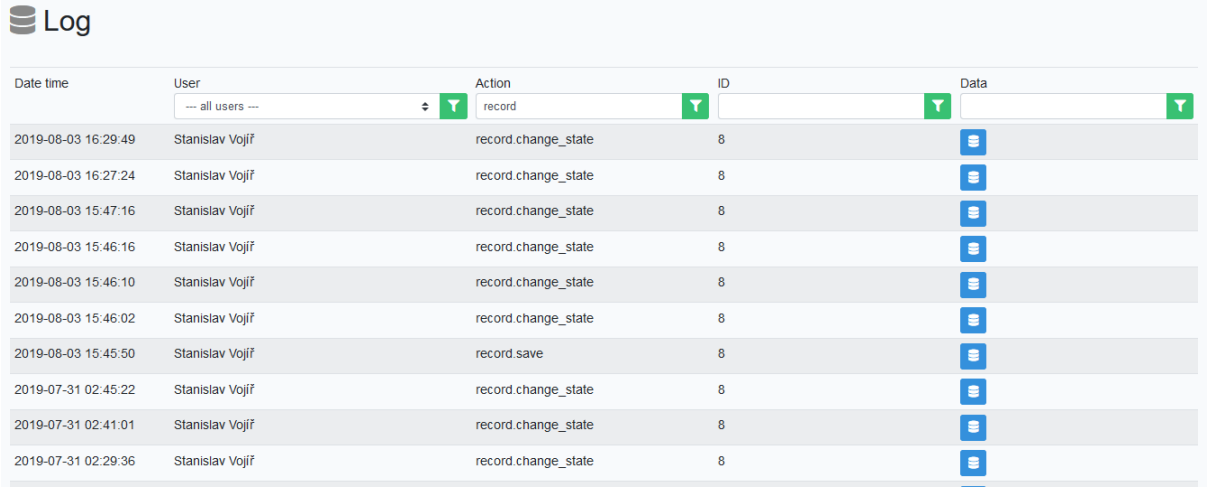

*Obrázek 62 Zobrazení záznamů uložených v logu v administraci aplikace*

## 5.9.1 Identifikace prováděných akcí

Jednotlivé prováděné akce jsou v rámci záznamů logu identifikovány prostřednictvím identifikace modulu (funkčnosti aplikace), ke které se vážou a následně také identifikací konkrétní akce. Ukázka modulů:

- *user*  akce vztahující se k jednotlivým uživatelům
	- nejčastější akcí je patrně *user.login*, ale jsou zde zaznamenávány informace o změnách účtů atp.
	- s ohledem na zabezpečení aplikace není při ukládání informací o uživatelském účtu do logu zapisováno heslo
- *year* akce vztahující se k jednotlivým rokům
- *agency* správa agentur
- *enum* akce vztahující se k administraci číselníků
- *field* akce vztahující se k administraci formuláře a jeho položek
- *record* akce vztahující se k jednotlivým záznamům
- *error* logování chyb v aplikaci (chyby se ve výpisu zobrazují jen na požádání, viz dále)

#### 5.9.2 Data v logu

Jednotlivé záznamy o provedených akcích nejen identifikují provedenou aplikaci, ale (pokud to dává v daném kontextu smysl) obsahují také záznam ukládaných dat. Data jsou v logu uložena ve formátu JSON, na následující ukázce je ukázka výpisu události *record.save*.

Administrátor aplikace může tedy v případě poškození uložených dat, či např. v případě detekce bezpečnostního rizika, identifikovat nejen uživatele, pod jehož účtem byla tato činnost provedena, ale dle předchozích záznamů je možné také rekonstruovat předchozí variantu dat, či např. identifikovat pokusy o opakované útoky či chyby.

×

Záznam dat je dostupný ve výpisu logu pod tlačítkem ve sloupci *Data*.

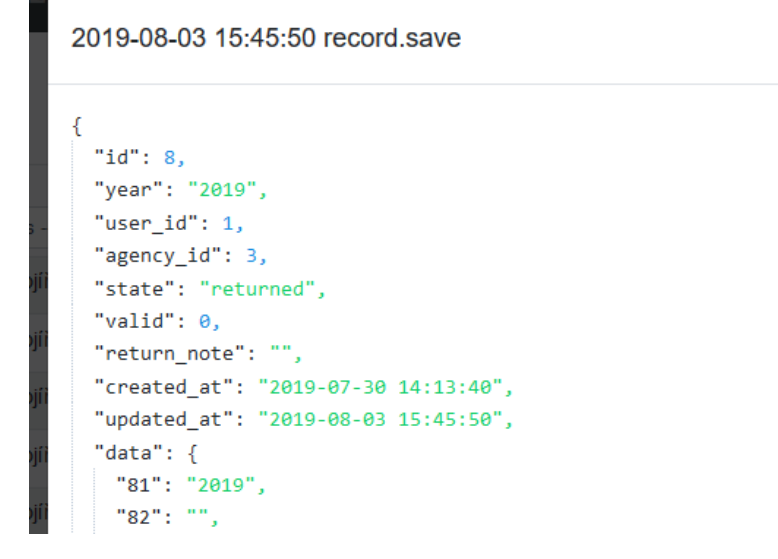

*Obrázek 63 Zobrazení detailu záznamu v logu v administraci aplikace*

## 5.9.3 Logování chyb v aplikaci

V logu jsou kromě běžných provozních informací zaznamenávány také chyby zjištěné za běhu aplikace, a to jak z uživatelského rozhraní, tak také z její PHP části. S ohledem na to, že tyto záznamy jsou určeny spíše jen pro administrátory či správce aplikace, nejsou v logu přímo zobrazeny, ale administrátor má možnost se k nim jednoduše dostat.

Jednotlivé chyby jsou logovány jako akce s názvem začínajícím na *error*. Pokud administrátor zadá tento název akce do pole filtru (viz následující obrázek), zobrazí se místo běžných záznamů logu informace o chybách, které jsou rozděleny do skupin *error.backend* a *error.frontend*.

V záznamu chyby je informace o uživateli, který byl v době výskytu chyby přihlášen do aplikace, v detailech záznamu je poté uložen kompletní ladící (debug) výpis chyby z PHP frameworku Laravel či výpis chyby z javascriptu.

| Log                 |                             |               |                                      |          |
|---------------------|-----------------------------|---------------|--------------------------------------|----------|
| Date time           | <b>User</b>                 | Action        | ID                                   | Data     |
|                     | $\div$<br>--- all users --- | error         |                                      |          |
| 2019-10-29 14:12:03 |                             | error.backend | 1ce65bc8-e3eb-4b37-894c-1933f2ee54a1 | $\equiv$ |

*Obrázek 64 Zobrazení chyb zaznamenaných v logu*

# 5.10 Technologie pro implementaci

Při implementaci aplikace ODAstat.cz byla využita sada volně dostupných komponent, přičemž preferovány byly komponenty dostupné pod open source licencemi. Pro dlouhodobý provoz aplikace a zajištění její maximální bezpečnosti je samozřejmě nezbytné kontrolovat technickou podporu daných komponent a v případě potřeby tyto komponenty aktualizovat na novější verze.

Pro implementaci serverové (backendové) části aplikace byly využity zejména:

- PHP framework Laravel,
- komponenta PHPSpreadsheet.

Potřebné komponenty jsou do aplikace integrovány standardní cestou prostřednictvím nástroje *composer*. Definice potřebných komponent jsou zapsány v souboru *composer.json* umístěném ve složce s aplikací.

Pro implementaci uživatelské (frontendové) části aplikace byly využity zejména:

- framework Vue.js,
- komponenty Chart.js a Flexdatalist,
- Bootstrap.

Potřebné komponenty jsou definovány v souboru *package.json*, který je umístěn ve složce s aplikací.

## 5.11 Požadavky na provoz aplikace

## 5.11.1 Požadavky na server

Pro provoz aplikace jsou definovány následující minimální softwarové požadavky na server:

- Operační systém Linux v aktuální verzi s root přístupem přes SSH
	- root přístup je potřeba pro prvotní nastavení, pro samotný běh aplikace již není potřeba
- Databáze Maria DB 10.3 či MySQL
- Webový server Apache 2.4 či novější
- PHP ve verzi 7.2.x či 7.3.x s rozšířeními:
	- OpenSSL
	- PDO
	- Mbstring
	- Tokenizer
	- XML
	- Ctype
	- JSON
	- BCMath
- HTTPS certifikát pro doménu (komerční, nebo Let's Encrypt)

Hardwarové požadavky odpovídají běžné konfiguraci serveru, minimální předpokládaná konfigurace:

- $\bullet$  1 x CPU,
- $\bullet$  3 GB RAM,
- 40 GB prostoru na disku (pro systém, webserver, databázi, aplikaci i aplikační data).

## 5.11.2 Uživatelé a zabezpečení aplikace

V aplikaci ODAstat.cz jsou zpracovávána data, která nejsou zcela otevřená pro veřejnost, avšak z hlediska bezpečnosti se nejedná o utajované informace. Z převážné většiny jde o údaje, které MZV za Českou republiku dále poskytuje OECD jakožto třetí straně sídlící v zahraničí.

Z hlediska zpracování osobních údajů jsou v aplikaci zpracovávána jména jejích uživatelů, jejich e-mailové adresy<sup>42</sup> a pracovní příslušnost k jednotlivým institucím (agenturám). Žádné další osobní ani citlivé údaje nejsou od uživatelů vyžadovány a nejsou zpracovávány. V aplikaci je zároveň implementována možnost smazání uživatele bez toho, aby tím byla omezena nebo poškozena jím vykázaná data.<sup>43</sup>

Pro provoz aplikace je vyžadován protokol HTTPS s libovolným certifikátem, který bude webovými prohlížeči vyhodnocen jako bezpečný (tj. komerční certifikát, nebo např. Let's Encrypt (5)). Ze strany uživatelů je přístup k aplikaci zabezpečen kombinací e-mailu (používaného pro přihlášení) a hesla.

Z hlediska správy oprávnění uživatelů je pro provoz aplikace nezbytné, aby mělo MZV jakožto vlastník aplikace přístup k alespoň jednomu uživatelskému účtu s rolí *Administrator*. Tento uživatel následně může definovat další uživatelské účty, včetně účtů administrátorských.

# 5.11.3 Zálohování dat aplikace

Za zálohování kompletních dat aplikace (jak zdrojového kódu aplikace, tak zejména databáze) je zodpovědný vlastník aplikace či jím pověřený provozovatel (např. správce serveru).

Pro zálohování dat je dostatečné pravidelně (minimálně na denní bázi) zálohovat databázi využívanou aplikací. Do souborového systému ukládá aplikace pouze pracovní data (např. dočasné soubory), které nejsou nezbytné pro obnovu dat.

<sup>&</sup>lt;sup>42</sup> Z hlediska vztahu k GDPR je vhodné, aby šlo o e-mailovou adresu poskytnou zaměstnavatelem. V opačném případě je za získání souhlasu daného uživatele s využitím jeho soukromé e-mailové adresy odpovědný administrátor, který mu vytváří uživatelský účet.

<sup>&</sup>lt;sup>43</sup> Tímto je zajištěno "právo na zapomenutí" dle požadavků GDPR. S ohledem na to, že však je používání aplikace součástí plnění pracovních povinností daných zaměstnanců, je očekáváno, že po ukončení pracovního poměru bude jejich uživatelský účet pouze deaktivován.

# 6 Náklady na provoz a udržitelnost

Náklady a udržitelnost aplikace jsou závislé na budoucích požadavcích na změny. Změny mohou být iniciovány buď změnou metodiky vykazování ze strany OECD nebo požadavky MZV a gestorů. V době dokončení aplikace a předání koncovému uživateli nebyla realizátorovi známá žádná skutečnost, která by představovala významnější nákladové nároky nebo jakékoli omezení dlouhodobého využívání aplikace.

Provozní náklady aplikace se skládají pouze z mezd/platů pracovníků, kteří zajišťují výkaznictví ODA v jednotlivých resortech, správců dat a administrátorů na straně MZV a ČRA a nákladů na hosting aplikace na serveru. Osobní náklady představují obdobný rozsah, jako tomu bylo v případě předešlého způsobu vykazování. Náklady na server jsou v režii MZV. Náklady na hosting jsou v režii MZV. Zmíněné služby mohou být zajišťovány jako celek nebo odděleně různými dodavateli.

# 7 Shrnutí

V rámci této metodiky byla v souladu s jejím cílem popsána specifika praktické stránky zpracování výkaznictví oficiální rozvojové pomocí v České republice. Pro výkaznictví je využívána interaktivní webová aplikace ODAstat.cz, ke které je možné přistupovat prostřednictvím libovolného moderního webového prohlížeče bez nutnosti instalace jakýchkoliv dalších doplňků.

V rámci tohoto dokumentu byla nejprve stručně popsána východiska metodiky a inovativnost metodiky oproti původně využívaným Excelovým tabulkám a procesu jejich přeposílání mezi jednotlivými pracovníky. Většina metodiky je následně zaměřena na praktické využívání aplikace [ODAstat.cz](https://odastat.cz/) z pohledu administrátorů a správců dat (tj. uživatelů v rolích *Administrator* a *Data manager*). Součástí je také popis praktické správy a náležitostí provozu aplikace - tj. požadavků na server, přístup k logu obsahujícím záznamy o využívání aplikace atp.

S ohledem na požadavek na co nejstručnější podobu metodiky pro pracovníky institucí a organizací, u kterých je poskytování a následné vykazování oficiální rozvojové pomoci pouze minoritní záležitostí, je v příloze [Příloha A:](#page-72-0) této metodiky doplněn také stručný návod určený právě pro tyto pracovníky. V příloze [Příloha B:](#page-84-0) jsou poté uvedeny pouze informace týkající se exportu dat.

Záležitosti neuvedené v této aplikaci (např. popisy jednotlivých položek výkazu) jsou k dispozici přímo v aplikaci ODAstat.cz a v oficiální metodice OECD DAC (4).

# Reference

1. **United Nations.** 17 Goals to Transform Our World. *Sustainable Development Goals.* [Online] [Citace: 4. 5. 2019.] https://www.un.org/sustainabledevelopment/.

2. **Ministerstvo zahraničních věcí České republiky.** Strategie zahraniční rozvojové spolupráce České republiky 2018–2030. [Online] 10. 6. 2017. [Citace: 15. 10. 2019.] https://www.mzv.cz/file/2583329/strategie\_mzv\_2017\_A4\_09.pdf.

3. —. Grafický manuál k logu zahraniční rozvojové spolupráce ČR. *Ministerstvo zahraničních věcí České republiky.* [Online] [Citace: 25. 8. 2019.]

https://www.mzv.cz/jnp/cz/zahranicni\_vztahy/rozvojova\_spoluprace/koncepce\_publikace/koncepce /index\_2.html.

4. **Organisation for Economic Co-operation and Development.** Development finance standards. *OECD.* [Online] [Citace: 10. 11. 2019.] http://www.oecd.org/development/financing-sustainabledevelopment/development-finance-standards/.

5. **Let's Encrypt.** Let's Encrypt - Free SSL/TLS Certificates. [Online] [Citace: 20. 7. 2019.] https://letsencrypt.org/.

6. **Nejvyšší kontrolní úřad České republiky.** ČR ročně rozdělí v rámci rozvojové spolupráce více než 4 miliardy korun. NKÚ při kontrole bilaterálních projektů našel jen méně závažné nedostatky. [Online] 8. 2. 2016. [Citace: 4. 12. 2018.] https://www.nku.cz/cz/pro-media/tiskove-zpravy/cr-rocne-rozdeli-vramci-rozvojove-spoluprace-vice-nez-4-miliardy-korun--nku-pri-kontrole-bilateralnich-projektu-naseljen-mene-zavazne-nedostatky-id5614/.

7. **Organisation for Economic Co-operation and Development, Development Assistance Committee.** Converged Statistical Reporting Directives for the Creditor Reporting System (CRS) and the Annual DAC Questionnaire, Chapters 1-6. [Online] 8. 4. 2016. [Citace: 17. 3. 2019.] http://www.oecd.org/dac/stats/documentupload/DCDDAC(2016)3FINAL.pdf.

8. —. Converged Statistical Reporting Directives for the Creditor Reporting System (CRS) and the Annual DAC Questionnaire, Annexes - modules A, B, and C. [Online] 28. 5. 2018. [Citace: 17. 3. 2019.] https://one.oecd.org/document/DCD/DAC/STAT(2018)9/ADD1/FINAL/en/pdf.

9. —. Converged Statistical Reporting Directives for the Creditor Reporting System (CRS) and the Annual DAC Questionnaire, Annexes - modules D and E. [Online] 28. 5. 2018. [Citace: 17. 3. 2019.] https://one.oecd.org/document/DCD/DAC/STAT(2018)9/ADD2/FINAL/en/pdf.

10. —. Revision of the Reporting Directives: Sections Relating to the Approved SDG Focus Field and Changes to Policy Markers and Types of Aid. [Online] 14. 11. 2018. [Citace: 17. 3. 2019.] https://one.oecd.org/document/DCD/DAC/STAT(2018)52/en/pdf.

11. —. Review of the Definition and Eligibility Criteria of the RIO Marker for Desertification. [Online] 4. 5. 2018. [Citace: 18. 3. 2019.] https://one.oecd.org/document/DCD/DAC/STAT(2018)24/en/pdf.

12. —. Review of the Definition and Eligibility Criteria for the RIO Marker for Biodiversity. [Online] 4. 5. 2018. [Citace: 20. 3. 2019.] https://one.oecd.org/document/DCD/DAC/STAT(2018)25/en/pdf.

13. —. Converged Statistical Reporting Directives for the Creditor Reporting System (CRS) and the Annual DAC Questionnaire. [Online] 18. 3. 2019. [Citace: 18. 9. 2019.] https://one.oecd.org/document/DCD/DAC/STAT(2018)9/ADD3/FINAL/en/pdf.

14. **Organisation for Economic Co-operation and Development.** DAC Glossary of Key Terms and Concepts. *OECD.* [Online] [Citace: 18. 10. 2019.] http://www.oecd.org/dac/stats/dac-glossary.htm.

15. —. OECD methodology for calculating imputed multilateral ODA. *OECD.* [Online] [Citace: 15. 10. 2019.] https://www.oecd.org/dac/stats/oecdmethodologyforcalculatingimputedmultilateraloda.htm.

16. —. Official Development Assistance (ODA). [Online] duben 2019. [Citace: 27. 6. 2019.] https://www.oecd.org/dac/stats/What-is-ODA.pdf.

17. **Organisation for Economic Co-operation and Development, Development Assistance Committee.** CRS Reporting Check-List. [Online] 21. 2. 2017. [Citace: 12. 6. 2019.] http://www.oecd.org/officialdocuments/publicdisplaydocumentpdf/?cote=DCD/DAC/STAT(2014)8/R EV2&docLanguage=En.

18. **Organisation for Economic Co-operation and Development.** DAC List of ODA-Eligible International Organisations General Methodology. [Online] 6. 5. 2009. [Citace: 17. 3. 2019.] https://www.oecd.org/dac/stats/43748410.pdf.

19. —. Evaluation Criteria. *OECD.* [Online] [Citace: 19. 11. 2019.] https://www.oecd.org/dac/evaluation/daccriteriaforevaluatingdevelopmentassistance.htm.

20. —. Instructions to report CRS in XML format. *OECD.* [Online] [Citace: 20. 1. 2019.] https://www.oecd.org/dac/financing-sustainable-development/development-finance-standards/crsin-xml.htm.

21. —. Annex 2 List of ODA-eligible international organisations. *OECD.* [Online] [Citace: 28. 5. 2019.] http://www.oecd.org/dac/stats/annex2.htm.

22. —. Official development assistance – definition and coverage. *OECD.* [Online] [Citace: 8. 12. 2018.] http://www.oecd.org/development/financing-sustainable-development/developmentfinance-standards/officialdevelopmentassistancedefinitionandcoverage.htm.

# Použité zkratky

Seznam zkratek použitých v dokumentu Certifikovaná metodika, v aplikaci ODAstat.cz nebo metodice OECD.

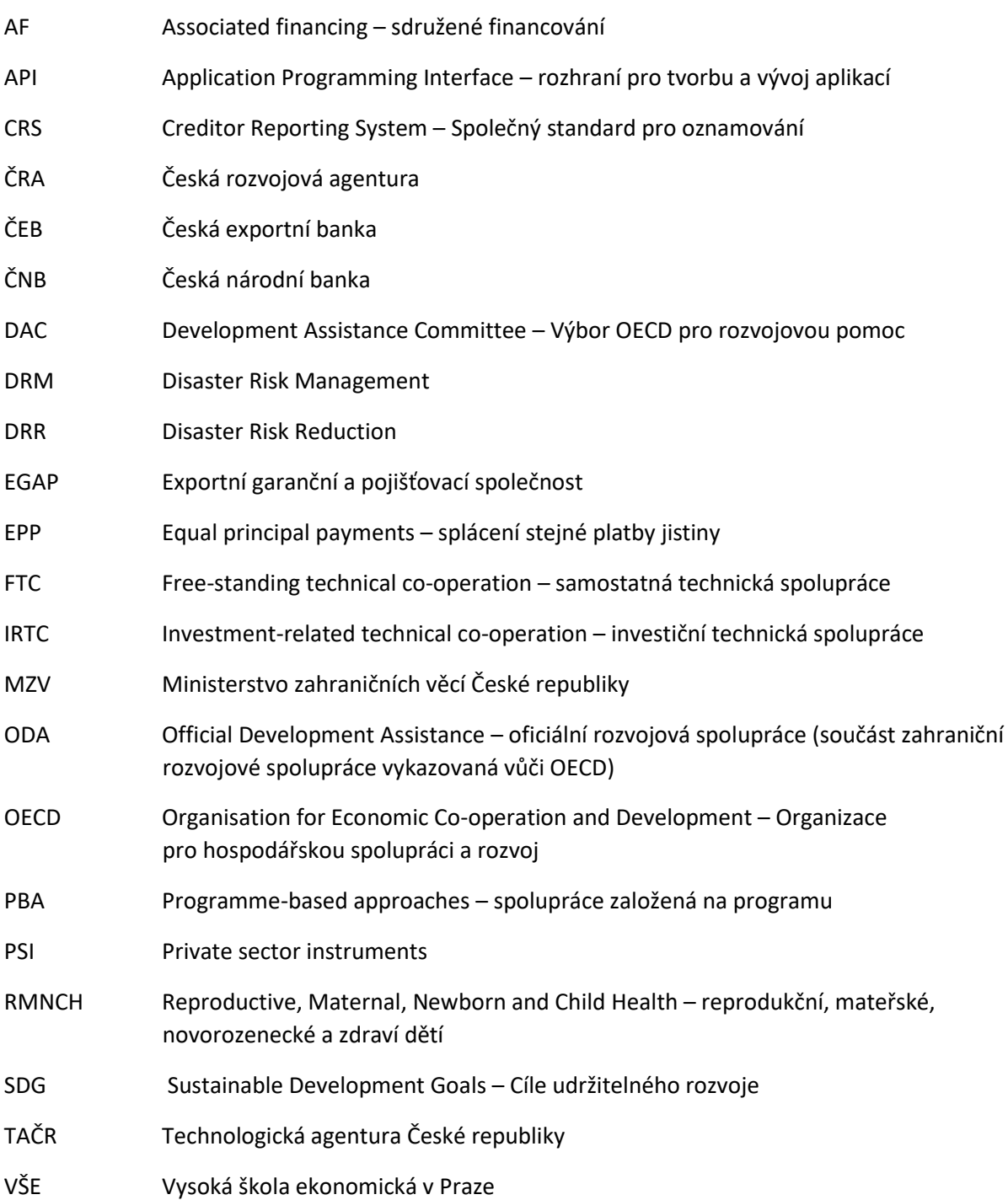
# Příloha A: Vyplňování záznamů běžnými uživateli

*Tato příloha obsahuje shrnutí možností vyplňování a import záznamů do aplikace ODAstat.cz pro běžné uživatele, kteří nepotřebují studovat tuto metodiku jako celek.*

# A.1 Aplikace ODAstat.cz

Aplikace ODAstat.cz je webovou aplikací, která zjednodušuje proces vyplňování a předávání dat o poskytování oficiální rozvojové pomoci ODA. Aplikace je k dispozici na adrese [https://odastat.cz](https://odastat.cz/) a je možné k ní přistupovat z libovolného moderního webového prohlížeče.

Pro přihlášení je nutná znalost přihlašovacího e-mailu a hesla, které můžete získat od odpovědného pracovníka MZV či ČRA (role data manažera). V případě zapomenutého hesla je možné jej obnovit přímo v aplikaci.

Po přihlášení do aplikace je nutné v jejím záhlaví zvolit rok, s jehož daty chcete aktuálně pracovat. Tato možnost je k dispozici v rozbalovacím poli vedle informace o aktuálně přihlášeném uživateli.

| Actual year           | 2019 (filling) | $\div$ |                    |
|-----------------------|----------------|--------|--------------------|
|                       | 2019 (filling) |        |                    |
|                       | 2018 (closed)  |        |                    |
| <b>Preview export</b> | 2017 (closed)  |        | Le Generate graphs |
|                       | 2016 (closed)  |        |                    |
|                       | 2015 (closed)  |        |                    |
|                       | 2014 (closed)  |        |                    |

*Obrázek A-1 Nabídka umožňující výběr aktuálního roku, umístěná v pravém horním rohu aplikace*

Vyplňování a import záznamů jsou možné v roce ve stavu *filling*, v dalších stavech lze případně opravovat záznamy vrácené k opravě. U let ve stavu *closed* již nelze provádět žádné změny, ale pro prohlížení a export máte k dispozici všechny záznamy uložené v aplikaci (včetně záznamů ostatních institucí).

# A.2 Proces vyplňování záznamů

Vyplňování záznamů probíhá vždy v určeném období roku, přičemž jsou vykazována data za rok předchozí.<sup>1</sup> Před samotným vyplňováním záznamů budete k tomu kroku vyzván(a) ze strany MZV, případně ČRA. Vyplňovat lze data jen v roce, který je ve stavu *filling*.

Z hlediska vyplňování a předávání dat jsou všechny potřebné kroky podporovány v aplikaci [ODAstat.cz.](https://odastat.cz/) Můžete postupně vyplnit záznamy za svou instituci (agenturu) a následně je odeslat ke kontrole a schválení. MZV (či případně ČRA) tyto záznamy zkontroluje a buď je označí jako akceptované, nebo vám je vrátí s patřičným komentářem k opravě (o čemž budete informován(a) také e-mailovou notifikací).

<sup>&</sup>lt;sup>1</sup> Aplikace umožňuje v případě zájmu MZV/ČRA či gestorů také kontinuální vyplňování, avšak s ohledem na výsledek analýzy, zejména ve vztahu k častým změnám ve struktuře výkazu a v číselnících ze strany OECD je preferována varianta vyplňování jednorázového.

# A.3 Ruční vyplňování záznamů

Vyplňování nových záznamů je k dispozici v roce, který je ve stavu *filling* (tj. je u něj očekáváno zadávání nových záznamů). Pro ruční vyplnění záznamu je na stránce *Records* k dispozici tlačítko *Add new record*. Na této stránce máte zároveň k dispozici přehled všech záznamů vykázaných za vaši instituci (agenturu), včetně zobrazení informace o jejich stavu a možnosti jejich úprav.

| $R$ Records |   |              |   |            |   |            |                                                                          |                              |                                         |               | $+$ Add new record  |              | Import records from file   |
|-------------|---|--------------|---|------------|---|------------|--------------------------------------------------------------------------|------------------------------|-----------------------------------------|---------------|---------------------|--------------|----------------------------|
| State       | ÷ | $\vee$ Valid | ٠ | Agency     | ÷ |            | $\vee$ CRS Identification N° $\vee$ Short description / Project<br>title | $\vee$ Commitments<br>$\sim$ | $\vee$ Amounts extended<br>$\checkmark$ | Currency<br>÷ | $\vee$ Last update  | $\checkmark$ | Q Filter<br><b>X</b> Reset |
| draft       |   | ✓            |   | <b>MZV</b> |   | 2018020012 | Human Rights through<br><b>Documentaries</b>                             | 2 000 000 CZK                | 2 000 000 CZK CZK                       |               | 2020-01-26 22:41:34 |              | $Q[x]$                     |

*Obrázek A-2 Stránka Records se zobrazením jednoho záznamu*

Při založení nového záznamu je zobrazen formulář umožňující vyplnění všech polí výkazu. Jednotlivá pole je možné vyplňovat v libovolném pořadí, přičemž je podporována možnost průběžného ukládání i validace formuláře v libovolné fázi vyplňování.

#### A.3.1 Typy polí formuláře, omezení vstupů

Při vyplňování formuláře se setkáte s několika typy polí dle povahy dat, která patří do daného pole. Ačkoliv by měla být jednotlivá pole dostatečně intuitivně odlišena i v rámci aplikace, pro úplnost jsou popsána i v této metodice.

#### A.3.2 Textová a číselná vstupní pole

Základním typem vstupu je pole pro zadání prostého textu. Jedná se např. o pole pro zadání názvu záznamu. Do těchto polí má uživatel možnost zadat libovolný text s tím, že z textu je při jeho zadání odstraněna veškerá diakritika.

Rozšířeným typem textového vstupního pole je specifické pole *Description*, užívané pro zadání delšího popisu záznamu (vykazovaného projektu). V rámci tohoto pole jsou dynamicky vyhledávána klíčová slova, u kterých je vhodné zvážit, zda se týkají právě vyplňovaného záznamu. Pokud ano, měla by se tato slova objevit v zadaném popisu (viz následující obrázek).<sup>2</sup>

<sup>2</sup> Klíčová slova jsou vybrána tak, aby napomohla vhodně naformulovat popis projektu v souladu s *OECD Sustainable Development Goals* (1).

#### 20. Description (Popis)

#### must have:

biodiversity (0) climate (0) cooperation (1) desertification (0) environment (0) female (0) gender (0) human rights (0) institutions (0) justice  $(0)$  partnership  $(0)$  peace  $(0)$ 

#### nice to have:

disease (0) ecosystem (0) education (0) employment (0) energy (0) food (0) health (0) hunger (0) hygiene (0) labour (0) mortality (0) nutrition (0) poverty (0) renewable (0) sanitation (0) school (0) water (0)

#### optional

? city (0) community (0) consumption (0) industry (0) inequality (0) Infrastructure (0) innovation (0) ocean (0) production (0) sea (0) transportation (0) urban (0)

This project supports cooperation of... Enter for example project summary. No limitation of length. This field must be completed in English, other languages are not allowed.

*Obrázek A-3 Vstupní pole Description*

Dalším typem základního typu vstupu jsou pole pro zadání částek. V rámci těchto polí je pro větší přehlednost implementováno zobrazení čísel v českém formátování, tj. s oddělovací mezerou řádů tisíců. Při zadávání údajů je možné zadávat čísla s mezerami či bez nich – ke správnému naformátování dojde ihned při opuštění tohoto vstupního pole.

U polí pro zadání částek je zároveň jako nápověda zobrazen symbol měny. Dle požadavků MZV jsou všechny částky zadávány v Kč (*CZK*), s přesností na koruny.

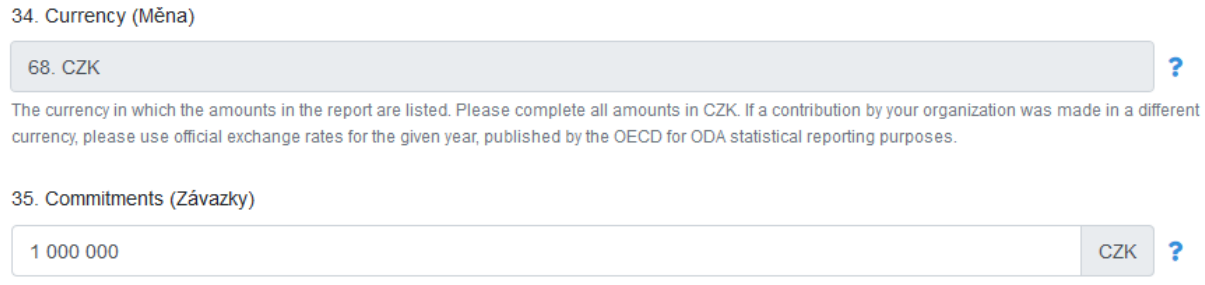

New amounts committed during the reporting year. Enter the face value of the activity.

*Obrázek A-4 Pole pro zadání částky a pole pouze ke čtení*

#### A.3.3 Číselníková vstupní pole

Specifickým typem vstupů jsou hodnoty obsažené v číselnících. V aplikaci se pracuje s číselníky dvou typů. Prvním z nich jsou výčty několika možných hodnot, které se mohou vyskytnout ve vstupním poli. Příkladem takového vstupního pole jsou např. *Nature of submission* či pole určující míru plnění zaměření projektu na naplňování jednotlivých cílů rozvojové pomoci.

V rámci jednoduchých výčtových polí (viz obrázek A[-5](#page-75-0)) se uživateli vždy zobrazí výčet konkrétních číselných kódů a jejich textových popisů.

7. Nature of submission (Povaha dat)

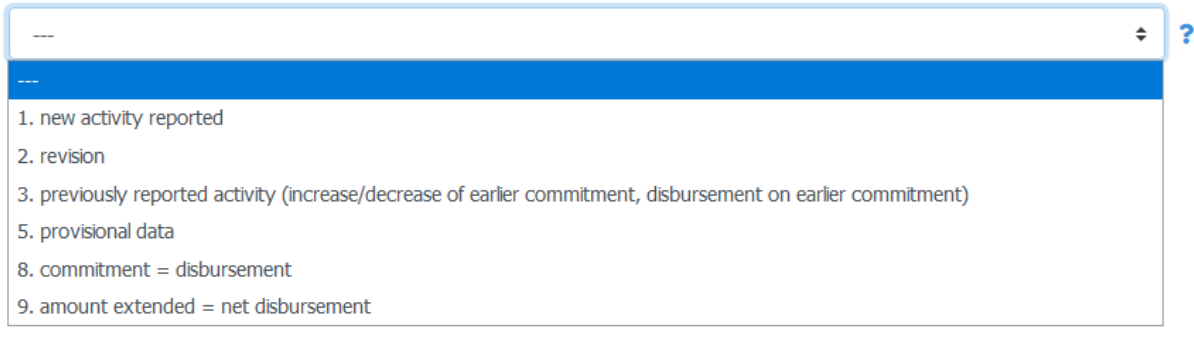

<span id="page-75-0"></span>*Obrázek A-5 Vstupní pole s výběrem z několika konkrétních položek*

V případě rozsáhlejšího číselníku je k dispozici pole s našeptáváním možných hodnot (viz obrázek [A-6\)](#page-75-1), přičemž odpovídající nabídka je zobrazena v okamžiku, kdy do daného pole začnete psát. Je podporováno vyhledávání jak podle názvů jednotlivých položek, tak také podle jejich číselných kódů.

U většiny číselníkových polí má být vybrána pouze jedna konkrétní hodnota, což odpovídá poli zobrazenému na následujícím obrázku. V případě, že již je v poli takovéhoto typu zadána nějaká hodnota, ideálním způsobem zobrazení našeptávače je hodnotu začít přepisovat, či ji pouze vybrat a odstranit.

4. Extending agency (Gestor / Zadavatel)

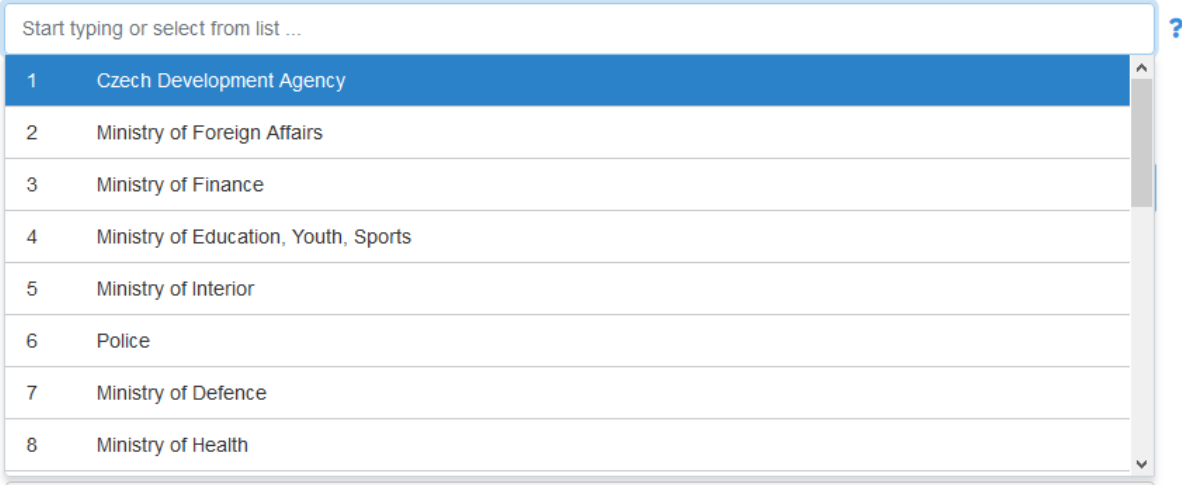

#### <span id="page-75-1"></span>*Obrázek A-6 Vstupní pole s našeptávačem (zde pro pole Extending agency)*

Ve specifických případech je v rámci výkazu možné zadat do jednoho textového pole větší množství číselníkových hodnot. I v tomto případě je vám k dispozici pole s našeptávačem (viz následující obrázek), přičemž je opět podporováno vyhledávání jak v jednotlivých kódech položek, tak také v jejich popisech. V samotném vstupním poli se následně zobrazují vybrané kódy. Při kliknutí na náhledové tlačítko na konci tohoto pole bude zobrazen přehled hodnot včetně jejich popisů.

#### 21. SDG focus (SDG focus)

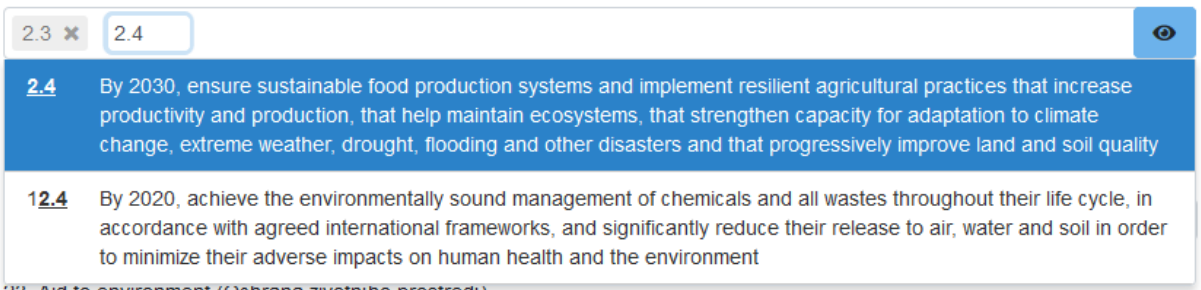

*Obrázek A-7 Vstupní pole s našeptávačem s možností zadání většího množství hodnot (zde pro pole SDG focus)*

Posledním, specifickým typem vstupního pole je pole pro zadání poznámky k vyplněné hodnotě. Dle provedeného testování a konzultací s MZV jsou pole pro doplňující textovou poznámku k dispozici v podobě *Auxiliary field*, viz obrázek [A-8](#page-76-0). Pole jsou dostupná zejména u číselníkových vstupních polí, u kterých je riziko, že nebudete schopen/schopna správně rozhodnout, kterou z položek dostupného číselníku zvolit, či si nebude touto volbou jistý/jistá. Správcům dat a administrátorům (MZV/ČRA) poté doplněná textová poznámka pomůže s ruční validací daného formulářového pole a jeho případnou opravou.

Informace zadané do doplňkových poznámek nejsou určeny pro přímý export dat do OECD, ale lze s nimi pracovat ve všech dalších typech exportů i při procházení záznamů.

24. Trade Development (Rozvoj obchodu)

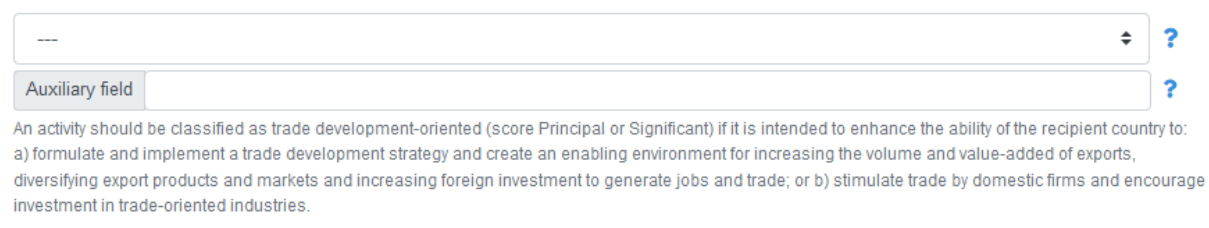

<span id="page-76-0"></span>*Obrázek A-8 Pole s možností doplnění textové poznámky (Auxiliary field)*

#### A.3.4 Nápověda k jednotlivým polím

U jednotlivých polí výkazu můžete nalézt dva typy doplňujících informací, které usnadňují vyplnění dané položky formuláře. U vybraných polí formuláře je k dispozici krátký nápovědný text, který je zobrazen vždy pod daným vstupním polem. V rámci tohoto textu lze obvykle nalézt např. informace objasňující vstupní formát dat.

Podrobnější nápověda je k polím formuláře dostupná po kliknutí na otazník vpravo od vstupního pole, ke kterému se vztahuje. Po kliknutí se zobrazí nápovědný text objasňující význam daného pole a tam, kde je to relevantní, obsahuje také odkaz na příslušnou část metodiky vydané OECD. Ke opětovnému skrytí podrobné nápovědy stačí kliknout kamkoliv do okna aplikace.

| <b>VOLUME DATA</b>                                                                                                    | <b>Commitments</b>                                                                                                    | Ξ      |  |  |  |  |
|----------------------------------------------------------------------------------------------------|----------------------------------------------------------------------------------------------------|--------|--|--|--|--|
|                                                                                                    | New amounts committed during the reporting year. Enter the                                                                                                    |        |  |  |  |  |
| 34. Currency (Měna)                                                                                                    | face value of the activity.                                                                                                    |        |  |  |  |  |
| 68 CZK                                                                                                    | When reporting a new commitment, all CRS++ fields should be<br>completed, with field Commitments indicating the amount                                                                      |        |  |  |  |  |
| The currency in which the amounts in the report are listed. Please complete a<br>currency, please use official exchange rates for the given year, published by the | committed, and field Amounts extended indicating the amount<br>disbursed, if any, during the same reporting year. When reporting<br>a disbursement on a former commitment, all CRS++ fields | ferent |  |  |  |  |
| 35. Commitments (Závazky)                                                                                                    | (except fields Amounts received (for loans: only principal),<br>Amount untied Amount partially untied Amount tied and                                                                       |        |  |  |  |  |
| 1 000 000                                                                                                    | Amount of IRTC and fields Amount of export credit, Leveraging<br>mechanism and role/position, Amounts mobilised from the                                                                    |        |  |  |  |  |
| New amounts committed during the reporting year. Enter the face value of the                                                                                       | private sector, Origin of the funds mobilised, Type, Number of<br>repayment per annum, Interest rate, Second interest rate, First                                                           |        |  |  |  |  |
| 36. Capital Expenditure % (Voluntary) (Kapitálové výdaje %)                                                                                                    | repayment date and Final repayment date) should be<br>completed, with field Amounts extended indicating the amount                                                                          |        |  |  |  |  |
|                                                                                                    | disbursed, and field Commitments being equal to 0 (this field                                                                                                    |        |  |  |  |  |
| Optional reporting: percentage of an activity that is capital expenditure, reportal                                                                                | records only new amounts committed during the reporting year).<br>Please complete all amounts in CZK. If a contribution by your                                                             |        |  |  |  |  |
| 37. Amounts extended (Vynaložené částky)                                                                                                    | organization was made in a different currency, please use official<br>exchange rates for the given year, published by the OECD for                                                          |        |  |  |  |  |
|                                                                                                    | ODA statistical reporting purposes.                                                                                                    |        |  |  |  |  |

*Obrázek A-9 Zobrazení podrobné nápovědy ke zvolenému poli (zde pro pole Commitments)*

#### A.3.5 Extending agency

Jednotlivé záznamy musí být vůči OECD vykazovány za určitou institucí (agenturu). Běžní uživatelé aplikace vykazující data za jednu instituci mají příslušnou agenturu k záznamu doplněnou automaticky.<sup>3</sup>

#### A.3.6 CRS Identification N°

Hodnotou tohoto pole je jednoznačný identifikátor projektů v daném roce, který zároveň zajišťuje meziroční návaznost víceletých projektů. Identifikátor obsahuje informaci o roce, ve kterém byl projekt poprvé vykázán, identifikaci vykazující agentury a také jedinečné pořadové číslo projektu.

Za účelem zjednodušení celého procesu vykazování není nutné hodnotu tohoto pole vyplňovat u nových projektů ručně, nýbrž je vhodné jej nechat vygenerovat přímo v aplikaci. Pro vyplnění pole je potřeba nejprve vybrat vykazující agenturu. Poté stačí kliknout na tlačítko *Generate* zobrazené vedle pole pro *CRS Identification N°*.

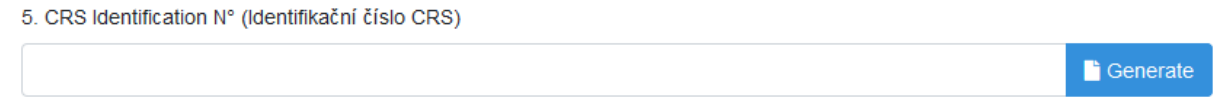

Enter 10 digits: YYYYxxxxx

*Obrázek A-10 Pole CRS Identification N°*

V případě pokračujících projektů, tj. projektů, které již měly přidělené *CRS Identification N°* v předchozím roce, by mělo být zachováno identifikační číslo, se kterým byl daný projekt vykázán v prvním roce své realizace. Vhodnou variantou přenosu projektu z předchozího roku, včetně zachování jeho identifikačního čísla, je vytvoření kopie záznamu o projektu za předešlý rok a upravení vykazovaných hodnot na hodnoty roku aktuální (viz kapitola [A.6](#page-82-0) [Hromadné operace se záznamy](#page-82-0)).

<sup>3</sup> Naopak uživatelé v roli *Data manager* či *Administrator* mají možnost vyplňovat data za libovolnou agenturu a mají tak k dispozici jejich seznam, ze kterého si mohou při vyplňování formuláře vybrat.

#### A.3.7 Rozdělení formuláře do sekcí, skrývání polí výkazu

Dle provedené analýzy má celý formulář výkazu OECD z pohledu uživatelů příliš velké množství polí, které je nutné vyplnit, v důsledku čehož není dostatečně přehledný. V rámci aplikace ODAstat.cz je tedy formulář rozdělen do několika základních logických sekcí, které nejsou zobrazeny všechny najednou, ale máte možnost je při vyplňování či prohlížení záznamů jednotlivě rozbalovat či sbalovat. V případě postupného vyplňování polí výkazu je uživateli nejprve zobrazena rozbalená první sekce, přičemž po jejím vyplnění se další zobrazí po kliknutí na tlačítko *Continue*.

Sekce jsou definovány administrátory aplikace v rámci struktury formuláře pro daný rok, zobrazení v rámci vyplňování záznamu je na následujícím obrázku.

| <b>IDENTIFICATION DATA</b> | Е |
|----------------------------|---|
| SUPPLEMENTARY DATA         | Ξ |
| <b>VOLUME DATA</b>         | Ξ |
| For loans only             | Ξ |

*Obrázek A-11 Sbalené sekce formuláře*

#### A.3.8 Volitelné skrývání polí formuláře

Pro další zjednodušení zobrazení celého výkazu mají uživatelé možnost skrýt jen část polí, která nejsou pro jimi vykazované projekty relevantní. Tato možnost je dostupná pro každou sekci samostatně, odpovídající nabídka se zobrazí po kliknutí na ikonu menu v pravém rohu záhlaví sekce. Uživatel má možnost skrýt jen pole, která nejsou vyžadována jako povinná.

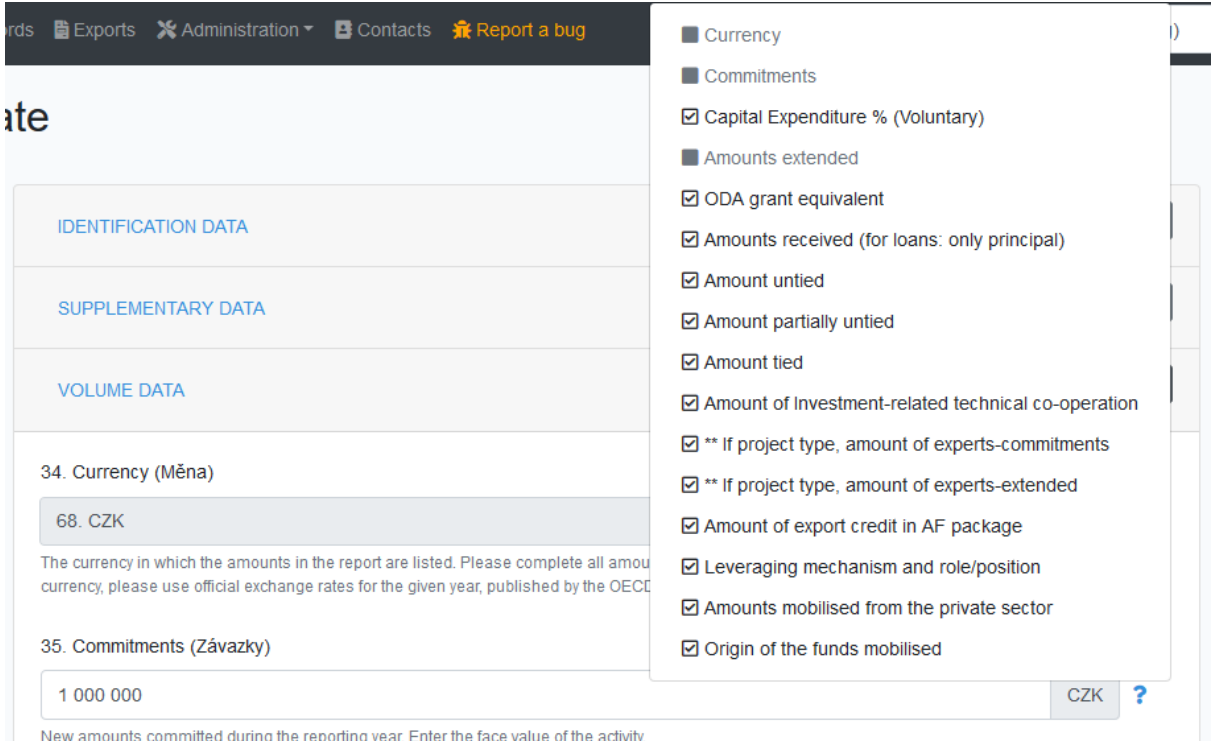

*Obrázek A-12 Nabídka umožňující skrytí nepotřebných polí výkazu*

#### *Skrývání nerelevantních polí výkazu*

Z hlediska vyplňování výkazu je v aplikaci ODAstat.cz implementována také podpora pro skrývání polí výkazu, které nejsou pro dané záznamy relevantní. Tato podpora byla implementována na základě podnětů k dalšímu možnému vylepšení v rámci testování první verze aplikace a je využívána ke skrývání polí, která nejsou vyplněna pro multilaterální projekty.

V současném nastavení, v okamžiku, kdy vyberete v poli *Bilateral/Multilateral* možnost vykázání projektu jako multilaterálního, je z formuláře skryta část polí, přičemž tato pole nejsou vyžadována jako povinná a nejsou hodnocena z hlediska validity celého vyplněného záznamu.

Ŝ.

```
11. Bilateral/Multilateral (Bilaterální / Multilaterální)
```

```
2. Multilateral (inflows)
```
*Obrázek A-13 Nabídka umožňující skrytí nepotřebných polí výkazu*

#### A.3.9 Validace a uložení záznamu

Pro zajištění dostatečné kvality dat je v aplikaci implementována sada pro kontrolu (validaci) vyplněných údajů vykazovaných v rámci jednotlivých záznamů i napříč jednotlivými záznamy.

Při postupném vyplňování záznamu máte možnost ručně spustit validaci v rámci každé sekce formuláře prostřednictvím tlačítka *Validate section*, které nalezne na jejím konci (viz následující obrázek). Po kliknutí na toto tlačítko jsou zvalidována všechna pole dané sekce a tlačítko změní barvu na zelenou, pokud nebyly nalezeny žádné chyb, nebo na červenou, pokud je nutné hodnotu některého z polí opravit. U příslušného pole s chybou je zároveň červeně zobrazen popis chyby.

Zelené tlačítko *Continue* slouží poté pro přechod do další části formuláře.

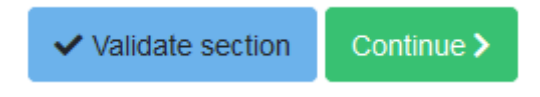

*Obrázek A-14 Tlačítka zobrazená na koncích jednotlivých sekcí*

Na konci celého formuláře (v pravém dolním rohu obrazovky) naleznete tlačítka pro uložení a případné odeslání právě vyplňovaného záznamu:

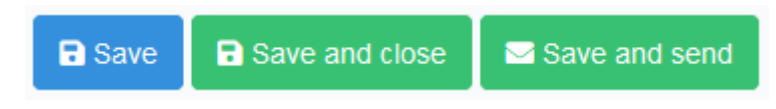

*Obrázek A-15 Tlačítka umožňující uložení a případně také odeslání záznamu*

Tlačítko *Save* záznam pracovně uloží, avšak neuzavře formulář s vyplňovaným záznamem. Je tedy vhodné k průběžnému ukládání prováděných změn.

Tlačítko *Save and close* záznam uloží a přesměruje uživatele na seznam záznamů daného roku, který je zobrazen na stránce *Records*. Uživatel má možnost se k tomuto záznamu později vrátit – ať již opět pomocí formuláře pro jeho úpravu, či prostřednictvím zobrazení záznamu.

Tlačítko *Save and send* slouží k současnému uzavření a zároveň odeslání vyplňovaného záznamu. V případě, že záznam úspěšně projde validací, je zároveň odeslán ke kontrole a schválení.<sup>4</sup> Pokud není validace úspěšná, záznam je uložen, ale zůstane ve stavu *draft*.

<sup>4</sup> V případě zjištění nutnosti dodatečné úpravy již odeslaného záznamu, kontaktujte administrátory aplikace.

### A.4 Import záznamů ze souboru

Pro zjednodušení hromadného vkládání záznamů, které máte k dispozici např. v podobě jejich vlastních tabulek i např. záznamů v databázi, je v aplikaci implementován nástroj pro hromadný import záznamů z Excelu. Pro import záznamů máte stejná práva, jako pro jejich ruční vyplňování.

Možnost importu dat je k dispozici na stránce s přehledem záznamů pomocí tlačítka *Import records from file*. Následně vám bude zobrazena stránka s jednoduchým návodem pro přípravu dat pro import.

Pro snadnější přípravu je zde ke stažení prázdná Excelová tabulka. Tato tabulka je generována z definice formuláře pro daný rok, názvy sloupců v ní tedy odpovídají názvům polí v aplikaci. Pokud však máte data ve vlastním formátu, může je importovat i tak – jen s nutností ručního přiřazení vhodných sloupců.

Po nahrání Excelového souboru do aplikace je zobrazen náhled načtených dat, přičemž se aplikace pokusí automaticky přiřadit sloupce z tabulky k jednotlivým polím výkazu pro aktuální rok. Viz následující obrázek.

| $\equiv$ Records import<br><b>Co</b> Import records<br>-S Upload another file<br>< Back |  |  |  |  |  |  |  |  |  |  |
|-----------------------------------------------------------------------------------------|--|--|--|--|--|--|--|--|--|--|
| Select all records Unselect all records<br>Filter records:                              |  |  |  |  |  |  |  |  |  |  |
|                                                                                         |  |  |  |  |  |  |  |  |  |  |
| 2019                                                                                    |  |  |  |  |  |  |  |  |  |  |
| 01.01.2019                                                                              |  |  |  |  |  |  |  |  |  |  |
|                                                                                         |  |  |  |  |  |  |  |  |  |  |
|                                                                                         |  |  |  |  |  |  |  |  |  |  |
|                                                                                         |  |  |  |  |  |  |  |  |  |  |

*Obrázek A-16 Import dat – zobrazení při načtení externího souboru*

V rámci náhledu jsou zobrazeny názvy sloupců z tabulky a jejich použití pro import. Máte možnost toto přiřazení sloupců k polím výkazu upravit či v případě potřeby některý ze sloupců úplně přeskočit.<sup>5</sup>

Následně máte k dispozici možnost vybrat pomocí zatržítek jen ty záznamy, které chcete importovat.

Po spuštění importu jsou nahraná data zkontrolována z hlediska jejich validity (viz dále) a pokud touto kontrolou úspěšně projdou, jsou naimportována jako nové záznamy ve stavu *draft*.

### A.4.1 Kontroly importovaných dat

V rámci importu dochází ke kontrole nahrávaných dat. Podmínkou možnosti uložit záznam jsou správné hodnoty sloupců *Reporting year* a *Extending agency*. <sup>6</sup> Následně je vám zobrazen přehled výsledku importu jednotlivých záznamů. U importovaných záznamů je zobrazena informace o jejich uložení a případně o tom, zda jsou validní.

Následně máte možnost buď data dle zobrazených popisů chyb upravit v Excelu a nahrát soubor znovu, nebo vybrat sloupce s chybou *Invalid import data*, ze kterých budou importována pouze data, která jsou platná. Pro jednodušší orientaci při větším množství sloupců máte k dispozici možnost zobrazit či skrýt jednotlivé sloupce dle výsledku importu.

Záznamy, které byly naimportovány do aplikace, máte následně možnost zkontrolovat či doupravit a odeslat je k dalšímu zpracování.

<sup>&</sup>lt;sup>5</sup> Tato možnost je vhodná např. při importu dat exportovaných z některého z předchozích let, ve kterých není upraveno pole *Reporting year*.

<sup>6</sup> Běžní uživatelé mohou importovat data pouze za svoji agenturu.

|                                                                                                    | $\equiv$ Records import<br>Re-import records<br><b>くBack</b><br>-S Upload another file                                    |        |                                          |                            |                      |                      |                      |  |  |  |  |
|----------------------------------------------------------------------------------------------------|----------------------------------------------------------------------------------------------------|--------|------------------------------------------|----------------------------|----------------------|----------------------|----------------------|--|--|--|--|
| Import is done, there were <b>5 total</b> records in Excel file.<br>You successfully imported ovalid record(s) and <b>1</b> invalid record(s).<br>There were 3 record(s) with invalid data and 1 record(s) with error<br>You can re-import all records with invalid data. The invalid columns will be set to empty. |                                                                                                    |        |                                          |                            |                      |                      |                      |  |  |  |  |
| Select all invalid data records                                                                                                    | Unselect all records<br>Invalid records (1)<br>Records with error (1)<br>Filter records:<br>Records with invalid data (3) |        |                                          |                            |                      |                      |                      |  |  |  |  |
| <b>Excel column</b>                                                                                                    | <b>ODAstat column</b>                                                                                                    |        | Imported, but not valid.<br>$\mathbf{z}$ | <b>Bad reporting year!</b> | Invalid import data. | Invalid import data. | <b>Invalid impor</b> |  |  |  |  |
| Reporting year                                                                                                    | Reporting year                                                                                                    | ÷      | 2019                                     | 2018                       | 2019                 | 2019                 | 2019                 |  |  |  |  |
| Commitment date                                                                                                    | <b>Commitment date</b>                                                                                                    | $\div$ | 01.01.2019                               | 01.01.2019                 | 01.01.2019           | 01.01.2019           | 01.01.2019           |  |  |  |  |
| <b>Reporting country</b>                                                                                                    | Reporting country                                                                                                    | ÷      | 68                                       | 68                         | 68                   | 68                   | 68                   |  |  |  |  |
| <b>Extending agency</b>                                                                                                    | <b>Extending agency</b>                                                                                                   | ÷      | $\overline{2}$                           | $\overline{2}$             | $\overline{2}$       | $\overline{2}$       | $\overline{2}$       |  |  |  |  |
| CRS Identification N°                                                                                                    | <b>CRS</b> Identification N°                                                                                              | ÷      |                                          |                            |                      |                      |                      |  |  |  |  |
| Donor project N°                                                                                                    | Donor project N°                                                                                                    | ÷      | <b>SINE-ORS/2018</b>                     | 9/2018/04                  |                      | <b>SINE-ORS/2018</b> | 9/2018/01            |  |  |  |  |

*Obrázek A-17 Výsledek prvního kroku importu záznamů z Excelu*

### A.5 Zobrazení záznamů v aplikaci

Přehled všech záznamů vyplněných v aplikaci je k dispozici na stránce *Records*. V přehledu jsou vždy zobrazeny záznamy z roku, který je v aplikaci vybrán jako aktivní. V rámci tohoto přehledu je možné jednotlivé záznamy filtrovat podle zobrazených sloupců (stavu, agentury atd.) - viz následující obrázek.

| Records<br>+ Add new record    |                                        |                  |                                 |                                                    |                    |                                |                |                                                    |                         |  |
|--------------------------------|----------------------------------------|------------------|---------------------------------|----------------------------------------------------|--------------------|--------------------------------|----------------|----------------------------------------------------|-------------------------|--|
| State<br>$-$ all $-$<br>$\div$ | $\vee$ Valid<br>$-$ all $\cdot$ $\div$ | Agency<br>$\div$ | $\vee$ CRS Identification<br>N° | $\vee$ Short description /<br><b>Project title</b> | $\vee$ Commitments | $\vee$ Amounts extended<br>. . | ÷              | $\checkmark$<br>$\vee$ Currency $\vee$ Last update | Q Filter <b>X</b> Reset |  |
| draft                          | ✓                                      | ČRA              | 2018010005                      |                                                    | 10 CZK             |                                | 10 CZK 68, CZK | 2019-10-31 15:19:11                                | $QZE$                   |  |
| sent                           | ັ                                      | ČRA              | 2018010005a                     |                                                    | 10 CZK             |                                | 10 CZK 68 CZK  | 2019-10-30 14:41:14                                | $QZ$                    |  |

*Obrázek A-18 Zobrazení seznamu záznamů v roce ve stavu filling*

V roce, ve kterém je již vykazování uzavřeno (tj. daný rok je ve stavu *closed*) jsou v přehledu zobrazeny všem uživatelům všechny záznamy, přičemž mají oprávnění mezi těmito záznamy pouze vyhledávat, zobrazovat je a případně je zkopírovat do následujícího roku.

V roce, ve kterém jsou záznamy teprve vyplňovány či kontrolovány, mají běžní uživatelé zobrazeny záznamy vykázané pod jejich vlastní agenturou. Uživatelé v rolích *Data manager* a *Administrator* mají poté zobrazeny záznamy všechny a mohou je kontrolovat, upravovat a případně také smazat. Všechny tyto funkce jsou dostupné pomocí tlačítek zobrazených na konci řádku daného záznamu.

Při zobrazení konkrétního záznamu je v aplikaci zobrazeno překryvné okno s detailem daného záznamu. Vedle běžných polí výkazu jsou zde k dispozici také informace o datu vytvoření a poslední změny daného záznamu (viz následující obrázek). V daném okně jsou také vyznačeny informace o validitě jednotlivých sekcí.

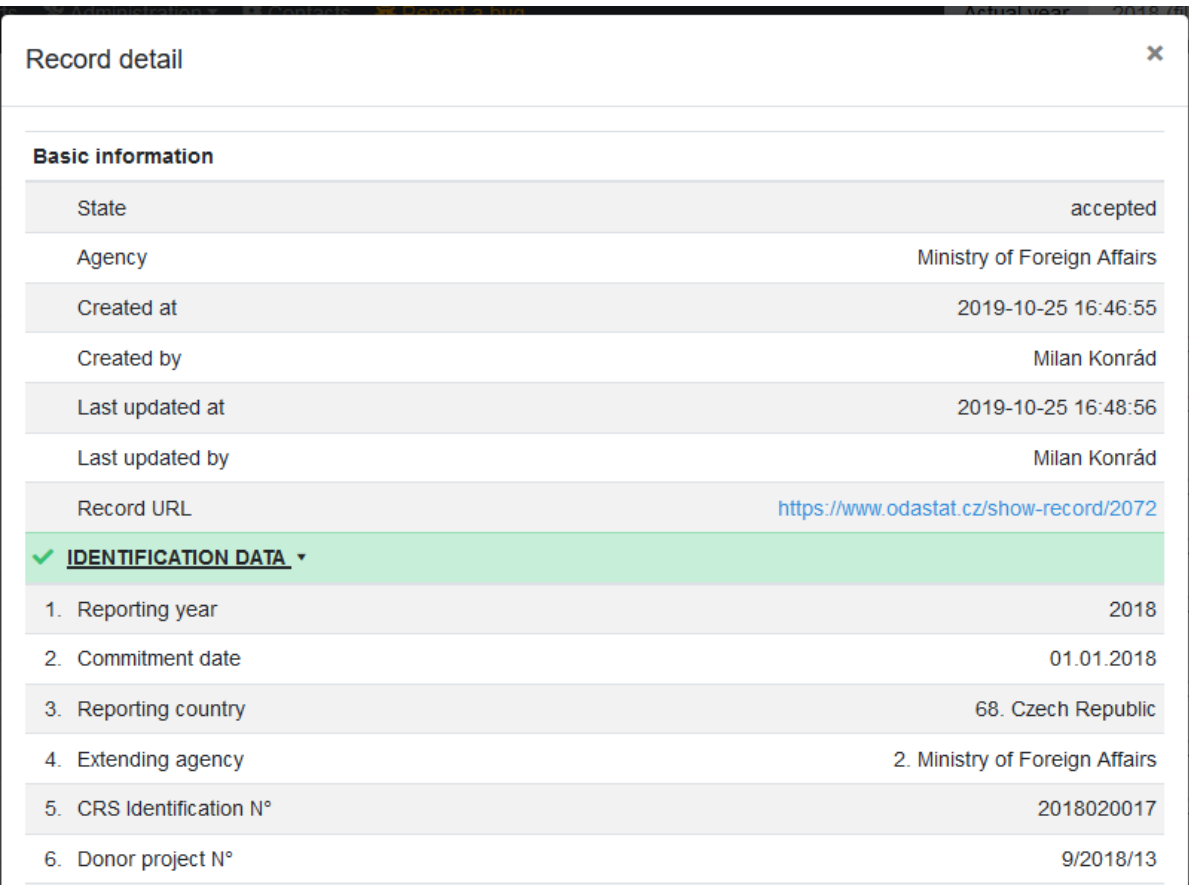

*Obrázek A-19 Zobrazení detailu záznamu v aplikaci*

### <span id="page-82-0"></span>A.6 Hromadné operace se záznamy

V případě, že za svou instituci (agenturu) meziročně vyplňujete téměř stejná data, lišící se např. pouze v částkách a názvech projektů, je efektivní variantou vyplnění výkazu jejich importování z předchozího do aktuálního roku.

Za tímto účelem jsou v přehledu záznamů u jednotlivých položek zobrazena zaškrtávací pole, umožňující vybrat více polí najednou. Podle stavu daného roku a dle své uživatelské role máte následně k dispozici nabídku s hromadnými operacemi, které budou provedeny se všemi vybranými záznamy. Nabídka je k dispozici v levém dolním rohu stránky, mezi seznamem záznamů a stránkováním.

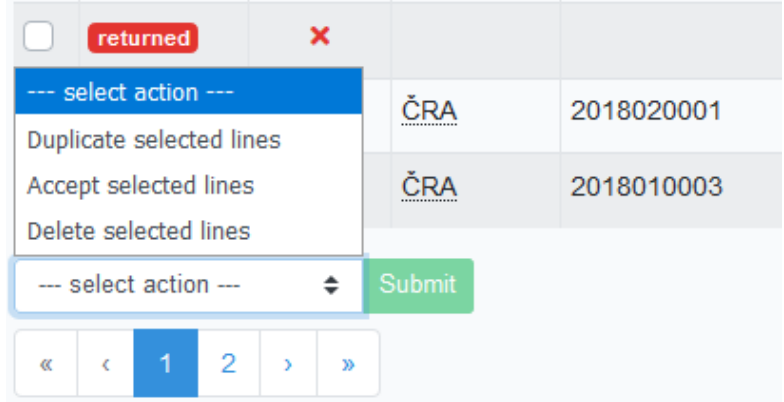

<span id="page-82-1"></span>*Obrázek A-20 Nabídka hromadných operací se záznamy v roce ve stavu filling*

|                                  | sent                  |  |  |   |  | 2017010046 |   |    | Tailoring and<br>uneducated w |                 |
|----------------------------------|-----------------------|--|--|---|--|------------|---|----|-------------------------------|-----------------|
|                                  | --- select action --- |  |  |   |  | Submit     |   |    |                               |                 |
| --- select action ---            |                       |  |  |   |  |            |   |    |                               | 12 <sub>1</sub> |
| Copy selected lines to year 2018 |                       |  |  | 6 |  | 8          | 9 | 10 | 11                            |                 |

<span id="page-83-0"></span>*Obrázek A-21 Nabídka hromadných operací se záznamy v roce ve stavu closed*

V zobrazené nabídce (viz obrázky A[-20](#page-82-1) a [A-21](#page-83-0)) jsou k dispozici možnosti:

- vytvoření kopie záznamů v rámci daného roku;
- smazání vybraných záznamů;
- zkopírování záznamů do následujícího roku.

Mazání a vytváření kopií v daném roce je možné pouze v případě, že je možné v daném roce vykazovat nové záznamy. Obdobně meziroční kopírování záznamů je k dispozici pouze v případě, že je možné vyplňovat nové záznamy v cílovém roce.

Při svém vytvoření jsou kopie záznamů uloženy ve stavu *draft*, aby uživatelé věděli, že je nutné dané záznamy upravit. Při kopii záznamu z předchozího roku je zároveň zaktualizována informace o roce vykázání, je však nutné ručně zkontrolovat další pole, včetně např. *Commitment date*.

S ohledem na požadavek unikátnosti hodnot pole *CRS Identification N°* je nutné zkontrolovat, že záznamy tuto hodnotu obsahují a zároveň zajistit unikátnost hodnot tohoto pole v daném roce (např. nechat zde vygenerovat novou hodnotu), neboť jinak dojde k vyhodnocení chyby v podobě shody hodnoty tohoto pole s původním záznamem (a oba záznamy tak nebudou validní).

# Příloha B: Export záznamů pro běžné uživatele

*Tato příloha obsahuje shrnutí možností využití exportů z aplikace ODAstat.cz pro běžné uživatele, kteří nepotřebují studovat tuto metodiku jako celek.*

Aplikace ODAstat.cz jakožto primární nástroj pro správu záznamů o poskytované rozvojové pomoci slouží pro sběr příslušných dat od jejích poskytovatelů (gestorů), pro jejich dlouhodobé uložení a pro zajištění meziroční konzistence dat. Pro odeslání dat v podobě oficiální tabulky ve formátu požadovaném OECD a pro generování složitějších výstupů a tabulek vložitelných např. do textových dokumentů je však vhodné získat data v podobě tabulky, či případně v podobě grafu.

# B.1 Přístup do aplikace, výběr aktuálního roku

Aplikace ODAstat.cz je k dispozici na adrese [https://odastat.cz](https://odastat.cz/). Jde o interaktivní webovou aplikaci, kterou je možné využívat z libovolného moderního webového prohlížeče.

Pro přihlášení je nutná znalost přihlašovacího e-mailu a hesla, které můžete získat od odpovědného pracovníka MZV či ČRA. V případě zapomenutého hesla je možné jej obnovit přímo v aplikaci.

Po přihlášení do aplikace je nutné v jejím záhlaví zvolit rok, s jehož daty chcete aktuálně pracovat. Tato možnost je k dispozici v rozbalovacím poli vedle informace o aktuálně přihlášeném uživateli.

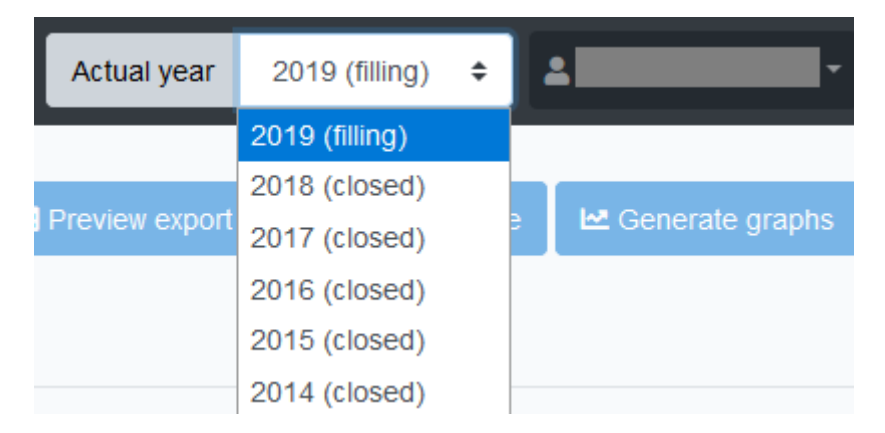

*Obrázek B-1 Nabídka umožňující výběr aktuálního roku spravovaného v aplikaci, umístěná v pravém horním rohu aplikace*

V rámci exportu můžete pracovat s daty daného roku a se záznamy let předchozích. Pokud zastupujete konkrétní instituci (agenturu), máte v případě aktuálně vyplňovaného roku exportovat data vlastní instituce. V případě již uzavřených let máte přístup ke všem datům uloženým v aplikaci.

# B.2 Postup exportu dat

V aplikaci ODAstat.cz je podporována možnost generování výstupů s širokou možností nastavování formátů a pořadí sloupců vytvářené tabulky. Možnost exportu dat lze v aplikaci nalézt v nabídce *Export*, přičemž exportovat je možné všechny záznamy, které má daný uživatel právo zobrazovat i přímo v aplikaci.<sup>7</sup>

Náhled nastavení exportu je k dispozici na následujícím obrázku.

<sup>7</sup> Pro uživatele v roli *Read-only user* jde pouze o záznamy z již uzavřených let. Pro uživatele představující konkrétní agenturu (tj. v roli *User*) jde o všechny záznamy z již uzavřených let a o záznamy vykázané za jejich agenturu v roce aktuálně vyplňovaném či kontrolovaném. Uživatelé v rolích *Data manager* a *Administrator* mají poté možnost zobrazovat a exportovat všechny záznamy, bez ohledu na jejich stav či stav daného roku.

| <b>lexports</b>                |                                            |                                   | <b>ED</b> Preview export | <b>Export Excel file</b> | Generate graphs |                 |
|--------------------------------|--------------------------------------------|-----------------------------------|--------------------------|--------------------------|-----------------|-----------------|
| Columns 16<br>Select records 0 |                                            |                                   |                          |                          |                 |                 |
| Available columns              | Load template X Delete template<br>$ \div$ | <b>Exported columns</b>           | Agregated output         | Save template            |                 | O Clear columns |
| <b>IDENTIFICATION DATA</b>     | $\rightarrow$                              | Column                            | Title                    |                          | Format          |                 |
| 1. Reporting year              |                                            | $\equiv$ 1. Reporting year        |                          | Reporting year           | no formating    | 面<br>÷.         |
| 2. Commitment date             | $\rightarrow$                              | $\equiv$ 2. Commitment date       |                          | Commitment date          | dd.mm.yyyy      | 面<br>÷          |
| 3. Reporting country           | $\rightarrow$                              | $\equiv$ 3. Reporting country     |                          | Reporting country        | code            | 面<br>÷.         |
| 4. Extending agency            | $\rightarrow$                              | $\equiv$ 4. Extending agency      |                          | <b>Extending agency</b>  | code            | 面<br>÷          |
| 5. CRS Identification N°       | $\rightarrow$                              | $\equiv$ 5. CRS Identification N° |                          | CRS Identification N°    |                 | 面               |

*Obrázek B-2 Výběr sloupců pro export dat*

Pro export dat v podobě tabulky je nutné nastavit dvě základní skupiny parametrů, dle kterých má být tato tabulka vygenerována:

- 1. Výběr sloupců, které mají být exportovány
- 2. Výběr konkrétní podmnožiny záznamů

Nastavení exportu jsou podrobně popsána v následujících podkapitolách.

### B.3 Výběr sloupců

Výsledkem exportů má být tabulka, jejíž sloupce jsou naplněny hodnotami jednotlivých polí formuláře výkazu či jeho pomocnými údaji. Výběr těchto sloupců je k dispozici na první záložce na stránce *Exports*.

Výběr sloupců můžete realizovat buď ručně, což je výhodné pro jednorázové exporty, nebo použít předdefinovanou exportní šablonu (viz dále).

Na obrazovce pro výběr sloupců jsou všechny dostupné sloupce zobrazené v seznamu na levé straně (viz obrázek B[-3](#page-85-0)), roztříděné do skupin založených na sekcích formuláře či typu dat, který je v daných sloupcích (např. údaje o vyplnění záznamu). U každého sloupce je zobrazena šipka, která umožňuje sloupec přidat do výběru pro export. Obdobně je možné hromadně přidat také celou skupinu sloupců – viz následující obrázek. Sloupce, které představují jednotlivá pole formuláře výkazu, jsou pro větší přehlednost očíslována stejně, jako je tomu při vyplňování formuláře.

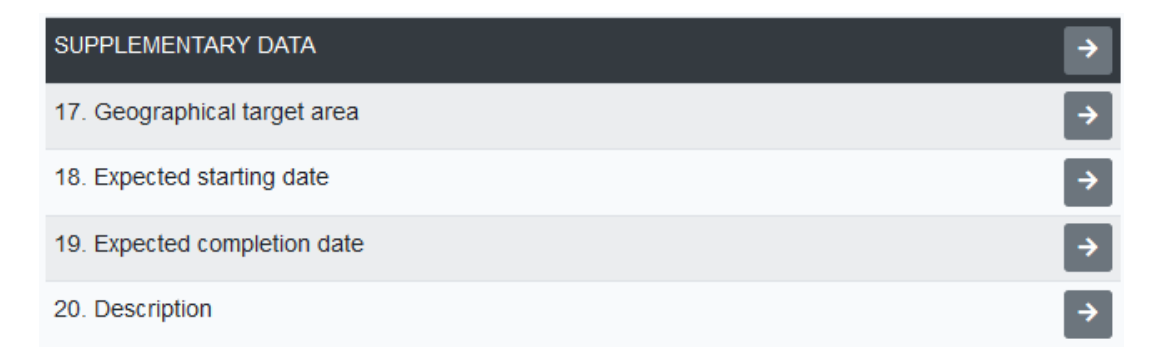

<span id="page-85-0"></span>*Obrázek B-3 Sloupce nabízené k exportu*

Při použití tlačítka s šipkou pro přidání sloupce do výkazu je tento zařazen na konec seznamu s vybranými sloupci, který je zobrazen v pravé části obrazovky. Pro jeho požadované zařazení v exportované tabulce je možné jej na příslušné místo přetáhnout pomocí myši. Pro jednotlivé exportované sloupce lze zvolit:

● název sloupce (*Title*);

- zvolit formátování generovaných dat (*Format*) v závislosti na datovém typu daného pole výkazu lze zvolit formátování, změnu dat (např. převod čísla na tisíce) atp.;
- nastavit pořadí sloupce v tabulce pomocí ikony na levém okraji řádku lze sloupec přetáhnout pomocí myši na požadované místo.

#### B.3.1 Formát sloupce

Pro možnost variability exportu dat lze pro jednotlivá pole vybrat výstupní formát, který bude použit pro hodnoty vykázané v daném poli formuláře výkazu. Tento výběr je dostupný pro všechny typy datových polí vyjma textových.

Výběr formátu dle typu zvoleného pole:

- pole obsahující kalendářní datum
	- lze exportovat pouze rok, nebo celé datum v českém či mezinárodním formátu
- číselníkové položky
	- lze exportovat kód vybrané položky (volitelně s náhradou prázdné hodnoty za 0), její název, či případně kombinaci kódu a názvu
- pole obsahující číslo
	- kromě výchozího vložení hodnoty bez formátování je možné exportovat hodnotu např. v tisících.
- pole obsahující částku (*Currency)*
	- kromě výstupů v přesnosti na jednotky, tisíce či miliony je k dispozici možnost výběru, zda má být v exportu zahrnuta pouze daná číselná hodnota představující částku, nebo celý zápis včetně symbolu konkrétní měny
	- podle výběru měny pro export dochází k automatickému přepočtu na vybranou měnu dle kurzu pro daný rok
- pole s aktivní možností *Auxiliary field*
	- jedním z možných výstupních formátů je možnost exportu hodnoty pole *Auxiliary field*
- pole *Recipient*
	- *region* speciální formát umožňující seskupení podle příslušnosti zemí k regionům<sup>8</sup>

Do exportu je možné každý ze sloupců přidat i vícekrát, např. s různým formátováním. Pro rozlišení sloupců ve výsledné tabulce je vhodné v definici exportu upravit jejich názvy.

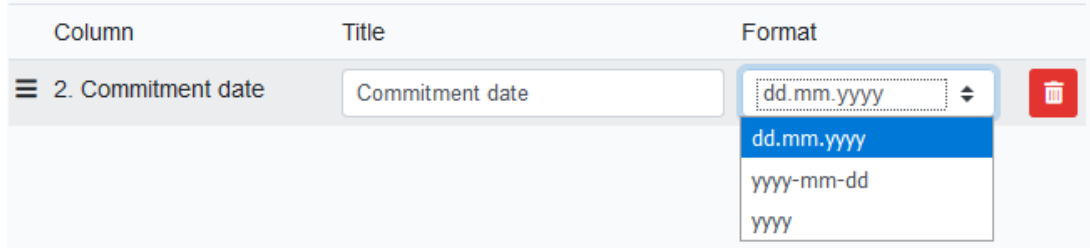

*Obrázek B-4 Zadání formátu sloupce pro export*

#### B.3.2 Exportní šablony

Pro opakované exporty dat v obdobné struktuře (např. dle struktury oficiální tabulky, či jen sloupců, které jsou relevantní pro záznamy vykazované vaší institucí) je v aplikaci k dispozici možnost ukládání a načítání šablon pro export dat.

<sup>8</sup> Příslušnost jednotlivých zemí k regionům je nastavena v číselníku *Recipient* a je platná vždy pro daný rok.

Správa exportních šablon je dostupná přímo na stránce s výběrem sloupců pro export. V levé části obrazovky (se zobrazeným seznamem dostupných sloupců) je zobrazeno rozbalovací pole se seznamem již definovaných šablon a s tlačítky pro načtení (či případné smazání) vybrané šablony.

| Available columns          | $- - -$                                    | A Load template X Delete template |  |  |  |
|----------------------------|--------------------------------------------|-----------------------------------|--|--|--|
| <b>IDENTIFICATION DATA</b> | ---<br>all columns                         |                                   |  |  |  |
| 1. Reporting year          | Custom template (ČNB)<br>my template (CEB) |                                   |  |  |  |
| 2. Commitment date         | Templates from 2017                        |                                   |  |  |  |

*Obrázek B-5 Rozbalená nabídka dostupných šablon*

Pro načtení kompletní šablony ji stačí vybrat ze seznamu a kliknout na tlačítko *Load template*. Šablona je načtena do seznamu vybraných sloupců, které již mají rovnou předvyplněné požadované názvy a formáty. Následně je možné rovnou přejít k výběru záznamů, či lze strukturu exportované tabulky dodatečně upravit (přidat další sloupce, přejmenovat je, odstranit atp.).

V aplikaci lze rozlišit dva základní typy šablon:

- systémové šablony,
- šablony pro konkrétní agenturu.

Systémové šablony jsou definovány administrátory a jsou určeny pro použití všemi uživateli aplikace. Šablony pro konkrétní agenturu si můžete definovat samostatně.

Možnost uložení vybraných sloupců jako šablony je k dispozici pomocí tlačítka *Save template* v pravé části obrazovky s výběrem sloupců – viz následující obrázek. Zde je také zobrazeno tlačítko pro jednoduché odebrání všech sloupců z výběru (tlačítko *Clear columns*).

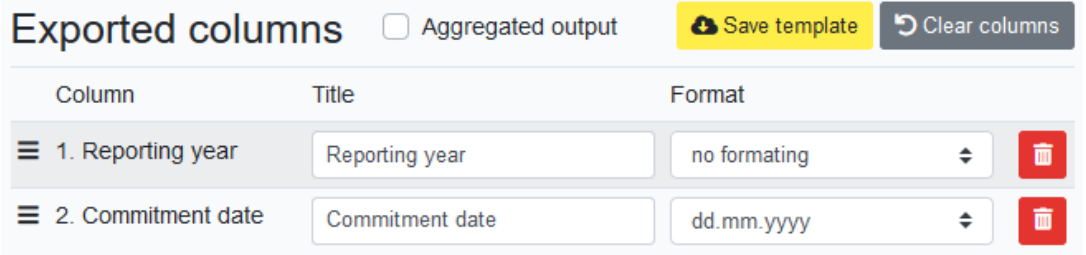

*Obrázek B-6 Začátek seznamu s výběrem sloupců pro export s tlačítky pro uložení exportní šablony a smazání všech sloupců z výběru*

Po použití tlačítka *Save template* je zobrazeno okno s možností nastavení způsobu uložení šablony. Nejprve je nutné v poli *Save mode* vybrat, zda chcete danou šablonu uložit jako novou, či zda chce přepsat šablonu již existující. Následně má možnost zadat jméno šablony (*Template name*).

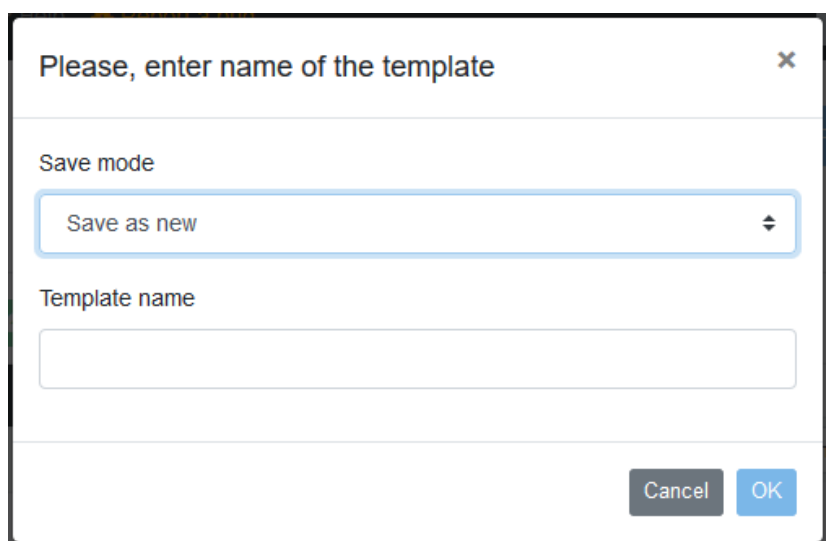

*Obrázek B-7 Uložení výběru sloupců jako nové šablony z pohledu běžného uživatele*

#### *Import šablon z předchozího roku*

Při zpracování dat za nově vyplněný rok není nutné definovat exportní šablony znovu, ale je možné je jednoduše převzít z roku předchozího a v případě potřeby je pouze doupravit. Možnost importu šablon je dostupná pod poslední možností v rozbalovací nabídce se seznamem šablon. Po jejím výběru se místo tlačítek pro načtení či smazání vybrané šablony zobrazí tlačítko *Import*. Tento stav je zobrazen na následujícím obrázku.

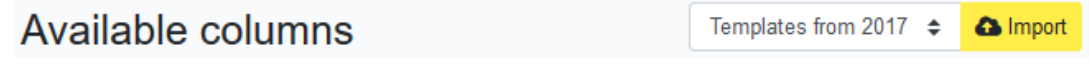

*Obrázek B-8 Výběr načtení (importu) šablon z předchozího roku*

Po použití tlačítka *Import* je zobrazeno samostatné okno s přehledem všech šablon, které máte právo importovat. V tomto ohledu je důležité upozornit na skutečnost, že importovat je možné šablony vždy jen z roku přímo předcházejícího.<sup>9</sup>

V zobrazeném okně je možné jednoduše vybrat požadované šablony a potvrdit jejich import. Obratem se zobrazí v seznamu dostupných šablon a je možné s nimi nadále pracovat bez toho, že by došlo k jakémukoliv ovlivnění šablony v roce předchozím.

<sup>&</sup>lt;sup>9</sup> Pokud chcete použít pro data za rok 2019 šablonu definovanou v roce 2017, nejprve ji musíte importovat do roku 2018 a teprve poté do roku následujícího.

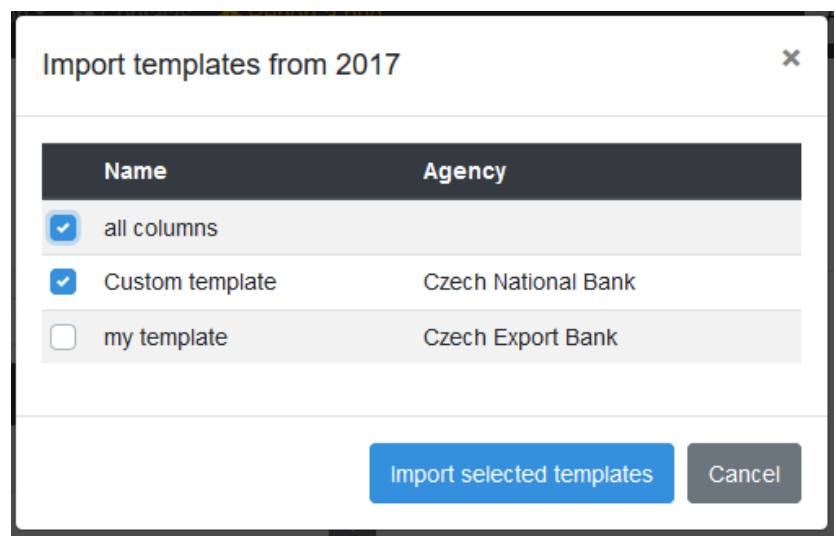

*Obrázek B-9 Okno s nabídkou šablon, které je možné importovat z předchozího roku*

#### B.3.3 Agregace

Vedle základního exportu jednotlivých záznamů je v aplikaci k dispozici také možnost seskupování (agregace) jednotlivých záznamů před vygenerováním samotných výsledků exportu.

Pro aktivaci možnosti výpočtu agregovaných hodnot je k dispozici zaškrtávací pole *Aggregated output* umístěné nad výběrem konkrétních sloupců pro export. Při jeho aktivaci je pro jednotlivé sloupce možnost vybrat vhodnou agregační funkci:

- *grouped by* jednotlivé záznamy jsou rozděleny do skupin dle hodnot tohoto sloupce; tato možnost je automaticky vybrána pro číselníkové sloupce;
- *summary* součet hodnot daného sloupce v dané skupině záznamů;
- *average* výpočet průměru z hodnot daného sloupce v dané skupině záznamů;
- *count (number of records)* počet záznamů v dané skupině;
- *minimum*  minimální hodnota v dané skupině záznamů;
- *maximum*  maximální hodnota v dané skupině záznamů.

Tyto možnosti jsou zobrazeny na obrázku [B-10.](#page-90-0)

Všechny ostatní možnosti nastavení exportu zůstávají stejné, jako při exportu jednotlivých záznamů. Tj. stále je možné exportované sloupce libovolně přejmenovat či zvolit formát jejich hodnot.

| <b>Exported columns</b>         | $\blacktriangleright$ Aggregated output |        | O Clear columns<br>Save template |                                                            |
|---------------------------------|-----------------------------------------|--------|----------------------------------|------------------------------------------------------------|
| Column                          | Title                                   | Format |                                  | Agregation                                                 |
| 8. Recipient                    | Recipient                               | name   | ÷                                | û<br>Grouped by                                            |
| $\equiv$ 4. Extending<br>agency | Extending agency                        | name   | ÷                                | û<br>Grouped by                                            |
| 41. Amounts<br>extended         | Amounts extended                        | in CZK | ÷                                | õ<br>Summary<br>÷<br>Summary                               |
|                                 |                                         |        |                                  | Average<br>Count (number of records)<br>Minimun<br>Maximum |

<span id="page-90-0"></span>*Obrázek B-10 Výběr sloupců pro export s aktivní možností generování agregovaného výstupu*

# B.4 Výběr záznamů pro export

Kromě výběru konkrétních sloupců, které mají být vygenerovány do exportované tabulky, je také potřeba vybrat záznamy, které budou představovat její sloupce. Výběr jednotlivých záznamů je k dispozici na stránce *Exports* na druhé záložce (s názvem *Select records*).

|                                | <b>L</b> Exports                                     |            |             |                       |                                   | <b>ED</b> Preview export | <b>R</b> Export Excel file | LA Generate graphs |                            |  |
|--------------------------------|------------------------------------------------------|------------|-------------|-----------------------|-----------------------------------|--------------------------|----------------------------|--------------------|----------------------------|--|
| Columns 16<br>Select records 2 |                                                      |            |             |                       |                                   |                          |                            |                    |                            |  |
|                                | Records                                              |            |             |                       |                                   |                          |                            |                    |                            |  |
| ▐ᢦ                             | Year<br>$2017 \div$<br>$2017 \div$<br><b>Section</b> | State<br>÷ | Agency<br>÷ | CRS Identification N° | Short description / Project title | Commitments<br>$\sim$    | Amounts extended<br>$\sim$ | Currency<br>÷      | Q Filter<br><b>X</b> Reset |  |
| ø                              | 2017                                                 | sent       | <b>MISC</b> | 2017100051            | Foreign Direct Investment         |                          |                            | -2 963 68, CZK     |                            |  |
| M                              | 2017                                                 | sent       | <b>MZV</b>  | 2017010111            | Contribution to energy programmes | 363                      |                            | 363 302, USD       |                            |  |
|                                | 2017                                                 | sent       | <b>MZP</b>  | 2016150001            | CONTRIBUTION TO IUCN FOR 2018     | 3                        |                            | 3 302, USD         |                            |  |

*Obrázek B-11 Výběr záznamů pro export*

U jednotlivých záznamů jsou zobrazené stejné informace, jako na stránce *Records* pro daný rok. Je zde k dispozici filtrování podle hodnot těchto sloupců, jejich stavu, vykazované agentury či podle roku, ve kterém byly záznamy vykázány.

Výběr záznamů pro export se provádí prostřednictvím zatržítek zobrazených na levé straně řádků, které tyto záznamy představují. Pro usnadnění práce je zde k dispozici také možnost vybrat záznamy hromadně, a to i napříč jednotlivými stránkami (což je výhodné pro např. při kompletním exportu všech záznamů ze zvoleného roku). Máte tedy možnost jednoduše vyhledat potřebné záznamy podle nastavení filtru a poté je vybrat všechny najednou.

Možnost hromadného výběru je k dispozici pod šedým tlačítkem se zatržítkem, které je zobrazeno v záhlaví sloupce se zatržítky. Dostupné možnosti jsou zobrazeny na následujícím obrázku. Máte možnost vybrat či zrušit vybrání všech záznamů najednou (pomocí voleb *select all records* a *unselect all records*), či změnit výběr jen na právě vybrané stránce zobrazených záznamů.<sup>10</sup>

Počet celkově vybraných záznamů je zobrazen vedle záhlaví záložky *Select records*.

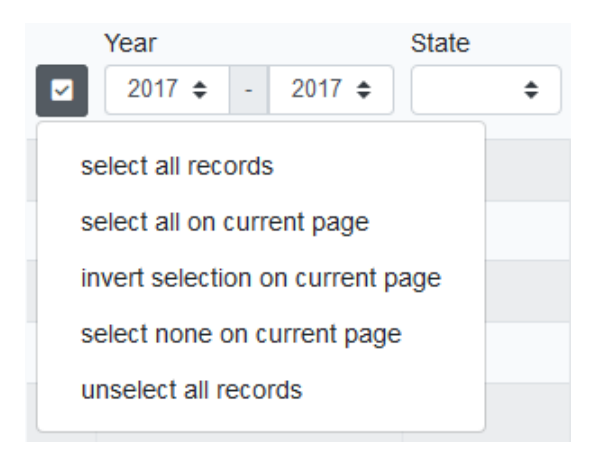

*Obrázek B-12 Nabídka možností hromadného výběru záznamů pro export*

### B.4.1 Export záznamů za více let

V rámci exportního modulu je možné najednou pracovat nejen s daty z aktuálně vybraného roku, ale také s daty všech předchozích let. Pokud je tedy v aplikaci vybrán jako aktuální např. rok 2018, je možné pro export vybrat také záznamy od roku 2014 právě do roku 2018, nelze ale již exportovat záznamy z roku 2019 a novějších.

Při přepnutí do modulu s exporty jsou vždy zobrazeny pouze záznamy z aktuálního roku. Toto chování lze změnit úpravou definice filtru pro položku *Year*. Záznamy jsou poté primárně řazeny podle roku, ve kterém byly vykázány. Všechny další možnosti výběru, filtrování atp. fungují stejně, jako při výběru záznamů z jednoho roku.

### B.5 Možnosti exportu

Na základě výběru sloupců tabulky pro export (tj. výběru polí formuláře výkazu s odpovídajícím názvem a formátováním) a výběru konkrétních záznamů již je možné vygenerovat data v požadované struktuře. Tato možnost je dostupná pomocí tlačítek v pravém horním rohu obrazovky s nastavením exportů:

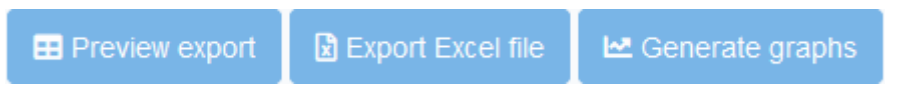

*Obrázek B-13 Tlačítka umožňující vygenerování exportu*

Prostřednictvím tlačítka *Preview export* si můžete zobrazit tabulku v požadované struktuře přímo v aplikaci. Následně pomocí tlačítka *Export Excel file* vytvoříte tabulky ve formátu sešitu aplikace Microsoft Excel (ve formátu XLSX).

Tlačítko *Generate graphs* je k dispozici v případě exportu agregovaných dat a lze jej využít pro vygenerování grafů.

<sup>&</sup>lt;sup>10</sup> Stejně jako v běžném zobrazení záznamů, i při výběru záznamů pro export nejsou v prohlížeči zobrazeny všechny záznamy najednou, ale jsou zobrazovány po stránkách, mezi kterými se lze přepínat pomocí stránkovače zobrazeného v levém dolním rohu stránky (tj. pod seznamem záznamů na dané straně).

# B.6 Generování grafických výstupů

Pro porovnávání hodnot většího množství záznamů a možnost jejich atraktivnější prezentace je přímo v aplikaci k dispozici možnost generování několika základních typů grafů. Těmito grafy jsou.

- prstencový a kruhový graf pro možnost vzájemného porovnání poměrů,
- sloupcový graf umožňující porovnání agregovaných hodnot seskupených podle jednoho či dvou sloupců,
- čárový graf pro porovnání historického vývoje.

Generování grafů je k dispozici v případě definice agregovaného exportu dat. V rámci výběru sloupců je tedy potřeba vybrat jen sloupce, ze kterých má být daný graf vytvořen. Podmínkou je mít vybrán alespoň jeden sloupec pro seskupování a jeden sloupec pro výpočet agregovaných hodnot. V případě požadavku na čárový graf je zároveň nutné vybrat seskupování podle sloupce *Reporting year*.

Vygenerování grafu je k dispozici pomocí tlačítka *Generate graphs*, které je umístěno v pravém horním rohu obrazovky. Po jeho použití je uživateli zobrazena obrazovka s vygenerovanými grafy, na které je ještě dále možné zvolit požadovaný typ grafu a dle této volby upravit jeho další parametry.

Vzhled zobrazených grafů je ovlivněn vybranými sloupci a záznamy. V rámci dodatečných nastavení je možné:

- zvolit způsob seskupení hodnot tato možnost je důležitá při výběru seskupování podle většího množství sloupců (např. v případě sloupcového grafu je možné seskupovat podle jednoho či dvou sloupců),
- zapnout či vypnout legendu grafu,
- zobrazit v grafu jen hodnoty nad minimální zadanou hodnotou (tj. je možné jednoduše odfiltrovat příliš malé položky),
- klikáním na položky legendy zobrazovat či skrývat jednotlivé části grafu;
- v případě sloupcového grafu je navíc k dispozici možnost seřadit v grafu položky dle jejich velikosti.

Každá provedená změna ihned ovlivňuje vzhled zobrazených grafů.<sup>11</sup> Náhledy vygenerovaných grafů jsou na obrázcích B[-14](#page-93-0) a [B-15.](#page-93-1)

V grafu je možné zobrazit detailní hodnoty pomocí najetí kurzoru myši na jednotlivé položky v grafu.

V případě seskupování podle číselníkových hodnot (např. podle země) doporučujeme vybrat zobrazení pomocí názvů položek, či případně kombinaci *code. name*, protože samotné *č*íselné kódy označující položky z číselníku se hůře čtou.

Pro využití grafu v dalších aplikacích (např. ve Wordu) je možné prostřednictvím tlačítka *Save graph* možné zvolený graf stáhnout v podobě obrázku.

V případě, že je potřeba upravit výběr sloupců či samotných záznamů, ze kterých byl graf vygenerován, je možné se pomocí tlačítka *Modify export* vrátit na nastavení exportu (viz obrázek B[-16\)](#page-93-2). Původně vybraná nastavení a záznamy zůstanou při tomto návratu platné a je možné je pouze doupravit.

<sup>&</sup>lt;sup>11</sup> Vygenerovaný graf nemusí být pouze jeden, v případě výpočtu většího množství agregovaných (počítaných) hodnot jsou v případě volby prstencového či kruhového grafu vygenerováno těchto grafů několik, každý pro jeden z počítaných sloupců.

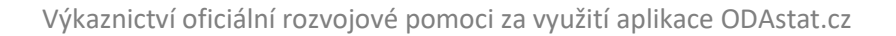

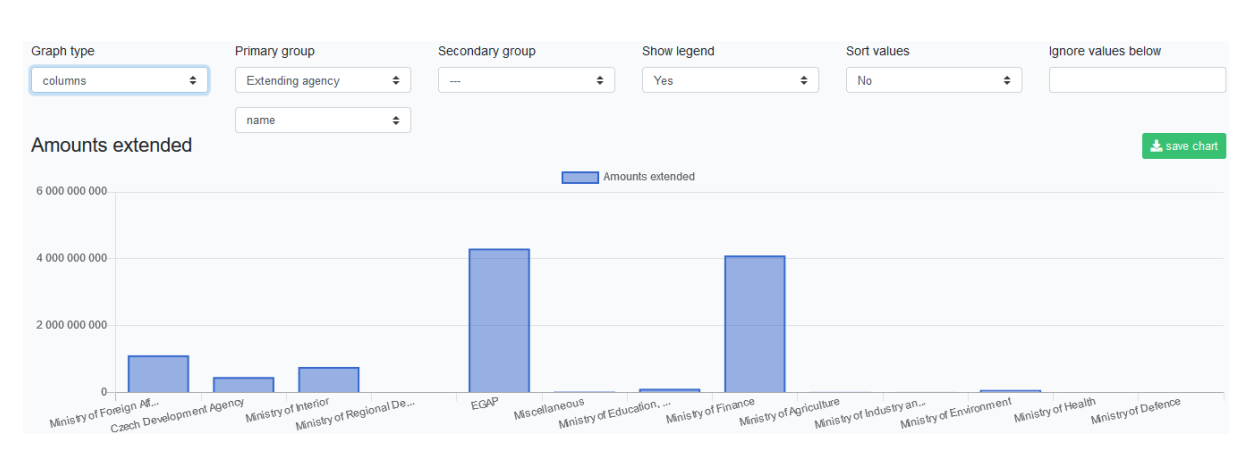

<span id="page-93-0"></span>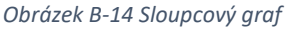

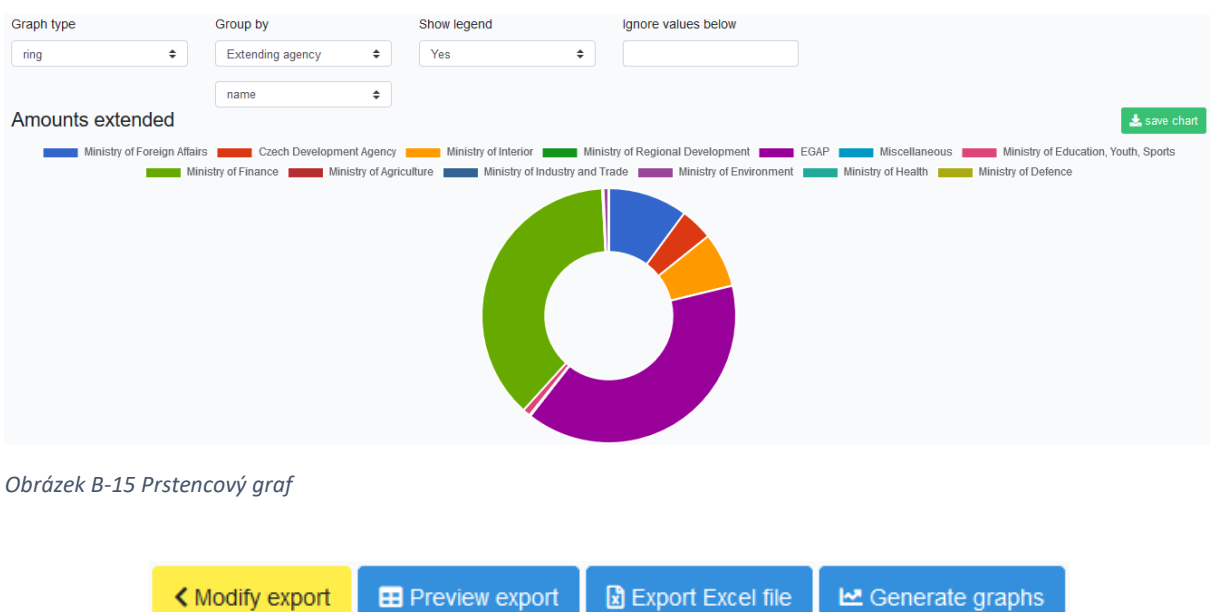

<span id="page-93-2"></span><span id="page-93-1"></span>*Obrázek B-16 Tlačítka umožňující vygenerování exportu se zobrazeným tlačítkem Modify export, které slouží pro úpravu nastavení exportu*